# **Uniden**®

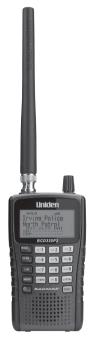

**BCD325P2** 

Owner's Manual

## **PRECAUTIONS**

## **EARPHONE WARNING!**

Be sure to use only a monaural earphone with this scanner. You can also use an optional stereo headset. Use of an incorrect earphone or mono headset might be potentially hazardous to your hearing. The output of the phone jack is monaural, but you will hear it in both headphones of a stereo headset.

Set the volume to a comfortable audio level coming from the speaker before plugging in the monaural earphone or headset. Otherwise, you might experience some discomfort or possible hearing damage if the volume suddenly becomes too loud because of the volume control or squelch control setting. This might be particularly true of the type of earphone that is placed in the ear canal.

## WATERPROOF WARNING!

Uniden does not represent this unit to be waterproof. To reduce the risk of fire or electrical shock, do not expose this unit to rain or moisture.

© 2015 Uniden America Corporation, Irving, Texas.

Questions? Problems? Get help on the web at www.uniden.com.

Or call our Customer Service line at 800-620-7531

# **CONTENTS**

| PRECAUTIONS                            | 4  |
|----------------------------------------|----|
| EARPHONE WARNING!                      | 2  |
| WATERPROOF WARNING!                    | 2  |
| IMPORTANT INFORMATION                  | 9  |
| THE FCC WANTS YOU TO KNOW              | 9  |
| MODIFICATION NOTICE                    | 9  |
| PART 15 INFORMATION                    | 9  |
| SCANNING LEGALLY                       | 10 |
| AVIS D'INDUSTRIE CANADA                | 10 |
| MAIN FEATURES                          |    |
| UNDERSTANDING DYNAMIC MEMORY           | 14 |
| CONVENTIONAL SIMPLEX AND REPEATER      |    |
| SYSTEMS                                | 14 |
| UNDERSTANDING CTCSS/DCS/NAC            |    |
| UNDERSTANDING TRUNKING                 |    |
| UNDERSTANDING MULTI-SITE TRUNKING      |    |
| INCLUDED WITH YOUR SCANNER             |    |
| OPERATION BASICS                       |    |
| CONNECT THE ANTENNA                    |    |
| USING BATTERIES                        |    |
| CONNECTING THE USB CABLE               |    |
| TURNING ON THE SCANNER AND SETTING THE |    |
| SQUELCH                                |    |
| NAVIGATING THE MENU                    |    |
| A LOOK AT THE DISPLAY                  |    |
| SETTINGS MENUS                         |    |
| Set Backlight                          |    |
| Adjust Key Beep                        |    |
| Battery Option                         |    |
| Adjusting the Display Contrast         |    |
| Set C-CH Output                        |    |
| Set GPS Format                         |    |
| Set GPS Baud Rate                      | 38 |

| Band Defaults                                | 38 |
|----------------------------------------------|----|
| P25 LP Filter                                | 39 |
| P25 Threshold                                | 39 |
| Disp. Unit ID                                | 39 |
| See Scanner Info                             | 39 |
| % Memory Used                                |    |
| Firmware Version and Serial Number           | 39 |
| Locking/Unlocking the Keyboard               | 40 |
| Viewing the Battery Level                    |    |
| Cloning                                      |    |
| Scanner Reset                                | 40 |
| PLANNING SYSTEMS, SITES, AND GROUPS          | 41 |
| ENTERING TEXT                                | 41 |
| PROGRAMMING SYSTEMS                          | 42 |
| PROGRAMMING CONVENTIONAL SYSTEMS             | 43 |
| Set Quick Key                                | 43 |
| Set Start-up Key                             | 44 |
| Set Number Tag                               | 44 |
| Set Lockout                                  |    |
| Set Hold Time (in seconds)                   | 44 |
| Set Delay Time                               |    |
| Set Audio AGC                                |    |
| P25 Waiting Time                             |    |
| PROGRAMMING TRUNKED SYSTEMS                  |    |
| Set Number Tag                               |    |
| ID Scan/Search (no EDACS SCAT)               |    |
| Set Delay Time                               |    |
| Edit Fleetmap (Motorola Type I systems only) | 48 |
| Priority ID Scan (no EDACS SCAT/P25-1Tr)     |    |
| Set Status Bit (Motorola only)               |    |
| Set End Code (Motorola only)                 |    |
| Emergency Alert (Motorola/EDACS only)        |    |
| Set ID Format                                |    |
| Rvw ID:Srch L/O                              |    |
| Cir Ali I /O IDs                             |    |

| Set Audio A          | \GC                                      | 50 |
|----------------------|------------------------------------------|----|
| P25 NAC C            | Option                                   | 50 |
| <b>CREATING SITE</b> | S                                        | 51 |
| Edit Name            | (no EDACS SCAT)                          | 51 |
|                      | Key                                      |    |
| Set Start-u          | p Key                                    | 52 |
| Edit Band F          | Plan (Motorola Custom/P25/VHF/UHF only). | 52 |
| Set Freque           | ncies                                    | 54 |
| Set Modula           | ation                                    | 54 |
| Set Attenua          | ator                                     | 54 |
|                      | me                                       |    |
| P25 Waiting          | g Time (Motorola only)                   | 56 |
| <b>CREATING GRO</b>  | UPS                                      | 56 |
| Edit Name.           |                                          | 57 |
| Set Quick I          | Key                                      | 57 |
|                      | el                                       |    |
| Set Location         | n Info                                   | 57 |
|                      | ıt                                       |    |
| <b>PROGRAMMING</b>   | FREQUENCIES/TGIDS                        | 58 |
| •                    | oring a Conventional Frequency           |    |
| To Program           | n a Frequency into an Existing Group     | 58 |
| To Program           | n an ID into a 'Quick Save Group'        | 59 |
| •                    | n an ID into an Existing Group           | 59 |
|                      | GRAMMING CHANNEL                         |    |
|                      | S/TGIDS                                  |    |
|                      | OPTIONS MENU                             |    |
|                      |                                          |    |
|                      | ency or TGID                             |    |
|                      | Гуре (conventional/Motorola only)        |    |
|                      | er Tag                                   |    |
|                      | ation (conventional only)                |    |
|                      | ator (conventional only)                 |    |
| ,                    | '                                        |    |
| Set Alert            |                                          | 64 |
| Set Lockou           | ıt                                       | 64 |

| Volume Offset                                   | 65  |
|-------------------------------------------------|-----|
| Copy/Paste Channel                              |     |
| USING THE BCD325P2 WITH A GPS                   | 65  |
| LOCATION-BASED SCANNING                         |     |
| NON RADIO LOCATION-BASED GPS FEATURES           | 66  |
| CONNECTING YOUR SCANNER                         | 66  |
| Edit Name                                       | 68  |
| Set Type                                        | 68  |
| Set Alert (POI only)                            |     |
| Set Alert Volume (Dangerous Road/Xing only)     |     |
| Set Alert Light (Dangerous Road/Xing only)      | 69  |
| GPS DISPLAY MODE (POI ONLY)                     | 72  |
| GPS REVIEW LOCATION MODE                        |     |
| PRIORITY/PRIORITY ID/PRIORITY PLUS SCAN         |     |
| USING STARTUP KEYS                              |     |
| SCANNING SYSTEMS                                |     |
| USING NUMBER TAGS                               |     |
| P25 ADJUSTMENT MODE                             |     |
| LOCKING/UNLOCKING SYSTEMS/SITES/SEARCHE         |     |
| LOCKING/UNLOCKING GROUPS                        |     |
| LOCKING/UNLOCKING CHANNELS                      |     |
| BAND SCOPE MODE                                 | 87  |
| USING BAND SCOPE MODE                           |     |
| SEARCH/CLOSE CALL OPTIONS MENU                  |     |
| Unlocking All Frequencies:                      |     |
| Reviewing Locked Out Frequencies:               |     |
| SEARCH FOR MENU                                 |     |
| EDITING A SERVICE SEARCH                        |     |
| Custom Search                                   |     |
| Set Search Key                                  |     |
| Auto Search and Store                           |     |
| Quick Search                                    |     |
| SEARCHING                                       |     |
| Storing a Displayed Frequency (while searching) |     |
| CLOSE CALL MENU                                 | 102 |

| CLOSE CALL AUTO STORE    | 104 |
|--------------------------|-----|
| USING CLOSE CALL MODES   | 105 |
| MANAGING CLOSE CALL HITS | 105 |
| In Close Call Only Mode  | 105 |
| In Close Call Hold Mode  |     |
| HITS WITH SCAN           | 106 |
| WEATHER OPERATION MENU   | 107 |
| Using Fire Tone-Out      | 110 |
| Setting up Tone-Out      | 110 |
| In Tone-Out Standby Mode | 113 |
| Key-Safe Mode            | 113 |
| APPENDIX                 | 116 |
| Preset Fleet Maps        | 116 |
| ENTERING IDS             | 119 |
| WEATHER CHANNELS         | 121 |
| SAME EVENT CODES         |     |
| CTCSS TONES              |     |
| DCS CODES                |     |
| REPEATER FREQUENCY LIST  | 127 |
| TECHNICAL SPECIFICATIONS | 127 |
| RBRC INFORMATION         | 131 |
| WARRANTY INFORMATION     | 131 |
|                          |     |

#### IMPORTANT INFORMATION

#### THE FCC WANTS YOU TO KNOW

IMPORTANT! This scanning radio has been manufactured so that it will not tune to the radio frequencies assigned by the FCC for cellular telephone usage. The Electronic Communications Privacy Act of 1986, as amended, makes it a federal crime to intentionally intercept cellular or cordless telephone transmissions or to market this radio when altered to receive them. The installation, possession, or use of this scanning radio in a motor vehicle may be prohibited, regulated, or require a permit in certain states, cities, and/or local jurisdictions. Your local law enforcement officials should be able to provide you with information regarding the laws in your community.

#### MODIFICATION NOTICE

Changes or modifications to this product not expressly approved by Uniden, or operation of this product in any way other than as detailed by this Users Guide, could void your authority to operate this product.

#### PART 15 INFORMATION

This scanner has been tested and found to comply with the limits for a scanning receiver, pursuant to Part 15 of the FCC Rules. These limits are designed to provide reasonable protection against harmful interference in a residential installation. This scanner generates, uses, and can radiate radio frequency energy and, if not installed and used in accordance with the instructions, may cause harmful interference to radio communications.

There is no guarantee that interference will not occur in a particular installation. If this scanner does cause harmful interference to radio or television reception, which can be determined by turning the scanner on and off, you are encouraged to try to correct the interference by one or more of the following measures:

- · Reorient or relocate the receiving antenna.
- Increase the separation between the scanner and the receiver.

This device complies with Part 15 of the FCC Rules. Operation is subject to the following two conditions: (1) this device may not cause harmful interference, and (2) This device must accept any interference received, including interference that may cause undesired operation.

This device complies with Industry Canada license-exempt RSS standard(s). Operation is subject to the following two conditions: (1) this device may not cause interference, and (2) this device must accept any interference, including interference that may cause undesired operation of the device.

Le présent appareil est conforme aux CNR d'Industrie Canada applicables aux appareils radio exempts de licence. L'exploitation est autorisée aux deux conditions

suivantes: (1) l'appareil ne doit pas causer d'interférences, et (2) l'utilisateur de l'appareil doit accepter tout brouillage radioélectrique subi, même si les interférences sont susceptibles d'en compromettre le fonctionnement.

#### SCANNING LEGALLY

Your scanner covers frequencies used by many different groups, including police and fire departments, ambulance services, government agencies, private companies, amateur radio services, military operations, pager services, and wireline (telephone and telegraph) service providers. It is legal to listen to almost every transmission your scanner can receive. However, there are some transmissions that you should never intentionally listen to.

#### These include:

- Telephone conversations (cellular, cordless, or other private means of telephone signal transmission)
- Pager transmissions
- Any scrambled or encrypted transmissions

According to the Electronic Communications Privacy Act (ECPA), you are subject to fines and possible imprisonment for intentionally listening to, using, or divulging the contents of such a conversation unless you have the consent of a party to the conversation (unless such activity is otherwise illegal). This scanner has been designed to prevent the reception of cellular telephone transmissions and the decoding of scrambled transmissions. This is done to comply with the legal requirement that scanners be manufactured so they are not easy to modify to pick up these transmissions. Do not open your scanners case to make any modifications that could allow it to pick up transmissions that are illegal to monitor. Modifying or tampering with your scanners internal components or using it in a way other than as described in this manual could invalidate your warranty and void your FCC authorization to operate it. In some areas, mobile and/or portable use of this scanner is unlawful or requires a permit. Check the laws in your area. It is also illegal in many areas (and a bad idea everywhere) to interfere with the duties of public safety officials by traveling to the scene of an incident without authorization.

#### AVIS D'INDUSTRIE CANADA

Le présent appareil est conforme aux normes CNR d'Industrie Canada applicables aux appareils radio exempts de licence. Son utilisation est assujettie aux deux conditions suivantes: (1) l'appareil ne doit pas causer d'interférences, et (2) l'utilisateur de l'appareil doit accepter tout brouillage radioélectrique subi, même si les interférences sont susceptibles d'en compromettre le fonctionnementt. Une version française de ce guide d'utilisation est disponible sur le site Web d'Uniden au: www.uniden.com.

- 1. Sur le site d'Uniden, sélectionnez "Support", puis "Owner's Manuals".
- Au menu déroulant de sélection des produits, choisissez "Scanners".
- 3. Sélectionnez le modèle et cliquez sur le drapeau canadien.
- 4. La version française du guide d'utilisation de ce modèle.

#### MAIN FFATURES

Trunk Tracker V Operation – follows conversations on analog Motorola, Motorola Astro 25 (APCO 25), P25 One-Frequency Trunk, EDACS, EDACS SCAT, and LTR trunked radio systems, including systems in VHF, UHF, 700 MHz, 800 MHz, and 900 MHz bands

**APCO 25 Phase I and Phase II Support** – allows you to receive transmissions with these decoding protocols.

Dynamically Allocated Channel Memory – organized into 'Systems', 'Sites', (within trunking systems), 'Groups' (within systems), and channels (within groups). Up to 500 systems, 1,000 total sites (max 256 per system), 20 groups per system, and 25,000 channels (500 max IDs or 1,000 frequencies per system).

Multi-Site Trunking – lets you program the scanner to share trunked system IDs across multiple sites without duplicating IDs, and turn each site on and off independently so that you can select the best site to scan for your area.

**Control Channel Only Scanning** – allows you to enter just the control channels to trunktrack a Motorola system and the scanner will find the voice channels.

System/Channel Number Tagging – number tags allow you to quickly navigate to a specific system or channel. You can assign number tags to systems, channels, service searches, and custom search ranges. You can also assign a number tag to the 'Close Call' system created during 'Close Call Auto Store' and the temporary system 'Close Call Hits'.

Band Scope Mode – band Scope mode is a special type of search mode where the scanner displays the strength of any signal it finds.

Priority/Priority Plus Scan – priority channels let you keep track of activity on your most important channels while monitoring other channels for transmissions and you can scan just the priority channels.

Priority ID Scan - allows you to set priority to talkgroup IDs.

Preemptive Priority – a feature that works on Motorola systems. If the Motorola system has priority channels, and you assign one of those talkgroups as priority in the scanner, then when one of those channels becomes active, the scanner will jump to it even if it is on a different system voice channel (i.e. it preempts your current reception).

EDACS ESK Support – provides the ability to monitor analog talkgroups on those systems.

**Adjustable Scan/Search Delay/Resume** – set a delay up to 30 seconds or a forced resume up to 10 seconds. (per system or search).

**Intermediate Frequency Exchange** – changes the IF used for a selected channel/ frequency to help avoid image and other mixer-product interference.

Individual Channel Volume Offset – allows you to adjust the volume offset for each channel

**Control Channel Data Output** – allows the analysis of control channel data without the need to perform invasive modifications to the scanner.

**Private Systems** – lets you flag a system so that it cannot be read out of the scanner or modified (only with optional software).

**Key Safe Mode** – lets you hand the scanner to a novice user and prevent programming from being modified.

Start-up Configuration – you can program each of your conventional systems, trunked sites, service searches, or custom searches with a 'Startup Key' (0-9) so that when you power up the scanner and press the key number, just those systems/sites/searches assigned to the key will be enabled for scan (groups are not affected).

**Location-Based Scanning** - using an optional GPS unit you can scan your systems based on a set range from your current location.

GPS (Location-Based) Alerts - notifies you when you are near an area you have programmed as a dangerous road, dangerous intersection, or a general point of interest.

**Analog and Digital AGC** - helps automatically balance the volume level between different radio systems.

**Adaptive Digital Threshold** - automatically sets the digital decode threshold for APCO 25 systems.

**Search with Scan Operation** - lets you include and/or assign quick keys to selected service/custom search ranges during scan operation.

**100 Quick Keys** - you can scan conventional systems/trunked sites, groups, and searches by assigning them to quick keys.

3 Search Keys - you can assign 3 of the number keys to start a search range, Tone-Out search, or view the 'Band Scope' mode.

**Temporary Lockout** - automatically unlock temporarily locked out channels/ systems/searches/locations when you cycle power.

CTCSS/DCS/NAC Tone Decode - decodes and displays Continuous Tone Code Squelch System tones being transmitted and plays Digital Coded Squelch and NAC being received.

CTCSS/DCS/NAC Search - lets you search for CTCSS, DCS, or NAC tones when it finds an active frequency in search and close call modes.

Close Call RF Capture Technology - lets you set the scanner so it detects and provides information about nearby radio transmissions. Close Call 'Do-Not-Disturb' checks for Close Call activity in between channel reception so active channels are not interrupted.

Close Call Temporary Store - temporarily stores and scans the last 10 Close Call hits in the 'Hits with Scan' system.

Fire Tone-Out Standby/Tone Search - lets you set the scanner to alert you if a two-tone sequential page is transmitted. You can set up to 10 settings (transmit frequency, tone frequencies) then select one for standby monitoring. The scanner will also search and display unknown tones.

Frequency/ID Auto Search and Store - the scanner can be set to automatically store all active frequencies from a service or limit search in a conventional system you select or automatically store all new talkgroup IDs into a trunked system you select

Custom Alerts - you can program your scanner to alert you when, a channel is received, you receive a Close Call hit, a talkgroup ID is transmitted with an emergency alert, you get close to a POI (Point of Interest)/Dangerous Road/Dangerous Crossing, or you receive a Tone-Out hit. For each alert in the scanner, you can select from 9 different tone patterns, 15 volume settings, and 2 blink patterns.

Repeater Reverse - allows the scanner to try to switch to the repeater if an input when frequency is found.

Broadcast Screen - allows the scanner to ignore hits on known broadcast frequencies including pager frequencies in search and Close Call modes. You can also program up to 10 custom frequency ranges that the scanner will ignore.

Text Tagging - you can name each system, site, group, channel, talkgroup ID, custom search range, location, Tone-Out, and SAME group, using up to 16 characters per name.

**SAME Weather Alert/Priority** - (with programmable FIPS codes) Lets your scanner alert you when a SAME weather alert is transmitted on a NOAA weather channel. The scanner also displays the alert type.

Adjustable Hold (Scan) Time per System/Search - allows you to adjust the length of time spent scanning each system or search.

**PC Control/Clone** - you can transfer data to and from your scanner and your personal computer, and control the scanner using a computer.

Multi-Level Display - makes the display easy to see in dim light using three light levels.

Signal Strength Meter - shows the signal strength for the more powerful transmissions.

12 Service Searches - frequencies are preset in separate marine, railroad, air, CB radio, racing, FM broadcast, public safety, military air, FRS/GMRS, news, amateur radio, and special (itinerant) searches to make it easy to find specific transmissions.

10 Custom Searches - lets you program up to 10 custom search ranges.

**Quick Search** - lets you search from the currently-tuned frequency or channel or enter a frequency and start searching.

Automatic Channel Setup - accepts frequencies on any valid channel step, even if it does not fall within the band plan's default steps.

Configurable Band Defaults - allows you to set the step (5, 6.25, 7.5, 8.33, 10, 12.5, 15, 20, 25, 50 or 100 kHz) and modulation (AM, FM, NFM, WFM, or FMB) for 31 different bands

Attenuator - you can set the scanner's attenuator to reduce the input strength of strong signals by about 20 dB per channel, search band, close call band, or trunked system.

**Duplicate Frequency Alert** - alerts you if you try to enter a duplicate name or frequency already stored in the scanner.

**Search Lockouts** - you can lock out up to 500 frequencies (250 temporary, 250 permanent) in search or close call search.

Built-in Battery Charger - allows you to charge the batteries in the scanner with a timer to set up to 14 hours.

#### UNDERSTANDING DYNAMIC MEMORY

#### CONVENTIONAL SIMPLEX AND REPEATER SYSTEMS

Simplex systems use a single frequency for both transmit and receive. Most radios using this type of operation are limited to line-of-sight operation. This type of radio is frequently used at construction job sites, and with inexpensive consumer radios such as GMRS/FRS radios. The range is typically 1-8 miles, depending upon the terrain and many other factors.

Repeater systems use two frequencies: one transmits from the radio to a central repeater; the other transmits from the repeater to other radios in the system. With a repeater based system, the repeater is located on top of a tall building or on a radio tower that provides great visibility to the area of operation. When a user transmits (on an input frequency), the signal is picked up by the repeater and retransmitted (on an output frequency). The user's radios always listen for activity on the output frequency and transmit on the input frequency. Since the repeater is located very high, there is a very large line of sight. Typical repeater systems provide coverage out to about a 25-mile radius from the repeater location.

#### UNDERSTANDING CTCSS/DCS/NAC

Continuous Tone Coded Squelch System (CTCSS) and Digital Coded Squelch (DCS) are two methods used to prevent interference by other radio communications. Your scanner can receive transmissions that use these codes (or more commonly referred to as tone codes).

CTCSS and DCS systems all use some form of coded squelch. Coded squelch techniques involve the transmission of a special 'code' signal along with the audio of a radio transmission. A receiver with coded squelch only activates when the received signal has the correct 'code'. This lets many users share a single frequency, and decreases interference caused by distant transmitters on the same channel. In all major metropolitan areas of the United States, every available radio channel is assigned to more than one user. Public safety radio systems on the same frequency are usually set up at a distance of 40 miles apart, or more. This means that you may hear transmissions from a distant system when your local system is not transmitting. By programming the CTCSS tone for a local channel the scanner will not stop on transmissions from the distant system. With few exceptions, such as the VHF Aircraft and Marine bands, almost every other VHF or UHF radio system uses some form of coded squelch. By far, CTCSS is the most popular mode among non-trunked systems.

NAC, similar to CTCSS/DCS, has a 3 digit hexadecimal code that is broadcast along with the digital signal being transmitted.

#### UNDERSTANDING TRUNKING

Trunking systems let a large group of 2-way radio users (or even different groups of 2-way radio users) efficiently use a set of frequencies. Instead of selecting a specific frequency for a transmission, the user's radio selects a programmed trunking bank in the system when that user presses their PTT (push to talk) button. The trunking system automatically transmits the call on the first available frequency, and also sends (on a different frequency called a Data or Control channel) a code that uniquely identifies that transmission as a talkgroup ID (or just ID.) So when you are trunktracking a system, you are listening to active IDs transmitting in the system (each using the first available frequency in the system.) Trunking systems in general allocate and use fewer frequencies among many different users.

Since the trunking system might send a call and its response on different frequencies, it is difficult to listen to trunked communications using a conventional scanner. A trunktracker let you monitor the control channel frequency so you can hear calls and responses for users and more easily "follow" conversations than with a conventional scanner.

This trunking scanner tracks the following types of systems:

- Motorola Type I
- · Motorola Type II
- · Motorola Type Ili Hybrid
- Motorola Type II Smartnet
- Motorola Type II Smartzone
- Motorola Type II Smartzone
- Motorola Type II VOC
- LTR Standard

Omnilink

- Project 25 Standard
- Motorola X2-TDMA
- P25 Phase I and Phase II
- EDACS Standard (Wide)
- EDACS Narrowband (Narrow)
- EDACS Networked (Wide/
- Narrow)
- EDACS SCAT
- EDACS ESK

When you program Motorola/P25 and EDACS system frequencies into the scanner, one frequency is the control (or data) channel, and the rest are voice frequencies shared by all the users. There may be 3 or 4 frequencies assigned as (primary or alternate) control channels but only one control channel will be active at a time. These scanners will allow you to program just Motorola/P25 control channels into the trunking system and the voice channels will automatically be found (but not programmed). EDACS systems need all the frequencies for the system programmed and with the correct LCN (Logical Channel Number) assigned.

The control channel continually transmits to the field units and has a sound similar to listening to a boat engine over the phone (in manual mode; you won't hear this when you are trunking the system.) This control channel is also a good check to see if you can trunktrack the system. If you can't hear a control channel when you step through the trunking frequencies (in manual mode) or can hear dropouts or interference, you either are too far away to receive the control channel and the system or there is some interference source that will inhibit tracking and reception. Motorola systems are limited to a maximum of 28 frequencies per site. EDACS systems are limited to 25 frequencies per site. Motorola and EDACS systems can be either analog, digital, or mixed (digital and analog talkgroups). Mixed Motorola systems should be programmed as Motorola systems and not P25 digital systems. That way the talkgroup options will allow you to select if it is a digital or analog.

LTR systems work a little differently. LTR systems typically do not have a dedicated control channel. This type of system encodes all trunking information as digital subaudible data that accompanies each transmission. The frequencies also have to have the LCN (Logical Channel Number) programmed for the scanner to trunktrack properly. Each repeater has its own controller, and all of these controllers are synchronized together. Even though each controller monitors its own channel, one of the channel controllers is assigned to be a master that all controllers report to. Each of these controllers sends out a data burst approximately every 10 seconds so that the subscriber units know that the system is there. This data burst is not sent at the same time by all the channels, but happens randomly throughout all the system channels. If you listen to the frequencies of an LTR system in manual mode (not trunking), on every channel in the system you will hear this data burst that will sound

like a short blip of static like someone keyed up and unkeyed a radio within about 500 msec. LTR systems are limited to 20 frequencies per system.

#### UNDERSTANDING MULTI-SITE TRUNKING

Some Motorola and EDACS systems covering a very large geographic area use multiple antenna sites that each operate on different frequencies and use the same talkgroup IDs for traffic. Each site has its own set of trunking frequencies and is monitored like a single system. Each site can have its own quick key, so you can turn each individual site on or off while you scan. Program your talkgroups into channel groups within that system and all talkgroups in the system are available to every site so they don't have to be reprogrammed for each site. Since all sites share all the talkgroups within the system, multi-site trunking is much more efficient than programming each site as a separate system.

### INCLUDED WITH YOUR SCANNER

Accessories included in the box are:

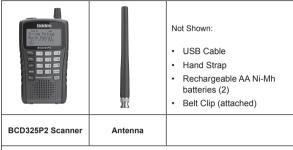

#### Printed Materials:

- · Owner's Manual (English, French)
- APP Form
- FREQ Form

#### **OPERATION BASICS**

#### CONNECT THE ANTENNA

Connect the antenna to the antenna post. Press and twist the antenna onto the connector to secure it.

#### **USING BATTERIES**

You can power your BCD325P2 using two alkaline or rechargeable AA batteries

- Remove battery cover and install 2 AA batteries, matching the polarity symbols (+ -).
- 2. Replace the cover.

Caution: There is no switch for the battery type. Never attempt to charge nonrechargeable batteries. Non-rechargeable batteries can get hot or burst if you try to recharge them.

If the scanner detects batteries that cannot be charge, it displays "Battery Error."

When battery icon flashes and the scanner beeps every 15 seconds, replace or recharge the batteries.

The scanner has a built-in circuit that lets you recharge rechargeable batteries while they are in the scanner.

When the scanner is turned on, the scanner will not charge the batteries.

When the scanner is turned off, the scanner will charge the batteries.

Plug the USB cable into the scanner when the scanner is off and "Battery Charge" - "Start Charging? Yes = "E"/ No = "." will display. Press E/yes.

The scanner displays "Normal Charging" and charges the batteries according to the "Set Charge Time" setting.

When charging is finished "Charge Complete" will be displayed.

Note that the charge is controlled strictly by a timer. It is impossible to detect the charge state of cells charged at the low rate the scanner uses or when cells are charged in series.

#### CONNECTING THE USB CABLE

The USB jack is located under the rubber flap on the right side.

The serial mode may be used for serial control and programming the scanner when using software from 3rd party developers.

The USB cable can also power the scanner when the batteries are removed. Plug the USB cable into the scanner with no batteries and "No Battery" will display. Press and hold "#/cb to turn on the scanner. Press #/cb again to turn the backlight on.

#### TURNING ON THE SCANNER AND SETTING THE SQUELCH

Note: this applies to a fresh scanner right out of the box or one that has been reset.

Right away you may want to check these settings in the 'Settings' menu. **Set Backlight, Adjust Key Beep,** and **Adjust Contrast**.

The only things you will be able to scan right out of the box are the service search, custom search, weather scan, auto search and store, close call search, or close call auto store.

#### NAVIGATING THE MENU

The scanner's menu lets you select options that let you set up and use the scanner using the Menu key. To use the menu, press the **Menu** button on the scanner. To select a menu item, rotate the scroll control clockwise or counterclockwise. The currently-selected menu item is highlighted with a bar on the display. When the menu item you want to select is highlighted, press **E/yes** or the scroll control to select it. To back up a level, press **Menu**. To exit all menus press **L/O** or **Scan**.

## **KEYPAD AND KNOB CONTROLS**

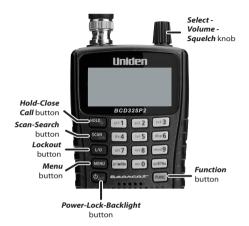

Each of the keys and the knob on the BCD325P2 produce several different results depending upon how you activate them. You can, for example, rotate the knob as well as press it. Some keys provide one operation when briefly pressed while pressing and holding a key or knob gives a different result. Many controls and keys behave differently depending on the mode your radio is in when you use the key or control.

| Key                | Function                                                                                                    |
|--------------------|----------------------------------------------------------------------------------------------------|
| Scroll<br>Control, | Press to select a menu item or save an entry in Menu<br>Mode.                                                                                        |
| SQL, Vol           | Press then turn to adjust volume level in Scan Mode.                                                                                                 |
|                    | Press to view battery info in Scan Mode.                                                                                                    |
|                    | Turn to select scan/search direction and to continue scan/<br>search in Scan/Search Modes.                                                           |
|                    | Turn to select channel or frequency in Scan/Search Hold Modes.                                                                                       |
|                    | Turn to scroll to a menu item in Menu Mode.                                                                                                    |
|                    | Turn to select POIs in GPS Display Mode.                                                                                                    |
|                    | Turn to select locations GPS Review Location Mode.                                                                                                   |
|                    | Turn to temporary lock out an alert in GPS Display Mode.                                                                                             |
|                    | Turn to select Tone-Outs in Tone-Out Standby Mode.                                                                                                   |
|                    | Turn to select characters when editing text.                                                                                                    |
|                    | Press Func then Vol to adjust squelch in Scan Mode.                                                                                                  |
|                    | Press Func then Vol to view the APCO threshold display in Volume/Squelch Adjust Mode.                                                                |
|                    | <ul> <li>Press Func then Volto skip to the location that starts with<br/>the next letter of the alphabet in GPS Review Location<br/>Mode.</li> </ul> |
| Menu               | Press to enter Menu Mode.                                                                                                    |
|                    | Press to return to previous menu.                                                                                                    |
|                    | Press to go to a channel and/or a system number tag after<br>entering.                                                                               |
|                    | Press to return to GPS Mode in Review Location Mode.                                                                                                 |
|                    | Press Func then Menu to go to the 'Edit' menu for the current system in Scan Mode.                                                                   |
|                    | Press Func then Menu to go to the 'Search for' menu in Search Mode.                                                                                  |
|                    | Press Func then Menu to go to the 'Close Call' menu in<br>Close Call Only Mode.                                                                      |
|                    | Press Func then Menu to go to the 'WX Operation' menu in Any Weather Mode.                                                                           |
|                    | Press Func then Menu to go to the 'Edit' menu for the current POI in GPS Display Mode.                                                               |
|                    | Press Func then Menu to go to the 'Tone-Out for' menu<br>in Tone-Out Standby/Search.                                                                 |

| Key       | Function                                                                                                    |
|-----------|----------------------------------------------------------------------------------------------------|
| Func      | Press to enter Function Mode for 3 seconds. Press and hold to lock Function Mode. Press again to unlock.                                                                                                    |
| - ♣ Hold/ | Press to hold on a channel, frequency, search, Close Call hit, or Tone-Out search. Press again to resume.  Press to hold in Band Scope Mode.  Press to recall the last Close Call Hit in Close Call Only Mode.  Press and hold to hold on a system in Scan Mode. Press and hold to resume.  Press Func then Hold/♦ to toggle Close Call DND, Close Call Priority, or Close Call Off in Any Mode except Tone-Out.  Press Func then press and hold Hold/♦ to turn on Close Call Only in Any Mode except GPS. |
| Scan/Srch | Press to start/continue/resume scanning in Scan/GPS Modes.  Press Func then Scan/Srch to change from 'ID Scan' to 'ID Search' while scanning a trunking site in Scan Mode.  Press Func then Scan/Srch to start/continue/resume searching in Search Mode.  Press Func then Scan/Srch to start a 'quick search' at the current frequency while scanning a conventional system in Scan Mode.  Press Func then Scan/Srch to toggle 'Srch' and 'Max Hold Search' displays in Band Scope Mode.                   |

| Key  | Function                                                                                                    |
|------|----------------------------------------------------------------------------------------------------|
| L/O  | Press to toggle the lockout status of a channel in <b>Scan</b> Mode.                                                             |
|      | Press to toggle the lockout status of a frequency in Search Mode.                                                                |
|      | Press to toggle the lockout status of a location in GPS     Review Location Mode.                                                |
|      | Press and hold to unlock (and enable) all groups and channels in a system in Scan Hold Mode.                                     |
|      | Press and hold to unlock all frequencies of all search<br>ranges/Close Call in Search Hold Mode.                                 |
|      | Press and hold to unlock all locations of the current type<br>(POI, DRD, or DXG) in GPS Review Location Mode.                    |
|      | <ul> <li>Press Func then L/O to toggle the lockout status of a<br/>conventional system/site/search in Scan Hold Mode.</li> </ul> |
|      | <ul> <li>Press Func then L/O to review and unlock search<br/>frequencies in Search/Close Call Only Modes.</li> </ul>             |
|      | Press Func then Press and hold L/O to unlock (and<br>enable) all systems, groups, channels, and search ranges<br>in Scan Mode.   |
|      | Press Func then Press and hold L/O to unlock all locations<br>of all types (POI, DRD, or DXG) in GPS Review Location<br>Mode.    |
|      | Press to exit Menu Mode or return to the last mode.                                                                              |
| ₩/Φ/ | Press and hold for more than 2 seconds to turn the scanner on or off.                                                            |
| ₩-0  | Press to turn the display backlight on or off.                                                                                   |
|      | • Press Func then ♥/७ to toggle the key lock on or off in Any Mode.                                                              |

| Key            | Function                                                                                                    |
|----------------|----------------------------------------------------------------------------------------------------|
| Number<br>Keys | Enter any 3-digit channel number tag then Menu to access a channel in the current system in Scan Hold Mode.  The system in Scan Hold Mode.                                        |
|                | <ul> <li>Enter any 3-digit system number tag then (.)no then any<br/>3-digit channel number tag then Menu to access a channel<br/>in another system in Scan Hold Mode.</li> </ul> |
|                | <ul> <li>Enter any frequency/ID then Hold to go directly to in Scan/<br/>Search Hold Modes.</li> </ul>                                                                            |
|                | Press <b>0-9</b> to toggle single-digit system/site/search quick<br>keys on or off in <b>Scan Mode</b> .                                                                          |
|                | Press <b>0-9</b> to toggle custom searches on or off in Search Mode.                                                                                                    |
|                | Press 1-7 to toggle Close Call bands on or off in Close Call<br>Only Mode.                                                                                                    |
|                | Press 4 to move the cursor to the left when editing text.                                                                                                    |
|                | Press 6 to move the cursor to the right when editing text.                                                                                                    |
|                | Press Func then 0-9 to toggle group quick keys on or off in Scan Mode.                                                                                                    |
|                | <ul> <li>Press Func then 1(sr 1)-3(sr 3) to activate or deactivate<br/>the searches assigned to these keys in Any Hold Mode<br/>except GPS.</li> </ul>                            |
|                | <ul> <li>Press Func then 4(ifx) to toggle intermediate frequency<br/>exchange for a channel/frequency in Scan/Search/<br/>Weather Hold Modes.</li> </ul>                          |
|                | <ul> <li>Press Func then 5(IvI) to toggle the volume offset for a<br/>channel in Scan Hold Mode.</li> </ul>                                                                       |
|                | Press Func then 6(disp) to toggle display modes (1, 2, or 3) in Scan Hold Mode.                                                                                                   |
|                | Press Func then 6(disp) to toggle POI displays in GPS     Display Mode.                                                                                                    |
|                | <ul> <li>Press Func then 7(att) to toggle the attenuator on/off for a<br/>conventional channel in Scan Hold Mode.</li> </ul>                                                      |
|                | <ul> <li>Press Func then 7(att) to toggle the attenuator on/off for a<br/>trunked site in Scan Hold Mode.</li> </ul>                                                              |
|                | Press Func then 7(att) to toggle the attenuator on/off in<br>Search/Close Call Only/Tone-Out/Weather Modes.                                                                       |
|                | <ul> <li>Press Func then press and hold 7(att) to toggle global<br/>attenuation on/off in Any Hold Mode except GPS.</li> </ul>                                                    |
|                | <ul> <li>Press Func then press and hold 8(rev) to view the repeater<br/>frequency in Scan/Search/Close Call Only Hold Modes.</li> </ul>                                           |

| Key      | Function                                                                                            |
|----------|----------------------------------------------------------------------------------------------------|
|          | Press Func then 9(mod) to toggle the modulation for a conventional channel in Scan Hold Mode.       |
|          | Press Func then 9(mod) to toggle the modulation for a trunked site in Scan Hold Mode.               |
|          | Press Func then 9(mod) to toggle the modulation for a<br>search/Close Call/Tone-Out in Search Mode. |
|          | Press Func then 0(wx) to enter Weather Alert Priority<br>mode in Any Hold Mode.                     |
|          | Press Func then press and hold 0(wx) to enter Weather<br>Scan mode in Any Mode except GPS.          |
|          | Press Func then 0(wx) to switch to Weather Alert in<br>Weather Scan Mode.                           |
|          | Press Func then 0(wx) to switch to Weather Scan in<br>Weather Alert Mode.                           |
| .no(pri) | Press to cancel an error or warning message.                                                        |
|          | Press to enter a decimal point after a system number tag.                                           |
|          | Press before entering a 2-digit system quick key to turn on or off in <b>Scan Mode</b> .            |
|          | Press to enter a decimal point for a frequency while programming.                                   |
|          | Press to delete current character when editing text.                                                |
|          | Press twice to delete all characters when editing text.                                             |
|          | Press to enter a hyphen when entering an ID while programming.                                      |
|          | Press to enter an 'i' when entering an 'I-Call' ID while programming.                               |
|          | Press to return to GPS Display Mode in GPS Review Location Mode.                                    |
|          | Press Func then .no(pri) to toggle Priority On, Priority Plus,<br>Priority Off in Scan Hold Mode.   |

| Key            | Function                                                                                                    |
|----------------|----------------------------------------------------------------------------------------------------|
| E/<br>yes(gps) | Press to select a menu item or save a name in Menu<br>Mode.                                                                                              |
|                | Press to enter the Menu mode for a displayed channel in<br>Scan Mode.                                                                                    |
|                | Press to enter the Menu mode for the current Tone-Out in<br>Tone-Out Standby/Search.                                                                     |
|                | Press to store a (blinking) CTCSS/DCS/NAC tone in Scan Mode.                                                                                             |
|                | <ul> <li>Press to store an ID in 'ID Search' mode while scanning a<br/>trunked system in Scan Mode.</li> </ul>                                           |
|                | Press to 'quick store' a frequency in Search/Close Call<br>Only/Weather Modes.                                                                           |
|                | Press to store found tones in Tone-Out Search Mode.                                                                                                    |
|                | Press to enter the Menu mode for the current Tone-Out in<br>Tone-Out Standby/Search.                                                                     |
|                | Press to enter 'Review Location' menu in GPS Display Mode.                                                                                               |
|                | Press Func then E/yes(gps) to enter GPS mode in Scan Mode.                                                                                               |
|                | Press Func then press and hold E/yes(gps) to store<br>(overwrite) current location (with a GPS device connected)<br>in GPS Display/Review Location Mode. |

#### A LOOK AT THE DISPLAY

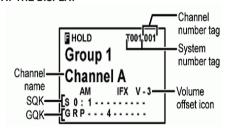

Conventional Display Mode 1 (Function Mode)

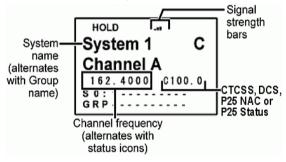

Conventional Display Mode 2

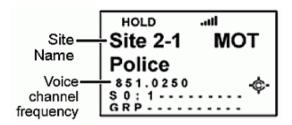

**Trunking Display Mode 1** 

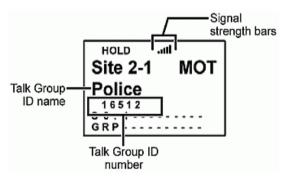

Trunking Display Mode 2

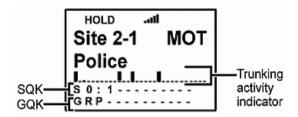

#### Trunking Display Mode 3 (Hold Mode)

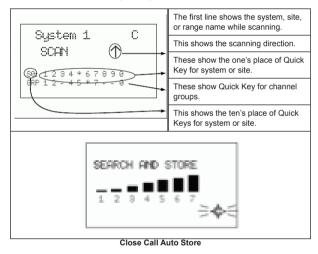

The display has indicators that show the scanner's current operating status. The display information helps you understand how your scanner operates.

| Top Line |                                                                                                    |
|----------|----------------------------------------------------------------------------------------------------|
|          | Displays when you press the <b>Func</b> key to select Function Mode in <b>Any Mode</b> . Displays and blinks when you press and hold the <b>Func</b> key to lock Function Mode in <b>Any Mode</b> .                      |
| HOLD     | HOLD appears in Hold Mode.                                                                                                    |
| L/O      | Appears if the system/site/group/channel/frequency/search/location is locked out in <b>Hold Mode</b> . Displays the system number tag and channel number tag (if programmed) in <b>Function Mode</b> .                   |
| PRI      | PRI appears in priority mode and blinks in priority plus mode in Scan Mode.                                                                                                    |
| ш        | Displays to show the signal strength of the receiving channel or frequency.                                                                                                    |
| 4        | Appears if the keylock is on in <b>Any Mode</b> .                                                                                                    |
| <b>-</b> | Appears and blink (with a tone) if the battery is low in Any Mode.  GPS appears if the scanner is connected to a GPS device and receiving a signal in Any Mode.  shows the battery level when you press Vol in Any Mode. |
| 2nd Line |                                                                                                    |

- shows the name of the currently scanned site or conventional system in Scan Mode.
- shows the name of the currently searched custom/service search in Search Mode.
- will alternate the conventional system name and channel group name for a conventional system in Scan Receive/Hold Modes.
- will alternate the site name and channel group name for a trunking system in Scan Receive/Hold Modes.
- will alternate the custom search name and system name for a trunking system for a 'C-Ch only Search' in Search Receive/Hold Modes in display modes 1 and 3.
- will alternate the custom search name and 'SID' for a trunking system for a 'C-Ch only Search' in Search Receive/Hold Modes in display mode 2.

#### 3rd Line

- will scroll 'SCAN' (for a conventional system), 'ID SCAN', or 'ID SEARCH' (for a trunked system) and show an up or down arrow to indicate the scan direction in Scan Mode.
- will display the search frequency range/channels and an up or down arrow to show the scan direction in Search Mode.
- shows the frequency or ID (or text tag if programmed) for a channel in Scan Receive/Hold Modes.
- shows the search frequency (and the channel number for CB, Rail, and FRS/GMRS/MURS service searches) in Search Receive/Hold Modes.
- · shows the ID (with C-Ch only on) in Search Receive/Hold Modes.

### 4th Line - Display Mode 1

| P   | appears when receiving a conventional priority channel in<br>Scan Receive/Hold Modes.                                                                                 |
|-----|----------------------------------------------------------------------------------------------------|
|     | shows the acquired control channel frequency of a trunking<br>site in <b>Scan Mode</b> .                                                                              |
|     | shows the modulation and attenuation (if on) of a non-<br>acquired trunked site in <b>Scan Mode</b> .                                                                 |
|     | shows the voice channel of a trunked site in Scan Receive/<br>Hold Modes.                                                                                             |
|     | shows the receive modulation of the conventional channel in<br>Scan Receive/Hold Modes.                                                                               |
|     | shows the receive modulation of the custom/service search in Search Mode.                                                                                             |
| ATT | appears if the channel/search is attenuated in Receiving or<br>Hold Modes.                                                                                            |
|     | shows the tone code (if received) for a conventional<br>frequency if programmed and blinks in CTCSS/DCS/NAC<br>search mode in <b>Receiving</b> or <b>Hold Modes</b> . |
| IFX | appears if intermediate exchange is on for the channel in<br>Function Hold Mode.                                                                                      |
|     | shows the volume offset for the channel in Function Hold Mode.                                                                                                    |

| P25          | appears if the channel is receiving digitalized voice in <b>Scan Receive/Hold Modes</b> . |  |  |  |  |
|--------------|-------------------------------------------------------------------------------------------|--|--|--|--|
| LNK          | appears if the channel is receiving data in Scan Receive/Hold Modes.                      |  |  |  |  |
| DAT          | appears if the control channel is being received in <b>Scan Receive/ Hold Modes</b> .     |  |  |  |  |
| ENC          | appears if the channel is receiving encrypted voice in Scan Receive/Hold Modes.           |  |  |  |  |
| 4th Line - I | 4th Line - Display Mode 2                                                                 |  |  |  |  |

- shows the acquired control channel frequency of a trunking site in Scan Mode.
- shows the modulation and attenuation (if on) of a non-acquired trunked site in Scan Mode.
- · shows the ID for a trunking site in Scan Receive/Hold Modes.
- shows the frequency for a conventional channel in Scan Receive/Hold Modes.
- shows the receive modulation of the custom/service search in Search Mode.

| ATT | appears if the search is attenuated in Search Receive/Hold Modes. shows the tone code (if received) for a conventional frequency if programmed and blinks in CTCSS/DCS/NAC search mode in Scan Receive/Hold Modes. |
|-----|----------------------------------------------------------------------------------------------------|
| IFX | appears if intermediate exchange is on for the channel in <b>Function Hold Mode</b> . shows the volume offset for the channel in <b>Function Hold Mode</b> .                                                       |

#### 4th - Display Mode 3

shows only the trunking activity indicators for a trunked system in **Scan**, **Receiving**, or **Hold Modes**. Conventional system/search display is the same as Display mode 1.

#### 5th Line

| S0-9:    | S0-9: shows the first digit of (systems/sites/search assigned to) the currently scanned quick key on the left with the blinking second digit (1-0) on the right in Scan/Receiving Modes. S0-9: shows the first digit of the system/site/search quick key assigned to the displayed channel on the left with the second digit (1-0) on the right in Hold Mode a non-blinking number on the right indicates the quick key is enabled waiting to be scanned. a - (dash) means nothing is assign to the quick key. an * (asterisk) means the quick key is turned off |  |  |  |
|----------|----------------------------------------------------------------------------------------------------|--|--|--|
| -¢-      | appears if the Close Call 'Priority' feature is on in <b>Any Mode</b> except GPS and Tone-Out.                                                                                                    |  |  |  |
| •        | appears reversed if the Close Call 'Do-Not-Disturb' feature is on in <b>Any Mode</b> except GPS and Tone-Out.                                                                                                    |  |  |  |
| SCR      | appears if one or more broadcast/custom screen bands are turne on in <b>Search/Receive Modes</b> .                                                                                                    |  |  |  |
| REP      | appears if repeater reverse is turned on in Search/Receive Modes                                                                                                    |  |  |  |
| 6th Line |                                                                                                    |  |  |  |
| GRP      | shows the group quick keys (1-0) for each conventional system/site with (groups assigned to) the currently scanned quick key blinking in Scan/Receiving Modes.  GRP shows the group quick key for the displayed channel in Hold Mode.  * a non-blinking number on the right indicates the quick key is enabled waiting to be scanned.  a - (dash) means nothing is assign to the quick key.  an * (asterisk) means the quick key is turned off.                                                                                                    |  |  |  |
| wx       | appears if the weather alert priority feature is on in <b>Any Mode</b> except GPS and Tone-Out.                                                                                                    |  |  |  |
| GPS      | alert information appears if connected to a GPS device and receiving a signal in <b>Scan</b> or <b>Search Modes</b> .                                                                                                    |  |  |  |

# **BAND DEFAULTS**

| Frequency<br>Range | Step<br>(kHz) | Mode | Band                    | Frequency<br>Range    | Step<br>(kHz) | Mode | Band                         |
|--------------------|---------------|------|-------------------------|-----------------------|---------------|------|------------------------------|
| 25-26.96           | 5             | AM   | Petroleum               | 174-215.95            | 50            | WFM  | VHF TV                       |
| 26.965-27.405      | 5             | AM   | CB Class D<br>Channel   |                       |               |      |                              |
| 27.41-27.995       | 5             | AM   | Business/<br>Forest     | 216-224.98            | 20            | NFM  | 1.25 Meter<br>Ham            |
| 28-29.68           | 20            | NFM  | 10 Meter<br>Ham         | 225-379.975           | 25            | AM   | UHF Air                      |
| 29.7-49.99         | 10            | NFM  | VHF Low                 | 380-399.9875          | 12.5          | NFM  | Military<br>Trunked          |
| 50-53.98           | 20            | NFM  | 6 Meter Ham             | 400-405.9875          | 12.5          | NFM  | Miscellaneous                |
| 54-71.95           | 50            | WFM  | VHF TV                  | 406-419.9875          | 12.5          | NFM  | Federal<br>Trunked           |
| 72-75.995          | 5             | FM   | Astronomy               | 420-449.9875          | 12.5          | NFM  | 70 cm Ham                    |
| 76-87.95           | 50            | WFM  | VHF TV                  | 450-469.9875          | 12.5          | NFM  | UHF Standard                 |
| 88-107.9           | 100           | FMB  | FM<br>Broadcast         | 470-512               | 12.5          | NFM  | UHF TV                       |
| 108-136.9916       | 8.33          | AM   | Commercial<br>Air       | 758-787.99375         | 6.25          | NFM  | Public Service               |
| 137-143.9875       | 12.5          | NFM  | Military Land<br>Mobile | 788-805.99375         | 6.25          | NFM  | Public Service               |
| 144-147.995        | 5             | NFM  | 2 Meter Ham             | 806-823.9875          | 12.5          | NFM  | Public Service               |
| 148-150.7875       | 12.5          | NFM  | Military Land<br>Mobile | 849.0125-<br>868.9875 | 12.5          | NFM  | PS Trunked                   |
| 150.8-161.995      | 5             | NFM  | VHF High                | 894.0125-960          | 12.5          | NFM  | Public Service,<br>33 cm Ham |
| 162-173.9875       | 12.5          | NFM  | Federal                 |                       |               |      |                              |

When you select 'AUTO' for a channel or mode's modulation or step, the above values are used unless you've edited the Band Defaults. Although TV bands are listed, the scanner cannot decode digital TV audio.

#### SETTINGS MENUS

To Edit Settings press Menu.

Scroll to 'Settings' and press Elyes.

Scroll to the settings and options below (in Blue) and press Elyes.

| Set Backlight         | Set GPS Format    | See Scanner Info                |
|-----------------------|-------------------|---------------------------------|
| Adjust Key<br>Beep    | Set GPS Baud Rate | Locking/Unlocking the<br>Keypad |
| <b>Battery Option</b> | Band Default      | Viewing Battery level           |
| Adjust Contrast       | P25 LP Filter     | Cloning                         |
| Set C-CH              | Disp. Unit ID     | Scanner Reset                   |

## Set Backlight

To use the backlight press  $^{\circ}$ . There are 5 different ways to use the backlight and 3 light intensities.

- 1. Scroll to 'Set Backlight' and press E/yes.
- At 'Set Mode' press E/yes.
- 3. Scroll to 1 of 5 settings and press E/yes to save and exit.
  - 10 sec The backlight stays on for 10 seconds after you press \*\*/...
  - 30 sec The backlight stays on for 30 seconds after you press \*\*/...
  - **Squelch** The backlight turns on when the squelch opens then stays on for 5 seconds.
  - **Keypress** The backlight turns on when any key is pressed then stays on for 10 seconds.
  - Infinite The backlight turns on when you press でん then stays on until you press でん again.
- 4. Scroll to 'Set Dimmer' and press E/yes.
  - Scroll to 'High', 'Middle', 'Low' or 'Off' and press Elyes to save and exit.
- Press Menu to return.

## Adjust Key Beep

This setting turns the key beep on or off and adjusts the volume level.

- 1. Scroll to 'Adjust Key Beep' and press E/yes.
- At 'Set Level' scroll to 'Level 1-15 or Auto' (the scanner sets the alert beep to the master volume level) and press E/yes to save and exit.

## **Battery Option**

These settings allow you to turn the battery save option on or off and to set the battery charge time. The scanner turns off power for 1 second and turns it on for 300 ms when you hold on a channel/frequency that has no activity for more than a minute.

Note: No Icon will appear in the display to tell you if the battery save feature is on or off.

- 1. Scroll to 'Set Battery Save' and press E/yes.
- 2. Scroll to On or Off and press E/yes to save and exit.
- Scroll to 'Set Charge Time' and press E/yes.
- 4. Enter 1-14 (hours) and press E/yes to save and exit.
- Press Menu to return.

## Adjusting the Display Contrast

This setting controls the display's contrast.

- Scroll to 'Adjust Contrast' and press E/yes.
- At 'Contrast 1-15' scroll to the preferred contrast level and press E/yes to save and exit.

## Set C-CH Output

Allows you to choose how you want the scanner to handle control channel data output.

- Scroll to 'Set C-CH Output' and press E/yes.
- 2. Scroll to 1 of 3 options and press E/yes.
  - Off The scanner will not output the control channel data.
  - On The scanner will output the control channel data.
  - $\ensuremath{\textbf{Extend}}$  The scanner will output the control channel data along with any description.

## Set GPS Format

Allows you to set the GPS format to DD,MM,SS or decimal degrees (DD.000000), time format, time zone, and units.

- 1. Scroll to 'Set GPS Format' and press E/yes.
- Scroll to 'Pos Format' and press E/yes.
- Scroll to 'DMS:DDD MM"SS.ss' or 'DEG:DDD.dddddd' and press E/yes to save and exit.
- 4. Scroll to 'Set Time Format' and press E/yes.
- 5. Scroll to '12H' or '24H' and press E/yes to save and exit.
- Scroll to 'Set Time Zone' and press E/yes.
- 7. Scroll to 'Your Time Zone' and press E/yes to save and exit.
- 8. Scroll to 'Set Unit' and press E/yes.
- 9. Scroll to 'mile' or 'km' and press E/yes to save and exit.
- 10. Press Menu to return.

## Set GPS Baud Rate

Allows you to set the baud rate for the serial port. You set the port to match the speed used to communicate to 4800 bps for communicating with BC-GPSK and BC-UTGC.

- Scroll to 'Set GPS Baud Rate' and press E/ves.
- Scroll to Off, 4800, 9600, 19200, 38400, 57600, or 115200 and press E/yes
  to save and exit

## **Band Defaults**

Basically, this setting allows you change the 'Auto' values you can select while programming frequencies, searches, etc. to whatever you feel 'Auto' should be for each band (vs. the radio defaults). Since all of the step and modulation settings default to 'Auto', this allows you to skip those settings when programming.

Note: these setting have no effect on service searches.

- Scroll to the band you wish to edit and press E/yes.
- At 'Set Modulation' scroll to AM, NFM, FM, WFM, or FMB (Broadcast) and press E/yes to save and exit.
- At 'Set Step' scroll to Auto, 5, 6.25, 7.5, 8.33, 10, 12.5, 15, 20, 25, 50, or 100 kHz and press E/yes to save and exit.
- Scroll to any other bands you wish to edit and repeat.

5 Press Menu to return

#### P25 LP Filter

This setting lets you set the scanner to apply a software filter that removes the 4kHz tone you can hear on some P25 systems. Note that turning on this setting increases the CPU load and could slightly degrade P25 decode performance on some systems.

- 1. Scroll to 'P25 LP Filter' and press E/yes.
- 2. Scroll to 'On' or 'Off' and press E/yes to save and exit.

### P25 Threshold

This is a hidden setting accessible only by turning off the radio and pressing Hold when you turn the scanner back on.

- 1. Scroll to 'P25 Threshold' and press E/yes.
- 2. Scroll to 'Auto', 'Level 5-13' and press E/yes.

# Disp. Unit ID

Allows you see the unit ID of the radio currently transmitting on Motorola, EDACS, and APCO P25 systems.

- Scroll to 'Disp, Unit ID' and press E/ves.
- 2. Scroll to 'On' or 'Off' and press E/yes to save and exit.

## See Scanner Info

# % Memory Used

This setting lets you view the amount of memory used in the scanner, the number of systems, the number of sites, and the number of channels.

- 1. Scroll to 'See Scanner Info' and press E/yes.
- 2. Scroll to '% Memory Used' and press E/yes.
- 3. Press Menu twice to exit.

# Firmware Version and Serial Number

Allows you to view the firmware version, the serial number, and the checksum and version. It is recommended that you download and install the latest firmware upgrade for the scanner if you don't already have it.

- 1. Scroll to 'See Scanner Info' and press E/yes.
- 2. Scroll to 'Firmware Version' and press E/yes.

#### Press Menu twice to exit.

## Locking/Unlocking the Keypad

Hold on any channel. Press **Func** then  $^{\mbox{$rac{th}{2}$}}$  to lock or unlock the keypad. The only keys/knobs that work are **Func**. **Hold**, and the scroll control for volume.

## Viewing the Battery Level

To view the battery level (in volts) press the scroll control and look at the small numbers in the upper right of the display. Press the scroll control again to close the volume level (or let it disappear after 10 seconds).

# Cloning

Allows you to clone (copy) data from the scanner to a PC using a 3rd party software. You must first connect the scanner to the PC using the USB cable.

## Scanner Reset

Allows you to initialize the scanner's memory, turn off the scanner. Then press 2, 9, and Hold while turning it on.

Important! This deletes all programmed data.

## PLANNING SYSTEMS, SITES, AND GROUPS

Planning your systems will be very important even if you do have the software.

Number Tags Numbers for system and channel tags can range from 0 to 999. Systems can have the same number tag but you will get a warning. Same warning applies to channels. You can assign number tags to channels even if the system does not have a number tag but, without a system number tag, you can only navigate to these channels while holding or scanning in that system. See also Using Number Tags.

If two systems/searches have the same number tag, they will be selected in sequence (the first time you select the number tag, the scanner will go to the first system/search assigned to that number tag; if you select the same number tag again, it will go to the 2nd system/search assigned to that number tag, and so on). The same rule applies to channel number tags (so don't start at 1 for each channel group in the system).

Alerts You can program your scanner to alert you when, a channel is received, you receive a Close Call hit, a talkgroup ID is transmitted with an emergency alert, you get close to a POI (Point of Interest)/Dangerous Road/Dangerous Crossing, or you receive a Tone-Out hit. For each alert in the scanner, you can select from 9 different tone patterns, 15 volume settings, and 2 flash patterns.

**Startup Keys** You can program each of your conventional systems, trunked sites, service searches, or custom searches with a 'Startup Key' (0-9) so that when you power up the scanner and press the key number, just those systems/sites/searches assigned to the key will be enabled for scan (groups are not effected). See also Using Startup Keys.

#### ENTERING TEXT

To program text, first program the system, site, group, channel, location, custom search, Tone-Out, or SAME group.

To enter a letter, turn the scroll control until the character you want appears.

(character order clock-wise is upper-case, lower-case, numbers, then special characters).

- To enter a decimal point, press .no.
- To move the cursor to the right, press 6>.
- To move the cursor to the left, press <4.
- To clear a character or enter a space, press .no.
- · To clear all characters, press .no twice.
- Press E/ves when finished to exit.

#### PROGRAMMING SYSTEMS

You have to create systems first, create sites in the trunking systems (where the trunking frequencies now go), create groups in the systems, create channels in the groups, then program the frequencies or IDs into the channels. Or, you can Quick store freqs or Quick store IDs (only after you program the trunking system and site). Trunking IDs only go into trunking system groups and conventional frequencies only go into conventional system groups. You can only store one trunking system per 'system'. You can store up to 500 systems, up to 20 groups per system, and up to 1000 frequencies or 500 IDs per group. Total channels are limited to about 25,000. Also, remember that conventional frequencies and IDs are considered channels.

Note for Private Systems: Using software, you can flag a system so that it cannot be read out of the scanner, modified, or deleted. There are no settings in the scanner to do this. You can still use the system as you would normally (system/channel lockouts/unlock, volume offset, attenuate, etc), but you cannot access it in the menu. Also, you cannot upload the system back to the scanner and must delete or modify it with the software.

To Edit the System Name press Menu.

- At 'Program System' press E/yes.
- At 'Select System' scroll to the system you want to name and press E/yes.

3. At 'Edit Name' press E/yes. See Entering Text.

To Copy a System, press Menu.

- 1. At 'Program System' press E/yes.
- 2. At 'Select System' scroll to the system you want to copy and press E/yes.
- 3. Scroll to 'Copy System' and press E/yes.
- 4. At 'New Sys Name?' see Entering Text to name the new system.
- Copying a system will copy all sites, groups, channels, and settings including quick key assignments.
- 6. At 'Edit Name' press E/yes. See Entering Text.

To Delete a System, press Menu.

- At 'Program System' press E/yes.
- 2. At 'Select System' scroll to the system and press E/yes.
- 3. Scroll to 'Delete System' and press E/yes.
- At 'Confirm Delete' press E/yes.

#### PROGRAMMING CONVENTIONAL SYSTEMS

To Create a New Conventional (non-trunked) System, press **Menu**.

- At 'Program System' press E/yes.
- 2. At 'Select System' scroll to 'New System' and press E/yes.
- 3. At 'Select Sys Type' scroll to 'Conventional' and press E/yes.
- At 'Confirm?' press E/yes.
- At 'Edit Name' press E/yes. See Entering Text.
- Scroll to 'Edit Sys Option' and press E/yes.

Continue at 'Set Quick Key' below, then refer to Creating Groups and Programming Frequencies/IDs.

To Edit Conventional System Options, press Menu.

- At 'Program System' press E/yes.
- 2. At 'Select System' scroll to the system that you want to edit and press **E/yes**.
- 3. Scroll to 'Edit Sys Option' and press E/yes.
- Scroll to the options below and pressE/yes.
- Press Scan/Srch when editing is finished.

Set Quick Key Set Lockout Set Audio AGC

Set Start-up Key Set Hold Time P25 Waiting Time

Set Number Tag Set Selay Time

## Set Quick Kev

Assigns a quick key to a system. The system will be scanned when its quick key is enabled. The default setting is no quick key.

- Scroll to 'Set Quick Key' and press E/yes.
- Scroll to the quick key number (0-99 or .no for no quick key) you want assigned to the system and press E/yes to save and exit.

Note: Pressing the first number of a 2-digit quick key will get you closer, 1 for 10, 2 for 20, etc. then scroll to second digit.

## Set Start-up Key

Allows you to turn on the scanner with the system unlocked using the Startup Configuration. The default setting is no startup key.

- 1. Scroll to 'Set Startup Key' and press E/yes.
- Scroll to (or enter) the startup key number (0-9 or .no for no startup key) you want assigned to the system and press E/yes to save and exit.

## Set Number Tag

Allows you to number a system. The default setting is no number tag (blank). See also Using Number Tags.

- 1. Scroll to 'Set Number Tag' and press E/yes.
- 2. Enter the number tag (0-999) and press E/yes to save and exit.

## Set Lockout

Determines whether a system will be scanned or not (even if the quick key for the system is turned on). 'Temporary L/O' means until you cycle power. The default setting is unlocked.

- Scroll to 'Set Lockout' and press E/yes.
- Scroll to 'Temporary L/O', 'Unlocked' or 'Locked' and press E/yes to save and exit.

Note: You can also toggle system lockout by holding on the system in scan mode and pressing E/yes then L/O.

## Set Hold Time (in seconds)

Sets (in seconds) the amount of time the scanner will scan the system before moving on to the next system. All (unlocked) channels will be scanned at least once regardless of this setting. The scanner moves to the next system after the hold time expires, any current transmission ends, and the channel delay time expires. The default setting is 0 seconds for each system.

- 1. Scroll to 'Set Hold Time' and press E/yes.
- Enter the hold time (0-255 seconds) you desire and press E/yes to save and exit

## Set Delay Time

Sets the delay (in seconds) the amount of time the scanner stays on a channel after the transmission has ended before moving to the next channel. A negative delay will force a resume after that number of seconds. This setting applies to all channels in the system. You cannot set the delay on a 'per channel' basis. The default setting is 2 seconds.

- 1. Scroll to 'Set Delay Time' and press E/yes.
- Scroll to the desired delay time (-10, -5, -2, 0, 1, 2, 5, 10, or 30 secs.) and press E/yes to save and exit.

## Set Audio AGC

Allows you to turn the AGC feature on or off for the system. See also Adjust Audio AGC.

- 1. Scroll to 'Set Audio AGC' and press E/yes.
- Scroll to 'Analog' and press E/yes to toggle on or off.
- 3. Scroll to 'Digital' and press E/yes to toggle on or off.
- Press Menu to return.

## P25 Waiting Time

This setting gives the scanner time to determine if a transmission is digital or analog. During this time, the scanner evaluates the signal and, if it detects P25, it immediately opens squelch. If P25 is not detected before the delay expires, the scanner opens squelch at the end of this delay. This prevents "false decode" problems (digital noise at the beginning of transmissions). The default setting is 400 ms. This setting only effects conventional channels with an Audio Type set to 'All'.

- 1. Scroll to 'P25 Wait Time' and press E/yes.
- 2. Set the Wait Time from 0 to 1000 ms and press E/yes.

Note: Any analog transmissions on channels with Audio Type set to All lose the first part of the transmission, up to the wait time you set here.

#### PROGRAMMING TRUNKED SYSTEMS

Note for Motorola/P25 systems: If you are not sure if the system is Motorola or P25, look at the system type in the RadioReference.com database for your system. If the system type includes the word "Motorola" then it is not a P25 type, even if all voice channels are digital.

Once you create a system, you can create sites, groups, and channels.

To Create a New P25 System, press Menu.

- At 'Program System' press E/yes.
- 2. At 'Select System' scroll to 'New System' and press E/yes.
- 3. At 'Select Sys Type' scroll to 'P25' and press Elyes.
- 4. Scroll to 'Standard Trunk' or 'One-Freq Trunk' and press E/yes.
- At 'Confirm?' press E/yes.
- 6. At 'Edit Name' press E/yes. See Entering Text.
- 7. Scroll to 'Edit Sys Options' and press E/yes.

Continue at 'Set Number Tag' below.

To Create a New Motorola System, press Menu.

- At 'Program System' press E/ves.
- At 'Select System' scroll to 'New System' and press E/yes.
- 3. At 'Select Sys Type' scroll to 'MOT' and press E/yes.
- At 'Confirm?' press E/yes.
- At 'Edit Name' press E/ves. See Entering Text.
- 6. Scroll to 'Edit Sys Options' and press E/yes.

Continue at 'Set Number Tag' below.

To Create a New EDACS System, press Menu.

- At 'Program System' press E/yes.
- 2. At 'Select System' scroll to 'New System' and press Elyes.
- 3. At 'Select Sys Type' scroll to 'EDCS' and press E/yes.
- Scroll to 'WIDE/NARROW' or 'SCAT' and press E/ves.
- At 'Confirm?' press E/ves.

Note: EDACS Wide is the same as EDACS Standard and uses a 9600 baud control channel. EDACS Narrow-band systems use a 4800 baud control channel.

- 6. At 'Edit Name' press E/yes. See Entering Text.
- Scroll to 'Edit Svs Options' and press E/ves.

Continue at 'Set Number Tag' below.

To Create a New LTR System, press Menu.

- 1. At 'Program System' press E/yes.
- 2. At 'Select System' scroll to 'New System' and press E/yes.
- 3. At 'Select Sys Type' scroll to 'LT' and press E/yes.
- At 'Confirm?' press E/yes.
- 5. At 'Edit Name' press E/yes. See Entering Text.
- 6. Scroll to 'Edit Sys Options' and press E/yes.

Continue at 'Set Number Tag' below.

To Edit Trunking Systems Options, press Menu.

- 1. At 'Program System' press E/yes.
- 2. At 'Select System' scroll to the system that you want to edit and press E/yes.
- Scroll to 'Edit Sys Option' and press E/yes.
- 4. Scroll to the options below and press E/ves.
- 5. Press **Scan/Srch** when editing is finished.

Note: Not all options will appear for EDACS SCAT and LTR systems.

Set Number Tag Emergency Alert
ID Scan/Search Set ID Format
Set Time Delay Reviewing L/O IDs
Edit Fleetmap Cir All L/O IDs
Priority IS Scan Set Audio AGC
Set Status Bit P25 NAC Option

Set End Code

## Set Number Tag

Allows you to number a system. The default setting is no number tag (blank). See also Using Number Tags.

- 1. Scroll to 'Set Number Tag' and press E/yes.
- 2. Enter the number tag (0-999) and press **E/yes** to save and exit.

## ID Scan/Search (no EDACS SCAT)

Sets whether the scanner scans the programmed ID groups (ID Scan) or searches for all IDs (ID Search) in a trunking system. The default setting is ID search.

- 1. Scroll to 'ID Scan/Search' and press E/yes.
- 2. Scroll to 'ID Scan' or 'ID Search' and press E/yes to save and exit.

Note: You can also toggle this while scanning each trunked system by pressing Func then Scan/Srch.

## Set Delay Time

Allows you to select a preprogrammed fleetmap or program a fleetmap for Motorola Type I systems. You must program a system fleet map in order for the scanner to properly track and display talk group ID's.

- Scroll to 'Set Delay Time' and press E/ves.
- Scroll to the desired delay time (-10, -5, -2, 0, 1, 2, 5, 10, or 30 secs.) and press E/ves to save and exit.

# Edit Fleetmap (Motorola Type I systems only)

Allows you to select a preprogrammed fleetmap or program a fleetmap for Motorola Type I systems. You must program a system fleet map in order for the scanner to properly track and display talkgroup ID's.

- 1. Scroll to 'Edit Fleetmap' and press E/yes.
- 2. To select a Preset Fleetmap, scroll to 'Preset' and press **E/yes**.
- Scroll to the number of the preset fleetmap and press E/yes to save and exit.
   See Preset Fleetmaps.
- 4. To program a Custom Fleetmap, scroll to 'Custom' and press E/yes.
- 5. At 'Block 0' scroll to the size code (0-14) and press E/yes. See Size Codes.
- The scanner will prompt you to the next available block so you can scroll to and enter the next size code (0-14) then press E/yes.
- Repeat for each block as needed (0-7) and you will return to the 'Edit Sys Option' menu.

#### Note: If you select size code 12, 13, or 14, these restrictions apply:

- 12 can only be assigned to Blocks 0, 2, 4 or 6.
- · 13 can only be assigned to Blocks 0 and 4.

· 14 can only be assigned to Block 0.

Since these size codes require multiple blocks, you will be prompted for the next available block. For example, if you assign Block 0 as 12, the scanner prompts you for block 2, the next block available, instead of block 1. If you assign Block 0 as 14, you would not see another prompt because 14 uses all available blocks.

## Priority ID Scan (no EDACS SCAT/P25-1Tr)

Allows you to use Priority Scan with IDs.

- Scroll to 'Priority ID Scan' and press E/yes.
- Scroll to 'On' or 'Off' and press E/yes.

## Set Status Bit (Motorola only)

Sets how your scanner works with status bits (also called S-bits), letting you control how the scanner interprets and displays Motorola talkgroup IDs. The default setting is ignore.

- 1. Scroll to 'Set Status Bit' and press E/yes.
- 2. Scroll to one of two settings and press E/yes to save and exit.

Yes - the scanner treats all received ID's as unique ID's.

**Ignore** - the scanner rounds all received ID's down to the next interval of 16.

# Set End Code (Motorola only)

Sets how the scanner handles the transmission end code sent by most Motorola systems.

- Scroll to 'Set End Code' and press E/yes.
- 2. Scroll to one of three settings and press E/yes.

Analog - The scanner recognizes only analog end transmission codes.

Analog+Digital - The scanner recognizes both analog and digital end

**Ignore** - The scanner waits for the carrier to drop before leaving a channel.

## Emergency Alert (Motorola/EDACS only)

Sets how your scanner handles IDs that have the emergency flag set. The default setting is off.

- Scroll to 'Emergency Alert' and press E/yes.
- Scroll to 'Set Alert Tone' and press E/yes.

- 3. At 'Set Tone' scroll to the alert (Alert 1-9 or Off) and press E/yes.
- At 'Set Level' scroll to 'Level 1-15 or Auto' (the scanner sets the alert beep to the master volume level) and press E/ves.
- Scroll to 'Set Alert Light' and press E/yes.
- 6. Scroll to Off, On, Slow Blink, or Fast Blink and press E/yes.
- Press Menu to return.

### Set ID Format

(DEC/HEX for Motorola or AFS/DEC for EDACS) sets the ID format for the system.

- Scroll to 'Set ID Format' and press E/yes.
- (Motorola) Scroll to 'Decimal Format' or 'Hex Format' and press E/yes to save and exit. (EDACS) Scroll to 'AFS Format' or 'Decimal Format' and press E/yes to save and exit. Scroll to 'Set ID Format' and press E/yes.

#### Rvw ID:Srch L/O

(no EDACS SCAT) allows you to review locked out IDs in a system and unlock them.

- 1. Scroll to 'Rvw ID:Srch L/O' and press E/yes.
- At 'Unlock?' scroll to the ID and press E/yes to unlock. 'Nothing Locked' appears if nothing is locked out.
- Press Menu to return.

## CIr All L/O IDs

(no EDACS SCAT) allows you to unlock all the locked IDs in a system.

- Scroll to 'Clr All L/O IDs' and press E/ves.
- At 'Confirm?' press E/yes to save and exit.
   'Nothing Locked' appears if nothing is locked out.
- Press Menu to return.

## Set Audio AGC

Allows you to turn the AGC feature on or off for the system. See also Adjust Audio AGC.

- 1. Scroll to 'Set Audio AGC' and press E/yes.
- 2. Scroll to 'Analog' and press E/yes to toggle on or off.
- 3. Scroll to 'Digital' and press E/yes to toggle on or off.
- Press Menu to return.

## P25 NAC Option

(P25-1Tr only) allows you to have the scanner search for NAC codes or you can program a specific code for the system.

- 1. Scroll to 'P25 NAC Option' and press E/yes.
- 2. Scroll to one of two settings and press E/yes.

Search - The scanner opens squelch for any digital signal and displays the NAC used

Set P25 NAC - The scanner opens squelch only for signals having the set NAC.

3. At 'Input P25 NAC' see Entering Text.

#### **CREATING SITES**

After creating your trunking System and configured Systems Options create your sites. All trunked systems need at least one site to enter trunking frequencies.

Once you have created your sites, you can create your, groups, and channels.

To Create a Site, press Menu.

- 1. At 'Program System' press E/yes.
- At 'Select System' scroll to the system where you want to create a site and press E/yes.
- 3. Scroll to 'Edit Site' and press E/yes.
- 4. At 'Select Site' scroll to 'New Site' and press E/yes.
- 5. Continue at 'Edit Name' below.

Continue at 'Edit Name' below.

To Edit Site Options, press Menu.

- 1. At 'Program System' press E/yes.
- At 'Select System' scroll to the system that has the site you want to edit and press E/yes.
- Scroll to 'Edit Site' and press E/yes.
- 4. At 'Select Site' scroll to the site you want to edit and press E/yes.
- Scroll to the options below and press E/yes.
- Press Scan/Srch when editing is finished.

Note: Not all options appear for EDACS SCAT and LTR sites.

Edit Name Set Attenuator

Set Quick Key Set Lockout

Set Start-up Key Set Hold Time

Edit Band Plan Set Location Info

Set Site Type P25 Waiting Time

Set Frequencies Delete Site
Set Modulation New Site

# Edit Name (no EDACS SCAT)

Assigns a name to the site.

1. Scroll to 'Edit Name' and press Elyes. See Entering Text.

## Set Quick Key

Assigns quick key to a site and is scanned when the key is turned on. The default setting is no quick key.

- Scroll to 'Set Quick Key' and press E/yes.
- Scroll to the quick key number (0-99 or .no for no quick key) you want assigned to the site and press E/ves.

Note: Pressing the first number of a 2-digit quick key will get you closer, 1 for 10, 2 for 20, etc. then scroll to second digit.

# Set Start-up Key

Allows you to turn on the scanner with the site unlocked using the Startup Configuration. The default setting is no startup key.

- Scroll to 'Set Startup Key' and press E/yes.
- Scroll to (or enter) the startup key number (0-9 or .no for no startup key) you want assigned to the site no to save and exit.

# Edit Band Plan (Motorola Custom/P25/VHF/UHF only)

Band plans are required so the scanner can correctly determine the voice channel frequencies.

For P25 Systems there are two types of P25 systems: Explicit mode and Implicit mode. Explicit mode systems include all information needed to determine voice frequencies on the control channel. For Explicit mode systems, leave all entries

blank. The scanner automatically detects the band plan and fills in the entries. You must supply the system's band plan for Implicit systems for the scanner to correctly determine voice frequencies.

- 1. Scroll to 'Edit Band Plan' and press E/yes.
- 2. At 'Select Plan' scroll to 'Band Plan 0-9, A-F' and press Elyes.
- 3. At 'Input Base Freq' enter the base frequency press E/yes.
- 4. At 'Input Spacing' enter the step size and press E/yes.
- 5. Repeat for each band plan as needed.
- 6 Press Menu to return

#### For Standard Motorola 800/900/Splinter Systems:

Splinter - analog 800Mhz systems with frequencies between 866-869 MHz.

- Scroll to 'Edit Band Plan' and press E/ves.
- Scroll to '800/900 Standard' or '800 Splinter' and press E/yes. The scanner will use the normal Motorola band plan and return to the menu.

For Custom (rebanded) Motorola/VHF/UHF Systems: This allows you to create a custom band plan for rebanded/VHF/UHF systems. Custom band plans require that you enter both a lower and an upper base frequency value. The lower base frequency (or base) is always the base frequency as provided in the Radio Reference Database.

Use this Excel spreadsheet to calculate the upper base frequency value.

Follow the instructions and use the spreadsheet at http://info.uniden.com/ UnidenMan4/CalculatingUpperBaseFrequencies to determine the upper base frequency value.

- 1. Scroll to 'Edit Band Plan' and press E/yes.
- 2. At 'Select Plan' scroll to 'Band Plan 1-6' and press E/yes.
- 3. At 'Set Base Freq' press E/yes.
- 4. At 'Input Lower' enter the lower base frequency and press **E/yes**.
- 5. At 'Input Upper' enter the upper base frequency and press **E/yes**.
- 6. Scroll to 'Set Offset' and press E/yes.
- 7. At 'Input Offset' enter the offset and press E/yes.
- At 'Select Polarity' scroll to + (default) or and press E/yes.
- Scroll to 'Set Spacing' and press E/yes.
- Scroll to the step size and press E/ves.
- Press Menu to return and repeat for each band plan as needed. Press Menu to return

For Standard Motorola 800 MHz rebanded systems set Band Plan 1 and Band Plan 2 as follows:

| Band Plan | Lower Base Freq | Upper Base Freq | Offset | Polarity | Spacing |
|-----------|-----------------|-----------------|--------|----------|---------|
| 1         | 851.025         | 854.0000        | 440    | +        | 25 kHz  |
| 2         | 851.0125        | 868.9875        | 0      | +        | 25 kHz  |

## Set Site Type (EDACS only)

This is where you select a Wideband or Narrowband EDACS site.

- 1. Scroll to 'Set Site Type' and press E/yes.
- 2. Scroll to 'Wide (Standard)' or 'Narrow' and press E/yes to save and exit.

Note: EDACS Wide is the same as EDACS Standard and uses a 9600 baud control channel. EDACS Narrow-band sites use a 4800 baud control channel.

## Set Frequencies

This is where you program or change the trunking frequencies, delete frequencies, or lock them out.

- 1. To Program New Frequencies, scroll to 'Set Frequencies' and press **E/yes**.
- 2. At 'Sel Frequency' scroll to 'New Frequency' and press E/yes.
- At 'Input Frequency' enter the frequency and press E/yes. (For EDACS and LTR sites only, at 'Input LCN' enter the LCN number and press E/yes.)
- 4. Scroll to 'New Frequency' press E/yes to enter more frequencies.
- Press Menu twice to return to the 'Edit Site' menu.
- 6. To Edit Frequencies, scroll to 'Set Frequencies' and press E/yes.
- At 'Sel Frequency' scroll to the frequency you want to edit and press E/ves.
- 8. Scroll to' Edit Frequency' press E/yes.
- 9. Edit the frequency and press E/yes to save and exit.

For EDACS and LTR sites only:

- At 'Input LCN' enter the LCN number and press E/yes.
- Scroll to 'Set Lockout' press E/yes. Set the lockout status and press E/yes to save and exit.
- 3. Scroll to' Delete Frequency' press E/yes.
- 4. At 'Confirm Delete' press E/yes. You will return to the 'Edit Site' menu.
- Press Menu twice to return to the site menu.

#### Set Modulation

This setting selects the modulation used for the site. The default setting is auto (NFM for FM frequencies). See also Band Defaults.

- 1. Scroll to 'Set Modulation' and press E/yes.
- Scroll to Auto, NFM, or FM and press E/yes.

Note: You can also toggle modulation for a site in hold mode by pressing Func then 9(mod).

#### Set Attenuator

This setting controls whether the scanner attenuates signals on this site by about 20 dB. The default setting is off.

- Scroll to 'Set Attenuator' and press E/ves.
- 2. Scroll to On or Off and press E/yes to save and exit.

Note: You can also toggle attenuation for a site in hold mode by pressing Func then 7(att).

#### Set Lockout

Determines whether a site will be scanned or not (even if the quick key for the site is turned on). 'Temporary L/O' locks out the site until you cycle power. The default setting is unlocked.

- Scroll to 'Set Lockout' and press E/ves.
- Scroll to 'Unlocked', 'Temporary L/O', or 'Lockout' and press E/yes to save and exit

Note: You can also toggle lockout by holding the site and quickly pressing Func then L/O.

#### Set Hold Time

Sets (in seconds) the amount of time the scanner will scan the system before moving on to the next system. All (unlocked) channels will be scanned at least once regardless of this setting. The scanner moves to the next system after the hold time expires, any current transmission ends, and the channel delay time expires. The default setting is 0 seconds for each system.

- 1. Scroll to 'Set Hold Time' and press E/yes.
- Enter the hold time (0-255 seconds) you desire and press E/yes to save and exit.

## Set Location Info

Allows you program a location for the site so the scanner will enable/disable it for scanning with a GPS unit attached. See Set GPS Format first to set your position format

- 1. Scroll to 'Set LocationInfo' and press E/yes.
- 2. At 'Set Latitude' press E/yes.
- 3. Enter the latitude and press E/yes.
- 4. At 'Set Longitude' press E/yes.
- Enter the longitude and press E/yes.
- At 'Set Range' press E/yes.
- 7. Enter the range (0.5 to 125 in 0.5 steps) and press **E/yes**.
- 8. At 'Set GPS Enable' press E/yes.
- When this option is set to "On", the scanner will control L/O status of this site by position information received from a GPS.
  - On The L/O state of this site is automatically controlled by position information.
  - Off The L/O state of this site is not influenced by GPS.
- 10. Scroll to On or Off and press E/yes.
- Press Menu to return.

# P25 Waiting Time (Motorola only)

This setting gives the scanner time to determine if channels on Motorola mixed systems (not P25 only) have digital or analog transmissions. During this time, the scanner evaluates the received signal and, if it detects P25, immediately opens squelch. If P25 is not detected before the delay expires, the scanner opens squelch at the end of this delay. This prevents "false decode" problems (digital noise at the beginning of transmissions). The default setting is 400 ms. This setting only effects Motorola channels with an Audio Type set to 'All'.

- Scroll to 'P25 Wait Time' and press E/yes.
- 2. Set the Wait Time from 0 to 1000 ms and press E/yes.

Note: Any analog transmissions will lose the first part of the transmission, up to the wait time you set here.

#### CREATING GROUPS

To Create a New Group (no EDACS SCAT) press Menu.

At 'Program System' press E/yes.

- At 'Select System' scroll to the system where you want to create a group and press E/yes.
- 3. Scroll to 'Edit Group' and press E/yes.
- 4. At 'Select Group' scroll to 'New Group' and press E/yes.

Continue at 'Set Number Tag' below.

To Edit Group Options, pess Menu.

- At 'Program System' press E/yes.
- At 'Select System' scroll to the system where you want to edit a group and press E/yes.
- 3. Scroll to 'Edit Group' and press E/yes.
- 4. At 'Select Group' scroll to the group you want to edit and press E/yes.
- 5. Scroll to the options below and press E/yes.
- 6. Press Scan/Srch when editing is finished

| Edit Name     | Set Location Info | Delete Group |
|---------------|-------------------|--------------|
| Set Quick Key | Set Lockout       | New Group    |
|               |                   |              |

**Edit Channel** 

### **Edit Name**

Allows you to change the name of a group.

1. Scroll to 'Edit Name', press Elyes. See Entering Text.

## Set Quick Key

Sets the guick key for the group. The default setting is no guick key.

- Scroll to 'Set Quick Key' and press E/yes.
- Scroll to or enter the quick key number (0-9 or . for no quick key) you want to assign to the group and press E/yes to save and exit.

## **Edit Channel**

Creates channels and edits channel options. See Programming Frequencies/IDs.

## Set Location Info

Allows you program a location for the group so the scanner will lock/unlock it with a GPS unit attached. See Set GPS Format first to set your position format.

Scroll to 'Set LocationInfo' and press E/ves.

- 2. At 'Set Latitude' press E/yes.
- 3. Enter the latitude and press E/yes.
- 4. At 'Set Longitude' press E/yes.
- Enter the longitude and press E/yes.
- At 'Set Range' press E/yes.
- 7. Enter the range (0.5 to 125 in 0.5 steps) and press E/yes.
- 8. At 'Set GPS Enable' press E/yes.
- When this option is set to "On", the scanner will control L/O status of this group by position information received from a GPS.
  - On The L/O state of this site is automatically controlled by position information.
  - Off The L/O state of this site is not influenced by GPS.
- 10. Scroll to On or Off and press E/yes.
- Press Menu to return.

#### Set Lockout

Determines whether a group will be scanned or not (even if the quick key for the group is turned on). 'Temporary L/O' means until you cycle power. The default setting is unlocked.

- Scroll to 'Set Lockout' and press E/ves.
- 2. Scroll to 'Unlocked', 'Temporary L/O', or 'Lockout' and press E/yes.
- 3. Press Scan/Srch or L/O to exit.

## PROGRAMMING FREQUENCIES/TGIDS

## Quickly Storing a Conventional Frequency

To Program a Frequency into a 'Quick Save Group' in a 'Quick Save System', in scan mode press Hold to hold on any channel.

- Enter the frequency and press E/yes.
- At 'Quick Freq Save?' press E/yes.

Note: If the frequency is already stored in the group, 'Frequency Exists Accept? (Y/N)' appears. Press .no to return.

The scanner saves the frequency in a (created) group called 'Qck Save Grp' in a system called 'Qck Save Cnv Sys' (with no quick keys assigned) and you will be at the 'Edit Channel' menu to complete the settings for the new channel. If you don't

want to edit the channel settings or are done editing the channel, press **L/O** to return to 'Hold' to enter another frequency or **Scan** to exit.

Then see Edit Channel Options, Edit Group Options, and Edit Conventional Systems Options to customize the channel(s), group, and system.

# To Program a Frequency into an Existing Group

- 1. In Scan Mode press **Hold** to hold on any channel.
- 2. Enter the frequency and press E/yes.
- 3. At 'Quick Freq Save?' press .no.
- At 'Select System' scroll to the system where you want to store the frequency and press E/yes.
- At 'Select Group' scroll to the group where you want to store the frequency and press E/yes.

Note: If the frequency is already stored in the group, 'Frequency Exists Accept? (Y/N)' appears. Press .no to return.

After storing the frequency, you will be at the 'Edit Channel' menu to complete the settings for the new channel. If you don't want to edit the channel settings or are done editing the channel, press L/O to return to 'Hold' to enter another frequency or Scan to exit.

**Quickly Storing an ID Note**: You have to program the trunking system and site first. See Programming Trunking Systems.

## To Program an ID into a 'Quick Save Group'

- 1. In scan mode Hold on any channel in the system you want to store the ID in.
- 2. Enter the ID (see Entering IDs) and press E/yes.
- 3. At 'Quick TGID Save?' press E/yes.

Note: If the ID is already stored in the group, 'TGID Exists Accept? (Y/N)' appears. Press .no to return.

The scanner stores the ID into a (created) channel group called 'Qck Save Grp' (with no quick key assigned) and you will be at the 'Edit Channel' menu to complete the settings for the new channel. If you don't want to edit the channel settings or are done editing the channel, press L/O to return to 'Hold' to enter another ID or Scan to exit.

Then see Edit Channel Options and Edit Group Options to customize the channel(s), and group.

## To Program an ID into an Existing Group

- 1. In Scan Mode Hold on any channel.
- 2. Enter the ID (see Entering IDs) and press Elyes.
- At 'Quick TGID Save?' press .no.
- At 'Select System' scroll to the system where you want to store the ID and press E/ves.
- At 'Select Group' scroll to the group where you want to store the ID and press E/yes.

Note: If the ID is already stored in the group, 'TGID Exists Accept? (Y/N)' appears. Press .no to return.

After storing the ID, you will be at the 'Edit Channel' menu to complete the settings for the new channel. If you don't want to edit the channel settings or are done editing the channel, press **L/O** to return to 'Hold' to enter another ID or **Scan** to exit.

#### MANUALLY PROGRAMMING CHANNEL FREQUENCIES/TGIDS

To Program a New Channel press Menu.

- At 'Program System' press E/yes.
- At 'Select System' scroll to system where you want to program a channel and press E/yes.
- 3. Scroll to 'Edit Group' and press E/yes.
- At 'Select Group' scroll to the group that you want to program the channel in and press E/yes.
- 5. Scroll to 'Edit Channel' and press E/yes.
- 6. At 'Select Channel' scroll to 'New Channel' and press E/yes.
- At 'Input Frequency (or TGID)' enter the frequency or ID and press E/yes.
   See also Set ID Format and Entering IDs.

To enter a Conventional Frequency, enter the frequency and press Elyes.

To enter a Motorola Type II ID enter the ID and press E/yes.

To enter a Motorola Type I ID enter the fleet number, press .no once for a hyphen, then enter the subfleet and press E/yes.

Note: If you omit the user ID (still need the hyphen), the scanner treats this field as a wildcard (will treat the home repeater as 1 ID). You can also lock out this home repeater ID so you will not receive it.

To enter a Motorola I-Call ID, press .no once then enter the ID and press E/yes.

To enter a Motorola Wildcard (receive any) I-Call ID, press .no once then enter 0 and press

E/yes.

Note: You can also lock out this wildcard ID so you will not receive I-Calls.

To enter an EDACS ID in AFS (default) format, enter the agency number, press .no once for a hyphen, then the fleet and subfleet and press **E/yes**.

Note: If you omit the fleet and/or subfleet (still need the hyphen), the scanner treats these fields as wildcards (will treat the fleet and/or subfleet as 1 ID and receive all IDs in the fleet and/or subfleet). You can also lock out this fleet and/or subfleet ID so you will not receive it.

To enter an EDACS ID in Decimal format, enter the ID and press Elyes.

To enter an EDACS I-Call ID, press .no once then enter the ID and press E/yes.

To enter an EDACS Wildcard (receive any) I-Call ID, press .no once then enter 0 and press E/ves.

Note: You can also lock out this wildcard ID so you will not receive I-Calls.

To enter a LTR ID, enter the area code (0 or 1) and press .no once, then enter the home repeater number (01-20) and press .no once, then the user ID (1-254) and press E/yes.

Note: If you omit the user ID (still need the hyphen), the scanner treats this field as a wildcard (will treat the home repeater as 1 ID). You can also lock out this home repeater ID so you will not receive it

To enter a Unit ID (Radio ID), press .no once then enter the ID and press E/yes.

Note: To view unit IDs you have to turn the option on in the 'Settings' menu. Other channel attributes (alerts, etc.) will not be applied to Unit ID channels.

To enter hexadecimal IDs see Entering Text.

Note: If the channel is already stored in the group, 'TGID or Frequency Exists Accept? (Y/N)' appears. Press .no to return

Continue at Edit Name below.

Press Menu to return to 'Select Channel'.

Scroll to 'New Channel' and press E/ves.

Program the rest of the channels the same way.

#### **EDIT CHANNEL OPTIONS MENU**

Once you have your Channels programmed, you can set your channel options.

To Edit Channel Options press Menu.

1. At 'Program System' press E/yes.

- 2. At 'Select System' scroll to the system where the channel is and press E/yes.
- 3. Scroll to 'Edit Group' and press E/yes.
- Scroll to the Group that has the channel you want to edit and press E/ves.
- Scroll to 'Edit Channel' press E/yes.
- 6. At 'Select Channel' scroll to the channel you want to edit and press E/yes.
- You can also pressE/yes when the channel is displayed in scan mode. (Press .no to cancel storing a CTCSS/DCS tone or NAC code if asked).
- 8. Scroll to the options below and press E/yes.
- 9. Press Scan/Srch when editing is finished.

| Edit Name           | Set Attenuator | Volume Offset      |
|---------------------|----------------|--------------------|
| Edit Frequency/TGID | Set Priority   | Copy/Paste Channel |
| Set Audio Type      | Set Alert      | Delete Channel     |
| Set Number Tag      | Set Lockout    | New Channel        |

**Set Modulation** 

#### **Fdit Name**

If you do not enter a channel name, the scanner displays the frequency for conventional systems or the talk group ID for trunked systems when it stops on a channel.

- Scroll to 'Edit Name' and press E/yes. See Entering Text.
- Press E/ves to save and exit.

## Edit Frequency or TGID

See also 'Entering IDs'.

- Scroll to 'Edit Frequency or TGID' and press E/ves.
- 2. Enter the frequency or ID and press E/yes to save and exit.

# Set Audio Type (conventional/Motorola only)

Choose 'Digital Only' or 'Analog Only' according to the signal type. Select 'All' if this channel might contain both digital and analog signals.

Note: If you are sure the channel is analog, set the channel to 'Analog Only'. This will prevent the 'P25 Waiting Time' for the conventional system or Motorola site from losing the first part of the transmission up to the wait time you set there. You will not see CTCSS/DCS/NAC tones for conventional channels in the display (mode 2) with the 'Audio Type' set to 'All'.

- Scroll to 'Set Audio Type' and press E/yes.
- Scroll to one of three options and press E/yes.
  - All The scanner automatically determines whether the audio is analog or digital.
  - Digital Only The scanner receives the channel only if it has APCO 25 digital audio. At 'P25 NAC Option' (conventional only) scroll to 1 of 2 options and press E/yes.
    - Search The scanner searches and displays any NAC tone with the transmission.
    - Set P25 NAC Allows you to program a NAC code. See Entering Text.

Note: you can also store a (blinking) NAC code in when receiving a frequency in scan mode by pressing Elyes.

- Analog Only The scanner receives the channel only if it is carrying analog audio. See also Understanding CTCSS/DCS. (Conventional only) At 'Set CTCSS/DCS' scroll to 1 of 5 options and press E/yes.
  - Off Any signal opens squelch.
  - Search The scanner searches and displays any CTCSS or DCS tone with the transmission.
  - CTCSS Enter or scroll to the desired CTCSS tone you want present with the signal. Press E/yes to save and exit.
  - DCS enter or scroll to the desired DCS tone you want present with the signal. Press E/yes to save and exit.
  - Set Lockout Scroll to 'CTCSS or DCS' and press E/yes.
     Enter or scroll to the desired tone you want locked out. Press E/yes to save and exit.

Note: you can also store a (blinking) CTCSS/DCS tone in when receiving a frequency in scan mode by pressing E/yes.

## Set Number Tag

Lets you number a channel. The default setting is no number tag (blank). See also Using Number Tags.

- Scroll to 'Set Number Tag' and press E/yes.
- 2. Enter the number tag (0-999) and press **E/yes** to save and exit.

## Set Modulation (conventional only)

This setting selects the modulation used for the channel. The default setting is Auto (NFM for FM channels).

- 1. Scroll to 'Set Modulation' and press E/yes.
- Scroll to Auto, AM, NFM, FM, WFM, or WFM Broadcast and press E/yes to save and exit.

Note: You can also toggle modulation for a conventional channel in hold mode by pressing Func then 9(mod).

# Set Attenuator (conventional only)

This setting controls whether the scanner attenuates signals on The channel by about 20 dB. The default setting is off.

- Scroll to 'Set Attenuator' and press E/yes.
- 2. Scroll to On or Off and press E/yes to save and exit.

Note: You can also toggle attenuation for a conventional channel in hold mode by pressing Func then 7(att).

## Set Priority

This setting controls whether the scanner treats the channel as a priority channel while scanning. The default setting is off. See also Priority Scan/Priority ID Scan/Priority Plus Scan.

- Scroll to 'Set Priority' and press E/yes.
- 2. Scroll to On or Off and press E/yes to save and exit.

Note: To use Priority ID Scan you must also enable Priority ID Scan for each system.

#### Set Alert

This setting controls when and how the scanner alerts you if the channel becomes active.

- Scroll to 'Set Alert' and press E/yes.
- 2. Scroll to 'Set Alert Tone' and press E/yes.
- 3. At 'Set Tone' scroll to the alert (Alert 1-9 or Off) and press Elves.
- At 'Set Level' scroll to 'Level 1-15 or Auto' (the scanner sets the alert beep to the master volume level) and press E/yes.
- Scroll to 'Set Alert Light' and press E/yes.
- Scroll to Off. On. Slow Blink, or Fast Blink and press E/ves.

7 Press Menu to return

#### Set Lockout

Determines whether a channel is scanned or not. 'Temporary L/O' means until you cycle power. The default setting is unlocked.

- 1. Scroll to 'Set Lockout' and press E/yes.
- 2. Scroll to 'Unlocked', 'Temporary L/O', or 'Lockout' and press E/ves.
- Press Scan/Srch or L/O to exit.

Note: You can also toggle lockout for a channel in scan mode by pressing L/O.

#### Volume Offset

This setting allows you to adjust the volume offset for the channel.

- 1. Scroll to 'Volume Offset' and press E/yes.
- 2. Scroll to -3, -2, -1, 0, +1, +2, or +3 and press E/yes to save and exit.

Note: You can also toggle volume offset for a channel in hold mode by pressing E/yes then 5(IvI).

## Copy/Paste Channel

The scanner can copy a channel (and all its settings) into a copy buffer to paste into the same system (in a different group) or a group in another system.

- Scroll to 'Copy Channel' press E/yes to save to the channel buffer.
- 2. To Paste the Channel, press Menu until 'Select System' appears.
- 3. Scroll to system where you want to paste the channel and press E/yes.
- 4. Scroll to 'Edit Group' and press E/yes.
- At 'Select Group' scroll to the group where you want to paste the channel and press E/yes.
- Scroll to 'Edit Channel' press E/yes.
- 7. At 'Select Channel' scroll to 'Paste Channel' and press E/yes.
- 8. Press Scan or L/O to exit.

Note: You can only copy and paste from like systems - conventional to conventional or trunking to trunking.

#### **USING THE BCD325P2 WITH A GPS**

#### LOCATION-BASED SCANNING

You can connect the scanner to an optional GPS device (BC-GPSK using the BC-UTGC cable) and set the scanner to automatically lock and unlock trunked sites and channel groups based on the location information and range settings you program for those sites/groups. This frees you from having to manually enable and disable sites/groups as you change location. The BCD325P2 uses the data, supplied by an (optional) attached GPS unit, that lets the radio automatically unlock and lockout sites/groups based on latitude and longitude. It uses the (programmed) center of the site/group, and the (programmed) range - the radius of a circle around the latitude and longitude up to 125 miles from that center.

A good application of this feature would be to set the longitude and latitude for each multi-site system transmitter as usually you can receive at least a handful in any given location.

You can find the physical location of antennas using the databases available at Radio Reference or the FCC's Antenna Structure Registration site. Both sites list the latitude, longitude, and height of the antenna, and both sites can map the exact location for you. Radio Reference is more user-friendly, so it's easier to find what you're looking for.

#### NON RADIO LOCATION-BASED GPS FEATURES

When connected to a GPS, you can program specific location information which will trigger an alert from the scanner. The scanner becomes an extension of the GPS device. Even if you don't use the scanner to scan, you can enhance you GPS unit with information the scanner provides. The scanner also allows you to program audio and/or visual alerts for a:

**Point of Interest (POI):** Stores location and range. If you approach the set location, the radio sounds an alert up to 4 miles/km from the center.

Dangerous Road/Dangerous Crossing: Stores location, direction of travel, and speed. If you are traveling at a speed greater than that specified, in the direction specified, and if you are within range of the set location, the scanner sounds an alert at 1, .5, and .1 miles/km from the point. These range distances are also automatic and fixed.

You can also temporarily lockout (cancel) any combination of these alerts.

#### CONNECTING YOUR SCANNER

Connect BC-GPS (receiver) and BC-UTGC (cable) to USB port, following the instructions provided with them.

The scanner displays 'Searching for Satellite' in GPS Display Mode until it receives the signal from the satellite if you have your connections and baud rate set correctly. The first time the scanner starts receiving a signal from the GPS, it beeps and briefly displays 'GPS Connected' and (temporary) locks and unlocks all sites and groups that are 'enabled for scan', unlocked, and whose quick key is enabled according to your current location. If you have a lot of data programmed, it might take the scanner a couple of minutes to complete the process. Once the scanner completes the initial GPS review, if you move into or out of an area covered by a site/group, the scanner beeps and displays the name of the site/group and whether it is being locked or unlocked.

If you cycle power, all sites/groups (enabled for scan) are unlocked until the scanner reacquires the GPS signal and completes the initial GPS review.

When the scanner does not receive GPS data, the scanner displays "No GPS Input".

See also Set GPS Format in the 'Settings' menu to set relevant options for GPS display modes.

To Program a Current Location (when connected to a GPS) press **Func** then press and hold

E/yes(qps) for 2 seconds.

- To Program a Current Location (when connected to a GPS) press Func then press and hold E/yes(gps) for 2 seconds.
- The scanner opens a dialog ('Storing Location') to store your current location (or 'Location Exists', Accept?).
- Scroll to 'POI', 'Dangerous Xing', or 'Dangerous Road' to select the type then
  press E/ves.
- The default name is P (POI), X (dangerous crossing), R (dangerous road), then YYMMDD hhmmss that indicates the year, month, date, and time you stored the location point. 'Road', 'Xing', or 'POI' Stored and the default name with the position will briefly appear.
- Continue at 'Edit Name' below.

To Program a New Location press Menu. Scroll to 'Program Location' and press  ${\bf E} {\it I}$  yes.

- To Program a Current Location (when connected to a GPS) press Func then press and hold E/yes(gps) for 2 seconds.
- At 'Select Type' scroll to 'POI', 'Dangerous Xing', or 'Dangerous Road' and press E/yes.
- Scroll to 'New Location' and press E/ves.
- The default name is DRD (dangerous road), DXG (dangerous crossing), or POI (point of interest)-####(?).
- Continue at 'Edit Name' below.

To Edit an Existing Location press Menu.

- 1. Scroll to 'Program Location' and press E/yes.
- 2 At 'Select Type' scroll to 'POI', 'Dangerous Xing', or 'Dangerous Road' and press E/ves.
- 3. Scroll to the location you want to edit and press E/yes.
- 4. Scroll to the options below and press E/yes.
- 5 Press Scan/Srch when editing is finished.

| POI                      | Dangerous Xing or Roads |
|--------------------------|-------------------------|
| Edit Name                | Edit Name               |
| Set Type                 | Set Type                |
| Set Alert                | Set Alert Volume        |
| Set LocationInfo         | Set Alert Light         |
| Set Range                | Set LocationInfo        |
| Set Lockout              | Set Heading             |
| Delete Location          | Set Speed Limit         |
| New Location             | Set Lockout             |
| GPS Display Mode         | Delete Location         |
| GPS Review Location Mode | New Location            |

## **Edit Name**

Name The default name is POI, DXG (dangerous crossing), DRD (dangerous road), then YYMMDD hhmmss that indicates the year, month, date, and time if you stored the location point with a GPS unit.

Scroll to 'Edit Name' and press E/yes. See Entering Text.

# Set Type

If you want to change the location type, the scanner resets the available options based on the new location type and the scanner goes back to the 'Program Location' menu for that location.

- 1. Scroll to 'Set Type' and press Elves.
- 2. At 'Select Type' scroll to 'POI', 'Dangerous Xing', or 'Dangerous Road' and press E/yes to save and exit.

# Set Alert (POI only)

Lets you configure the alert tone and/or light when you are in range of a POI.

The default tone is 'Alert 1', the default level is 'Auto', and default alert light is 'Fast Blink'.

- 1. Scroll to 'Edit Name' and press E/yes. See Entering Text.
- Scroll to 'Set Alert' and press E/yes.
- Scroll to 'Set Alert Tone' and press E/ves.
- 4. At 'Set Tone' scroll to the alert (Alert 1-4 or Off) and press E/yes.
- At 'Set Level' scroll to 'Level 1-15 or Auto' (the scanner sets the alert beep to the master volume level) and press E/yes.
- Scroll to 'Set Alert Light' and press E/yes.
- Scroll to Off. On. Slow Blink, or Fast Blink and press E/ves.
- Press Menu to return.

## Set Alert Volume (Dangerous Road/Xing only)

The tone pattern varies depending on what type of location it is. The default setting is 'Auto' (the scanner sets the alert beep to the master volume level).

- Scroll to 'Set Alert Volume' and press E/yes.
- 2. At 'Set Level' scroll to Auto, Level 1-15, or Off and press E/yes.

# Set Alert Light (Dangerous Road/Xing only)

Lets you configure the alert light when you approach a location. The default alert light is 'Fast Blink'.

- 1. Scroll to 'Set Alert Light' and press E/yes.
- 2. Scroll to Off, On, Slow Blink, or Fast Blink and press Elyes.
- Press Menu to return.

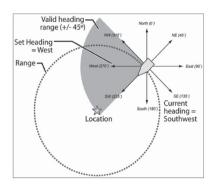

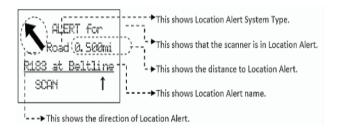

Alert in GPS Display Mode

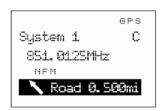

There are three ranges for each Dangerous Xing or Dangerous Road alert: 1 mile/km, .5 mile/km and .1 mile/km.

The scanner alerts once for each range when it meets both of the following two conditions:

- The first condition is heading for the Location. A valid heading is within ±45° of the value set in Set Heading.
- The second condition is speed. It meets this condition when the current speed exceeds the speed that is set in Set Speed Limit.

When a second alert with a higher priority occurs during the current alert, the current alert is canceled and the scanner alerts for the higher priority alert.

The priority order is as follows:

- 1. Dangerous Road
- 2. Dangerous Xing
- 3. Point of Interest.

Set Location Info enter the latitude and longitude for the location.

See Set GPS Format first to set your position format.

- Scroll to 'Set LocationInfo' and press E/ves.
- At 'Set Latitude' press E/ves. Enter the latitude and press E/ves.
- At 'Set Longitude' press E/yes. Enter the longitude and press E/yes.

Set Range (POI only) enter how far out from this location you want the scanner to alert you. You can also configure the scanner to sound an alert tone and flash a light when you reach the radius entered here.

The default setting is '.1 mile'.

Scroll to 'Set Range' and press E/ves.

Enter a range from (.05 to 4 mi/km in .05 mi/km steps) and press E/yes to save and exit

Set Heading (Dangerous Road/Xing only) sets how the scanner alerts you to the location based on how you approach it. To make the alert direction-dependent, select a direction of approach.

Select 'All Range' to be alerted regardless of your direction of approach. The default setting is 'All Range'.

- 1. Scroll to 'Set Heading' and press E/yes.
- Scroll to 'All Range, North, NE, East, SE, South, SW, West, or NW' and press E/ves to save and exit.

Set Speed Limit (Dangerous Road/Xing only) decides whether the scanner alerts you each time you approach the location or only when you are traveling above a certain speed. To make the alert speed-dependent, enter the speed limit for this location. Leave the speed limit blank to be alerted regardless of your speed. The default setting is '0 mile/h (0 km/h)'.

- Scroll to 'Set Speed Limit' and press E/yes.
- Enter a speed from 0 through 200 mi/km, in 1 mi/km steps and press E/yes to save and exit.

Set Lockout the default setting is 'Unlocked'.

- 1. Scroll to 'Set Lockout' and press E/yes.
- Scroll to 'Unlocked." 'Temporary L/O', or 'Lockout' and press E/yes to save and exit.

Note: you can also do this in 'Review Location Mode' by pressing L/O.

## **GPS DISPLAY MODE (POI ONLY)**

To view GPS display mode Hold on any channel and press Func then E/yes(gps). In this mode, you can see the current location information as well as information about your position relative to selected POI's. The third line of the screen shows 'Off' if no POI is selected.)

- 1. Rotating the scroll control will select different POI's.
- 2. Press Func then 6(disp) to toggle the Display Modes.

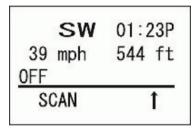

# **GPS Data Display**

The left side of the 1st line displays the current direction of travel.

The right side of the 1st line displays the present time.

The left side of the 2nd line displays the current speed.

The right side of the 2nd line displays the elevation of the current location.

The 3rd line is always "OFF" because a POI is not selected.

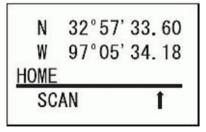

**Location Display** 

The 1st line displays the latitude of the current location.

The 2nd line displays the longitude of the current location.

The 3rd line displays "OFF" (when a POI is not selected) or the name of the selected POI

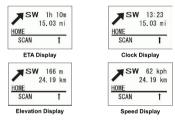

The large arrow shows the direction to the selected POI.

The left side of the 1st line displays the current direction of travel.

The 2nd line displays the distance to the selected POI.

The 3rd line displays the name of the selected POI.

#### The right side of the 1st line displays:

- The ETA (Estimated Time for Arrival) to the selected POL
- The present time.
- The elevation of the current location.
- The current speed.

#### In GPS Display Mode

To Program the Current Location:

- Press Func and then press and hold GPS for 2 seconds.
- 2. To Select a POI turn the scroll control.
- To Toggle through the POI Display Modes press Func then 6(disp) (each time).

Note: If no programmed location is displayed ('OFF' in the display), you will only be able to toggle 'Data Display' and the (current) 'Location Display'.

To Temporarily Lock Out an Alert press **L/O** or turn **Func**. The scanner automatically unlocks the locked out location when it moves 4 miles or more from the alert point. Quickly pressing **L/O** press twice permanently locks out the alert and it will not be activated again if you should go near that alert point.

To Toggle 'Hold' mode on a background Scan/Srch press Hold.

To Return to Scan mode press Scan/Srch.

Press GPS again to view GPS Display Mode.

To View 'Review Location' Mode press E/yes.

Notes: All sites/groups (with quick keys enabled and gps enabled for the site/ group) not within range of your current location will be temporarily locked out. If you try to use a quick key to enable a site/group for scan that is out of range of your current location, you will see 'Location L/O' and then site/group name (only once), and it will temporary lock out the site/group.

If you disconnect/turn off your GPS unit, you will see 'No GPS Input' in GPS display mode and the scanner will return to scanning any sites/groups that the scanner did not temporary lock out. To restore all sites/groups, cycle the scanner off then on.

If you lose the satellite signal, you will see 'Searching for Satellite' until the GPS unit reacquires a signal.

If a GPS is detected as soon as the scanner is turned on, the scanner displays "GPS CONNECTED" instead of displaying individual lock/unlock messages for groups/sites. It applies the location-based rules to all systems at one time.

#### GPS REVIEW LOCATION MODE

If you have programmed data for a Point of Interest, Dangerous Crossing, and a Dangerous Road, you can review the type, range setting, and location information for each location.

Hold on any channel and press Func then E/yes(gps) to enter GPS display mode then press E/yes. The most recently stored location is displayed. Use the scroll control to display the next screen for review.

Note: the scanner will mute in this mode.

**Important:** while you are in Review Location Mode and press and hold GPS for 2 seconds, the data of the new point will overwrite the currently displayed data.

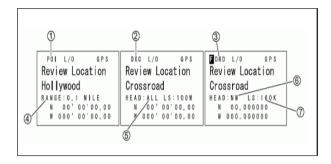

- 1. POI Indicates a Point of Interest location.
- 2. DXG Indicates a Dangerous Crossing location.
- 3. DRD Indicates a Dangerous Road location.
- 4. Range Indicates the programmed distance to your POI.
- **5. Head** Indicates the selected heading to the designated Dangerous Crossing from any direction.
- **6. Head** Indicates the selected heading to the designated Dangerous Road from a set direction.
- 7. LS Indicates the maximum Speed Limit you set.

#### In Review Location Mode:

- To Select a Location turn the scroll control.
- 2. To Return to 'GPS Display' Mode press Menu.
- To Overwrite and Store the Current Location press and hold GPS for 2 seconds.
- To Edit the Current Location press E/yes.
- To Toggle the Lockout Status of the Location press L/O to toggle 'Temporary L/O, Locked Out, and Unlocked'.
- To Unlock all Locations of the Current type (POI, DXG, or DRD) press and hold L/O.
- 7. To Unlock all Locations of All types press E/yes then press and hold L/O.
- To Return to Scan mode press Scan/Srch.

#### PRIORITY/PRIORITY ID/PRIORITY PLUS SCAN

Priority Scan When scanning a conventional system, scanning is interrupted (based on the priority check interval setting) to check priority channels for activity. The more channels you have set to priority, the longer the interruption is. The scanner cannot scan over 100 priority channels at once. The quick keys for the system(s) and group(s) containing the priority channel(s) have to be enabled (and unlocked) or the scanner will display 'Priority Scan No Channel'.

**Priority Plus Scan** the scanner only scans priority channels in (unlocked) conventional systems with system and group quick keys enabled.

The highest priority is for channels in system/site and group quick key 1. The lowest priority is for channels in system/site quick key 90 and group quick key 0. Priority for priority channels in the same channel group follows the order in which the channels were created.

Priority ID Scan this function is similar to conventional priority although there is no interruption during the transmission. Priority ID Scan is always on for a system if enabled in the system setting. Priority is checked in between transmissions, when the scanner is receiving the control channel, and during the channel delay period. The scanner can only look for priority IDs in the trunked system it is currently scanning.

Preemptive Priority preemptive priority is a feature that works on Motorola systems. If the Motorola system has priority channels, and you assign one of those TGs as priority in the scanner, then when one of those channels becomes active, the scanner will jump to it even if it is on a different system voice channel (i.e. it preempts your current reception). This feature relies on the system itself having talkgroups assigned as priority (so the active channel information is included on voice channel low-speed data). If a talkgroup you assign as priority is not also a priority channel on the transmitting system, then the scanner will use standard trunking priority for the talkgroup.

To Use Priority Scan you must first set your priority channels.

To Use Priority ID Scan you must also enable Priority ID Scan for each system.

To Edit Priority Scan Options:

- Press Menu.
- Scroll to 'Priority Scan' and press E/yes.
- Scroll to the options below and press E/ves.
- Press Scan/Srch to return to scanning when done with editing.

**Set Priority** sets the priority mode. You can also toggle these modes by pressing **Func** then **.no(pri)** in scan mode.

1. Scroll to 1 of 3 options and press E/yes.

Off - the priority feature is off.

On - the scanner checks conventional priority channels, and priority IDs within systems that have priority ID enabled.

PRI - appears in the display when you select this mode.

Plus On - the scanner only scans the conventional priority channels.

PRI - flashes in the display when you select this mode.

Set Internval sets how often the scanner checks the priority channels.

- 1. Scroll to 'Set Interval' and press E/yes.
- 2. Enter the number of seconds (1-10) and press E/yes to save and exit.

MaxCHs/PRI-Scan sets the maximum priority channel numbers that are scanned during one priority scan interrupt. If there are more priority channels than the value you select, the channels are divided into more than one group and the scanner scans each group in turn. For example, if you set the maximum channels to 20 and there are 100 priority channels, the scanner checks those 100 channels in groups of 20 and takes a total of 5 intervals to complete the priority scan.

- Scroll to 'MaxCHs/PRI-Scan' and press E/yes.
- Enter the number of number of channels to check (1-100) and press E/yes to save and exit.

#### **USING STARTUP KEYS**

To Use a Startup Key:

- 1. Turn the scanner off.
- Press and hold the number key that corresponds to the startup key when you turn the scanner on.
- Continue holding the number key until the scanner display shows the number of the startup key configuration.

When you use startup configuration, the scanner checks all systems, sites, and search ranges and:

- All systems, sites, or search ranges that do not have a startup key assigned will be scanned the way they were when you last turned off the scanner.
- All systems, sites, or search ranges that have a the startup key you pressed are unlocked.
- All systems, sites, or search ranges that have a startup key other than the one you pressed are locked out.

The scanner remembers the last configuration you used when you power up the scanner using *just* the power key.

Caution: If you press the wrong key when you press the power key to set your startup configuration, and that wrong key doesn't have any systems assigned to that key, the scanner will lock out all systems that have startup keys.

#### SCANNING SYSTEMS

With earlier scanners, you selected banks to scan that had channels stored in them. With this scanner, you select 'System Quick Keys' to scan that have 'Systems', 'Sites', or Custom/Service Searches assigned to them. So, now you turn 'System/ Site/Search Quick Keys' on and off and 'Group Quick Keys' on and off (within each 'System' or 'Site'). Turning quick keys on and off for systems/groups/sites/searches is not the same as locking and unlocking systems/sites/searches. You can still do that separately (if you really want to confuse yourself). See also Using Quick Keys.

First, all (unlocked) systems/sites belonging to Quick Key 1 are scanned. Then systems/sites that belong to Quick Key 2.....9,0,11,...19,10,21,....,99,90 are scanned in order. Systems/sites with the same quick key are scanned in order of creation. Systems/sites with no quick key are scanned last and in order of creation (including created 'Quick Save' systems).

Groups within the systems/sites are scanned with the same rules.

Conventional channels within the groups are scanned in order of creation.

IDs are not really scanned. The scanner checks for any activity in the trunking system by monitoring the control channel and and, if any ID becomes active, the scanner displays it in 'ID Search' mode. In 'ID Scan' mode, the scanner only display IDs programmed in to groups.

Then the scanner starts any (unlocked/enabled) service searches, searching them in the menu order. Then any (unlocked/enabled) custom searches from 1 to 10 in turn.

Then the scanner scans the system called 'Close Call'. This system is created if you do a Close Call 'Auto Store'. If the 'Close Call' system has no frequencies, the scanner does not scan the system.

Then the scanner scans the 'Close Call Hits' system (if you have unlocked it; locked out by default). This is a system that automatically stores the frequencies found by Close Call. If the 'Close Call Hits' system has no frequencies, the scanner does not scan the system.

Then the scanner starts all over.

Press Scan/Srch. The scanner scans a system for the duration you set using the 'system hold time' option. For trunked systems, the scanner moves to the next system after the hold time expires, the current transmission ends, and the channel delay expires. Conventional systems operate similarly, but all (unlocked) channels are scanned at least one time regardless of the hold time setting. Notes: If no systems are programmed, or all systems (or groups in a system) are locked out or turned off, 'Nothing to Scan' appears. Turn on a system/site quick key or unlock a system/site to scan. If you turn off all groups in a system you will not be able to turn any back on and also see 'Nothing to Scan'. In that case, while in Scan mode, press and hold Func to lock function mode. Scroll to the system then press the number of the group quick key(s) you want to enable. Press Func to start scanning then press Func again to unlock function mode.

Any conventional system, Close Call system, trunked site, group, service search, custom search, or 'Quick Save' system/group not assigned to a quick key (and/or not locked out) will be scanned.

To continue scanning (move on to the next channel) press **Scan/Srch** or turn the scroll control.

To change the scan or search direction turn the scroll control backward or forward.

To toggle between ID Scan or ID Search Mode while scanning each trunked system, press Func then Scan/Srch.

To toggle between Display Modes 1, 2 or 3 Hold on any channel and press **Func** then **6(disp)**. Press Hold to resume.

To toggle System/Site/Search Quick Keys on or off for a Single Digit system/site/search, press the number key assigned to the system/site/search.

To turn a Double-Digit system/site/search on or off, press .no first then press the two number keys.

To toggle Group Quick Keys on or off in current system press **Func** then the number key assigned to the group.

To toggle Group Quick Keys on or off in another system press and hold **Func** to 'lock' Function mode. Scroll to the (enabled) system that contains the (enabled) group you want to turn on/off then press the corresponding number key(s). Press **Func** twice to 'unlock'. Function mode and resume

To hold on a channel press **Hold**. To step through IDs/frequencies, turn the scroll control backward or forward. Press **Hold** to resume.

To hold on a specific frequency Hold on any channel in a conventional system. Enter the new frequency and press **Hold**. Press **Scan/Srch** to exit.

To hold on a specific ID in the current site Hold on the site.

Enter the new ID (press .. [2 dots] for a dash-EDACS AFS) and press **HOLD**. Press **HOLD** to resume.

To hold on any system/site/search press and hold **Func** to 'lock' Function mode. Press **Func** to 'unlock' Function mode to resume.

To edit the current channel press E/yes.

To lock out a channel or frequency quickly press L/O once while the channel or frequency is in the display to temporary lock out. Quickly press L/O twice to lock out.

To lock out a conventional system/trunked site/search while receiving the system/ site/search quickly press **E/yes** then **L/O** once to temporary lock out. Quickly press **L/O** twice to lock out.

To store a displayed ID into an Existing Group' (ID Search) press Elyes.

At 'Quick TGID Save?' press .no. See also Storing a Displayed ID.

To store a displayed ID into 'Quick Save' Group' ID (ID Search) press **E/yes**. At 'Quick TGID Save?' press **E/yes**.

See also Storing a Displayed ID.

To store a (blinking) CTCSS or DCS tone (for a conventional channel set to analog only), press

E/yes. At 'Set Found CTCSS/DCS?' press E/yes. Press Scan/Srch to resume.

To store a (blinking) NAC code (for a conventional channel set to digital only), press **E/yes**. At 'Set Found P25 NAC?' press **E/yes**.

Press Scan/Srch to resume.

To store a search frequency (Search with Scan) press E/yes.

Then see Storing a Displayed Frequency.

To toggle the attenuation for a conventional channel on or off Hold on the channel and press **E/yes** then **7(att)**. Press **Hold** to resume.

To toggle the attenuation for a trunking site on or off Hold on the site and press **E/yes** then **7(att)**. Press **Hold** to resume.

To toggle the attenuation for a search on or off (Search with Scan) press **E/yes** then **7(att)** while searching (or hold on the search first).

To toggle global attenuation Hold on any channel and press **E/yes** then press and hold **7(att)**.

To toggle the modulation for a conventional channel or trunked site Hold on the channel/site and press Func then 9(mod). Press Hold to resume.

To toggle the modulation for a service/custom search press **Func** then **9(mod)** while searching. (or hold first).

To toggle the volume offset for a conventional channel Hold on the channel and press **Func** then **5(IvI)**. Press **Hold** to resume.

To check for a repeater frequency on a conventional channel **Hold** on the channel. Press **Func** then press and hold 8(rev). Press Hold to resume.

To toggle Intermediate Frequency Exchange for a conventional channel on or off **Hold** on the channel and press **Func** then 4(ifx). Press **Hold** to resume.

To toggle Priority Modes **Hold** on any channel and press **Func** then .**no(pri)**. Press **Hold** to resume.

To toggle Weather Alert Priority on or off **Hold** on any channel and press **Func** then **0(wx)**. Press **Hold** to resume.

To toggle Close Call Modes **Hold** on any channel and press **Func** then **Hold**/\*©. Press **Hold** to resume.

To view a Close Call hit (CC Override On) press any key to view the frequency (even if it's gone).

To view and listen to a Close Call hit (CC Override Off) press **Func** to listen to and view the frequency (only if it's still there).

To go to a channel number tag in the current system/site **Hold** on the system. Enter the channel number tag and press **Menu**. See also Using Number Tags.

To go to a channel number tag in a different system Hold on any channel. Enter the system number tag, press .no, the channel number tag, then **Menu**.

To go to on a system/search number tag **Hold** on any channel. Enter the system/search number tag, press .no, then **Menu**.

To unlock a conventional channel see Locking/Unlocking Channels.

To unlock and/or review locked out IDs see Reviewing Locked out IDs.

To unlock all IDs see Clear All L/O IDs.

To unlock a conventional system/trunked site/search press and hold **Func** to 'lock' function mode then scroll to the system/site/search and press **L/O** to unlock and search/scan.

Press Func twice to 'unlock' Function mode and resume. See also Locking/Unlocking Systems/Sites/Searches.

To unlock search frequencies press **Func** then **L/O** while searching. Scroll to the frequency and press **E/yes** to unlock.

To start Close Call Only **Hold** on any channel. Press **Func** then press and hold **Hold**/
• Press **Scan/Srch** to exit.

To start Weather Scan **Hold** on any channel. Press **Func** then press and hold **0(wx)**. Press **Scan/Srch** to exit.

To start Tone-Out Standby/Search assign it to a Search Key.

To view GPS Display Mode **Hold** on any channel. Press **Func** then **E/yes**(gps). Press **Scan/Srch** to exit.

To view P25 Display Mode press Vol then Func then Vol. Press Vol to exit.

To view Band Scope Mode **Hold** on any channel and press **Func** then **3(sr 3)**. (set to Search Key 3 by default).

#### Storing a Displayed ID in ID Search Mode

- 1. To store a displayed ID into an existing group during ID Search, press E/yes.
- 2. You will see 'Quick TGID Save?' in the display then press .no.
- At the 'Select Group' prompt, scroll to the group where you want to store the ID and press E/ves.
- After storing the ID, you will be at the 'Edit Channel' menu to complete the settings for the new channel.
- If you don't want to edit the channel settings or are done editing the channel, press Scan/Srch to return to scanning.
- To store a displayed ID into a 'Quick Save Group' during ID Search, press E/ yes.
- 7. You will see 'Quick TGID Save?' in the display then press **E/yes** again.
- The scanner stores the ID into a (created) channel group called 'Qck Save Grp' and you will be at the 'Edit Channel' menu to complete the settings for the new channel.
- If you don't want to edit the channel settings or are done editing the channel, press Scan/Srch to return to scanning.

Note: If the ID is already stored in the group, 'TGID Exists' Accept? (Y/N)' appears. Press .no to return to searching (or search hold) or Elyes to go to the 'Edit Channel' menu.

#### USING NUMBER TAGS

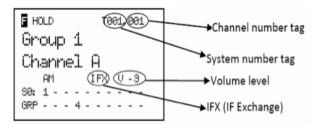

To View Number Tags for a Channel and/or System press HOLD to hold on the channel or system.

Press Func (or press and hold Func to view longer) to view the current system and channel number shown in the top left corner of the display as "T000. 000".

For example "T002. 043" would indicate the current system is 2 and the current channel is 43.

To Go to a Channel in the Current System Hold on the current system. Enter the channel number and press **Menu**. Press **Hold** to resume.

To Go to a Channel in a Different System Hold on any system.

Enter the system number, press .no, then the channel number and press **Menu**. Press **Hold** to resume.

To Go to a System or Custom/Service Search Hold on any system/search.

Enter the system/search number tag, press .no, and press Menu.

Press HOLD to resume.

Note: Selecting just a system will hold on the first frequency in the system (not ID). If two systems/searches have the same number tag, they will be selected in sequence (the first time you select the number tag, the scanner will go to the first system/search assigned to that number tag; if you select the same number tag again, it will go to the 2nd system/search assigned to that number tag, and so on). The same rule applies to channel number tags (so don't start at 1 for each channel group in the system).

#### P25 ADJUSTMENT MODE

You may be able to optimize the scanner's performance with digital APCO 25 frequencies.

These steps work only when you can clearly receive the frequencies. If you are in a weak-signal area or receive interference, these steps will not work. These steps do not compensate for weak signals or signals subject to interference.

If you set an incorrect decode threshold level, the scanner might stop decoding digital signals. If this happens, change the P25 Threshold Mode to Auto then repeat these steps.

Set the P25 Threshold Mode to Manual in Site Options for the Site, System Options for any conventional channel in the System, Srch/CloCall Opt, or Edit Custom Search.

Hold on any Site, or digital conventional Frequency.

Press Vol then Func then Vol.

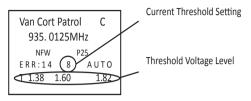

The first line on the display will show the digital error rate and the decode threshold setting (0-20) when receiving. The second line on the display shows the decode threshold levels.

Allow the scanner to monitor the site or frequency for several minutes. Press **Func** and rotate the Scroll Control to change the decode threshold level setting and obtain the lowest error rate possible when receiving transmissions. Whatever you set at this point will be remembered as the starting point for the auto-tuning function for subsequent transmission.

To exit P25 Adjustment Mode press Vol.

See also the following settings to make adjustments P25 Waiting Time, P25 LP Filter, and P25 Threshold.

#### LOCKING/UNLOCKING SYSTEMS/SITES/SEARCHES

With the advent of multi-site trunking, you can no longer lockout a trunking system. You have to lockout the site(s) assigned to the system. You can still lockout conventional systems and searches the same way. Also, with the ability now to assign quick keys the searches you can turn them off and on or lockout/unlock them just like conventional systems and trunked sites.

Remember, unlocking or locking out a system/site/search is not the same thing as enabling/disabling it (turning the quick key on or off).

To Lock out a Conventional System/Trunked Site/Search in Scan Mode hold on any channel/frequency in the system/site/search, press Func then L/O to toggle 'Unlocked', 'Temporary L/O', or 'Lockout'. Press Hold to resume.

Note: 'Temporary Lockout' means unlocked the next time you cycle power the site/system/search will be unlocked.

Or, use Menu to drill down to the system/site/search options and lock it out there.

See 'Edit Conventional System Options', 'Edit Site Options', 'Edit Service Search', or 'Edit Custom Search'.

To Unlock a Conventional System/Trunked Site/Search in Scan Mode press and hold Func to 'lock' function mode.

Rotate the scroll control until the system/site/search you want to unlock appears. Press **L/O** (each time) to toggle 'Unlocked', 'Temporary L/O', or 'Lockout'. (You have to be quick to get 'Lockout'). Press **Scan/Srch** to return.

Note: You will see 'Nothing to Scan' if the quick key is not turned on for the system/site/search (if one is assigned). Press Scan/Srch to return to scanning.

Or, use **Menu** to drill down to the system/site/search options and unlock it there. See 'Edit Conventional System Options', 'Edit Site Options', 'Edit Service Search', or 'Edit Custom Search'

To Unlock All Conventional Systems, Trunked Sites, Groups, Channels, and Searches in scan mode press **Func** then press and hold **L/O** until 'Unlock All Systems?' appears. Press **E/yes**.

#### LOCKING/UNLOCKING GROUPS

Remember, unlocking or locking out a group is not the same thing as enabling/ disabling it (turning the quick key on or off).

To Lock out or Unlock a Group in Scan Mode press and hold Func to 'lock' function mode

- Rotate the scroll control until the system that has the group you want to lock or unlock appears. Press Menu.
- 2. Scroll to 'Edit Group' and press E/yes.
- At 'Select Group' scroll to the group you want to lock or unlock and press E/yes.
- Scroll to 'Set Lockout' and press E/yes.
- 5. Scroll to 'Unlocked', 'Temporary L/O', or 'Lockout' and press **E/yes**.
- Press ScanSrch or L/O to exit.

Note: 'Temporary Lockout' means unlocked the next time you cycle power the group will be unlocked.

Or, use **Menu** to drill down to the group options and lock/unlock it there. See 'Edit Group Options'.

#### LOCKING/UNLOCKING CHANNELS

There are several ways to get to a channel. Some ways are quicker than others. Some ways you have to be quick with those keys, other ways you can take your time pressing them. Use what works best for you.

To Lock out a Channel while Scanning quickly press L/O when the channel appears in the display to toggle 'Unlocked', 'Temporary L/O', or 'Lockout'.

Note: 'Temporary Lockout' means unlocked the next time you cycle power the group will be unlocked.

- Or, quickly press Hold to hold on the channel. Press L/O to toggle 'Unlocked',
   'Temporary L/O', or 'Lockout'.
- Or, quickly press E/yes to go to the menu for that channel. (Press .no to cancel storing a tone code if asked).
- 3. Scroll to 'Set Lockout' and press E/yes.
- 4. Scroll to 'Unlocked', 'Temporary L/O', or 'Lockout' and press E/yes.
- Or, use Menu to drill down to the channel options and lock it out there. See 'Edit Channel Options'.

To Unlock a Single Channel in Scan Mode press HOLD to hold on any channel.

Press **Func** and quickly (within 3 seconds) scroll to the system that has the channel you want to unlock then quickly (within 3 seconds) press **E/yes**.

Scroll to the channel you want to unlock and press L/O until 'Unlocked' is displayed.

Or, use **Menu** to drill down to the channel options and unlock it there. See 'Edit Channel Options'.

#### To Unlock All Channels in a Conventional System in Scan Mode:

- Press Hold to hold on any channel in the system.
- Press and hold L/O until 'All Unlocked' appears.
- Press Hold or Scan/Srch to resume scanning.

Note: This will also enable all your groups (turn the quick keys on).

#### To Review and/or Unlock Locked out IDs in a System:

- Press Menu. At 'Program System' press E/yes.
- At 'Select System' scroll to the system that has the ID(s) you want to unlock and press
   E/ves.
- 3. Scroll to 'Edit Sys Option' and press E/yes.
- Scroll to 'Rvw ID:Srch L/O' and press E/yes.
- At 'Unlock?' scroll to the ID and press E/ves to unlock.
- 6. 'Nothing Locked' appears if nothing is locked out.
- 7 Press Menu to return

To Unlock All IDs in a System Scroll to 'Clr All L/O IDs' and press **E/yes**. At 'Confirm?' press **E/yes** to save and exit.

### **BAND SCOPE MODE**

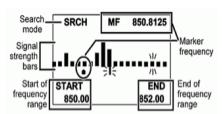

## Search Mode with Normal Screen

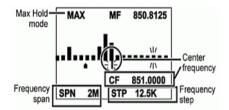

# Max Hold Mode with Settings Screen

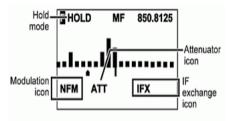

Hold Mode in Function Mode Screen

The Band Scope feature lets you have the scanner provide a visual representation of radio activity in a frequency band. The screen is arranged with the frequencies increasing in value from left-to-right, and a signal strength meter for signals. Band Scope Mode searches a frequency range and displays the signal level in real time. You can set the center frequency and span of the frequency range. In Hold Mode, you can monitor the displayed frequency.

The scanner rapidly sweeps between the endpoints of the selected frequency range and updates each bar segment with the relative signal strength in each pass. You can use the band scope in normal mode (the bars are all updated with the most recent signal strength) or 'Max Hold Mode' (the bars update only if there is a stronger signal than one previously stored for the current position).

This feature allows you to get a "picture" of spectrum activity across the selected range, identify intermittently active frequencies, check antenna performance, check coax quality. verify coverage areas, and identify interference.

#### USING BAND SCOPE MODE

To start Band Scope mode Hold on any channel and press Func then 3(Sr 3) to start Band Scope mode at the frequency you held at. Band Scope mode is assigned to this Search Key (3) by default.

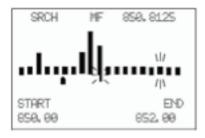

Search Mode 'SRCH' shows in the display and the scanner searches and displays the signals of the frequency range in real time. The frequency range is shown in 32 bars determined by the center frequency and span. While searching, the center frequency icon and the bar which shows the current frequency blink. The scanner starts from the lowest frequency of the frequency range and searches to the highest frequency of the frequency range. If the scanner finds a transmission, the scanner displays the strongest and most current signal level in the bar for each frequency in the range.

Max Hold Search Mode 'MAX' shows in the display and will freeze the signal strength bars at their strongest signals.

**Hold Mode 'HOLD'** shows in the display and allows you hold the sweep then scroll to and listen to a frequency.

To toggle between 'Search' mode and 'Max Hold Search' mode press **Func** then **Scan/Srch** 

To listen to any frequency under the marker Hold (in either mode) and scroll to the frequency. To return the marker to the center frequency press **Func** then **L/O**. Press **Hold** to return to the sweep.

**Normal screen** - Displays the center frequency and start/end frequency of the range on the bottom lines.

To move the marker one frequency step turn **Func**. Pressing **Func** first will move the marker faster.

To reset the center frequency to the new frequency under the marker press **E/yes**.

To return the marker to the center frequency press Func then L/O.

To enter the Settings Screen press .no. This screen displays center frequency of the range, search step, and span of the range on the bottom lines for 10 seconds and the icon of the selected item blinks.

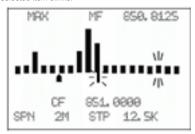

Press .no again to move to the next parameter. To exit press L/O (or wait 10 seconds).

To change the center frequency press .no until CF is blinking then press E/yes.

At 'Edit Center Frequency' enter the new center frequency and press **E/yes** to save and exit. Press **L/O** to exit.

To change the span of the range press .no until SPN is blinking then use the scroll control to select .2-500 MHz. Press L/O to exit.

To change the search step press .no until **STP** is blinking then use the scroll control to select the step size from 5-100 kHz. Press **L/O** to exit.

To toggle the modulation press Func then 9(mod).

To toggle Intermediate Frequency Exchange on or off Hold and press **Func** then **4(ifx)**. Press **Hold** to resume.

To toggle the attenuator on or off pressFunc then 7(att). (Press and hold 7(att) for global attenuation).

Notes: The search time changes depending on the search step size. The step defaults to the default band step for the channel. 'Att' will not show in the display when on unless in Function mode. If you manually set the mode to NFM or FM, the scanner will not reliably detect signals that are modulated in either FMB or WFM. Close Call, Priority ScCloasean, Weather Scan and GPS functions do not work in Band Scope Mode.

#### SEARCH/CLOSE CALL OPTIONS MENU

These are the settings you should look at before you perform a quick search, close call search, search and store, or close call auto store.

To Edit Search and Close Options, press Menu.

- Scroll to 'Srch/CloCall Opt' and press E/ves.
- Scroll to the options below and press E/yes.
- 3. Press Scan/Srch to return to scanning when done with editing.

| Freq Lockouts    | Repeater Find  | Set Attenuator   |
|------------------|----------------|------------------|
| Broadcast Screen | Max Auto Store | Set Audio AGC    |
| Tone/Code Search | Set Delay Time | P25 Waiting Time |

Freq Lockouts allows you to review locked out frequencies or unlock all frequencies for Searching and Close Call search.

Note: You can also do this in search mode by pressing Func then pressing and holding L/O.

## Unlocking All Frequencies:

- 1. Scroll to 'Freq Lockouts' press Menu.
- At 'Unlock All' press E/yes.
- 3. At 'Confirm?' press E/yes to save and exit.
- Press Menu to return.

# Reviewing Locked Out Frequencies:

A 'T' appears to the right of a frequency if it is temporarily locked out.

 Scroll to 'Rvw Search L/O' and press E/yes. If no frequencies are locked out, you see 'Nothing Locked'.

- Scroll to the frequency (or press .no to go to the next) and press E/yes to unlock.
- Press Menu twice to return.

# Note: You can also do this in search mode by pressing Func then L/O.

Broadcast Screen these settings determine whether the scanner automatically ignores transmissions that are on common broadcasts, paging systems, and other annoyance radio sources during Custom Search, Quick Search, or Close Call Search

Note: Broadcast screen is not effective during some service searches.

- 1. Scroll to 'Broadcast Screen' and press E/yes.
- 2. Scroll to 1 of 4 options and press E/yes.

Set All Bands On - turns on broadcast screen on for all bands. Press **Menu** to return.

Set All Bands Off - turns off broadcast screen off for all bands.

Press Menu to return.

**Set Each Band** - then scroll to each band and press **E/yes** to turn off or on.

Press Menu to return.

Pager - the scanner skips known paging system frequencies.

FM - the scanner skips known FM frequencies.

UHF TV - the scanner skips known UHF TV frequencies.

VHF TV - the scanner skips known VHF TV frequencies.

NOAA WX - the scanner skips known NOAA weather frequencies.

**Band 1-10** - the scanner skips known frequencies for custom broadcast ranges.

Program Band - Scroll to the custom band (1-10) and press E/yes.

- At 'Set Lower Limit' enter the lower limit of the frequency range and press E/ ves.
- At 'Set Upper Limit' enter the upper limit of the frequency range and press E/ yes.
- Scroll to the next band and repeat.
- Press Menu twice to return.

Tone/Code Search selects whether the scanner searches for CTCSS/DCS tones, P25 NAC codes, or no codes in Search and Close Call modes. The scanner ignores this setting in AM. WFM, and FMB bands.

- 1. Scroll to 'Tone/Code Search' and press E/yes.
- 2. Scroll to 1 of 3 options and press E/yes.

Off - the scanner does not search and display any tones.

CTCSS/DCS Search - the scanner searches and displays only CTCSS/DCS tones.

P25 NAC Search - the scanner searches and displays only NAC tones.

Repeater Find this feature sets whether the scanner tries to tune to a repeater output frequency when it detects a transmission on a repeater input frequency in Search and Close Call modes. Since you can normally only hear one side of a conversation when you listen to an input frequency transmission, turning this feature on can let you hear both sides of the conversation on the output frequency. If the scanner detects the transmission on the output frequency, it beeps and 'Repeater Found' appears, and it remains on the output frequency until transmissions end. The default setting is Off.

- 1. Scroll to 'Repeater Find' and press E/yes.
- 2. Scroll to On or Off and press E/yes to save and exit.

Max Auto Store this value sets how many hits the scanner will automatically store when it is in either Search and Store or Close Call Auto Store mode. When the scanner reaches the maximum number of hits you set, it stops the auto-store operation.

- Scroll to 'Max Auto Store' and press E/ves.
- Enter a value from 1-256 then press E/yes to save and exit.

Set Delay Time this setting determines how long the scanner waits after a transmission ends before resuming Quick Search and Close Call Search operations. A negative delay will force a resume after that number of seconds. The default setting is 2 seconds.

- Scroll to 'Set Delay Time' and press E/yes.
- Scroll to the desired delay time (-10, -5, -2, 0, 1, 2, 5, 10, or 30 secs.) and press E/yes to save and exit.

Set Attenuator this setting controls the attenuator for Quick Search, Close Call, and Band Scope operations. Turn on this setting if you are near other strong signal sources to attenuate about 20dB. Attenuation sometimes helps to reduce interference and desensitization that strong signals create. The default setting is Off.

- Scroll to 'Set Attenuator' and press E/yes.
- Scroll to On or Off and press E/yes to save and exit.

Note: You can also toggle attenuation for search/close call mode by pressing Func then 7(att).

**Set Audio AGC** allows you to turn the AGC feature on or off for Quick Search and Close Call modes. See also Adjust Audio AGC.

- Scroll to 'Set Audio AGC' and press E/yes.
- 2. Scroll to 'Analog' and press E/yes to toggle on or off.
- 3. Scroll to 'Digital' and press E/yes to toggle on or off.
- 4 Press MFNU to return

P25 Waiting Time basically gives the scanner time to determine if frequencies have digital or analog transmissions for Quick Search, Close Call, and Band Scope operations. During this time, the scanner will evaluate the received signal and, if it detects P25 data, will open squelch immediately. If P25 is not detected before the delay expires, the scanner will open squelch at the end of this delay. This is to prevent "false decode" problems (digital noise at the beginning of transmissions). The default setting is 400 ms.

- Scroll to 'P25 Wait Time' and press E/yes.
- Set the Wait Time from 0 to 1000 ms and press E/yes.

Note: Any analog transmissions will lose the first part of the transmission, up to the wait time you set here.

#### SEARCH FOR... MENU

**Important!** There are many options and setting in Search/Close Call Options that affect and compliment the settings for searching. Please review those first.

| Edit Service         | Set Search Key   | Storing a Displayed<br>Frequency    |
|----------------------|------------------|-------------------------------------|
| Service Search       | Search and Store | Reviewing Locked out<br>Frequencies |
| Edit Custom          | Quick Search     |                                     |
| <b>Custom Search</b> | Searching        |                                     |

#### **EDITING A SERVICE SEARCH**

To Edit a Service Search

- Press Menu.
- 2. Scroll to 'Search for...' and press E/yes.
- Scroll to 'Edit Service' and press E/yes.
- 4. Scroll to the service search you want to edit and press E/yes.

- 5. Scroll to Set Delay Time and press E/yes.
- Scroll to the desired delay time (-10, -5, -2, 0, 1, 2, 5, 10, or 30 secs.) and press E/ves to save and exit.
- 7. A negative delay will force a resume after that number of seconds.
- 8. Scroll to Set Attenuator and press E/yes.
- 9. Scroll to On or Off and press E/ves to save and exit.
- 10. Scroll to Set Record and press E/yes.
- 11. Scroll to On or Off and press E/yes to save and exit.
- 12. Scroll to Set Audio AGC and press E/yes. See also Adjust Audio AGC.
- 13. Scroll to 'Analog' and press E/yes to toggle on or off.
- 14. Scroll to 'Digital' and press E/yes to toggle on or off.
- 15. Press Menu to return.
- 16. Scroll to P25 Waiting Time and press E/yes.
- 17. Set the Wait Time from 0 to 1000 ms and press E/yes.
- 18. Scroll to Search with Scan and press E/yes.
- 19. Scroll to Set Quick Key and press E/yes.

(Used for 'Search with Scan' only):

- 1. Scroll to 0-99 or .no for no quick key and press E/yes to save and exit.
- Scroll to Set Startup key and press E/yes.
- 3. Scroll to 0-9 or .no for no startup key and press E/yes to save and exit.
- 4. Scroll to Set Number Tag and press E/yes.
- 5. Enter 0-999 and press E/yes.
- Scroll to Set Lockout and press E/yes.

(Used for 'Search with Scan' only):

- Scroll to 'Unlocked', 'Temporary L/O', or 'Lockout' and press E/yes to save and exit.
- Scroll to Set Hold Time (the amount of time the search will search in Scan Mode) and press E/yes.
- Enter the hold time (0-255 seconds) you desire and press E/yes to save and exit. (0 will search the whole band before continuing)
- Press Menu to exit.

Press **Menu** and scroll to another service search and repeat the previous steps or press **L/O** to exit.

**Service Search** allows you quickly select and search the scanner's preprogrammed frequencies. See Edit Service Search first.

To start a Service Search, press Menu.

- 1. Scroll to 'Search for...' and press E/yes.
- 2. At 'Service Search' press E/yes.
- Scroll to: 'Public Safety', 'News', 'Ham Radio', 'Marine', 'Railroad', 'Air',
  'CB Radio', 'FRS/GMRS', 'Racing', 'FM Broadcast', 'Military Air, or 'Special'
  (itinerant?) and press E/yes to start searching.

Or, **Hold** on any channel/frequency and press **Func** then the number key (1-3) assigned to the search. Then see Searching.

Editing a Custom Search allows you to edit the 10 custom search ranges. The default custom search range names appear as Custom 1, Custom 2, and so on. See also Band Defaults.

To Edit a Custom Search, press Menu.

- 1. Scroll to 'Search for...' and press E/yes.
- 2. Scroll to 'Edit Custom' and press E/yes.
- 3. Scroll to the custom search you want to edit (1-10) and press E/yes.
- 4. Scroll to Edit Name and press Elyes. See Entering Text.
- Scroll to Edit Srch Limit and press E/ves.

At 'Set Lower Limit', enter the lower limit of the search range and press  ${\it E/yes}$ .

At 'Set Upper Limit', enter the upper limit of the search range and press E/yes.

- Scroll to Set Delay Time and press E/yes.
- Scroll to the desired delay time (-10, -5, -2, 0, 1, 2, 5, 10, or 30 secs.) and press E/yes to save and exit. A negative delay will force a resume after that number of seconds.
- Scroll to Set Modulation and press E/ves.
- Scroll to Auto, AM, NFM, FM, WFM, or FMB (Broadcast) then press E/yes to save and exit.
- Scroll to Set Attenuator and press E/yes.
- 11. Scroll to On or Off then press Elyes to save and exit.
- 12. Scroll to Set Step and press E/yes. See also Auto Step Sizes.
- Scroll to Auto, 5, 6.25, 7.5, 8.33, 10, 12.5, 15, 20, 25, 50, or 100 kHz then press E/ to save and exit.
- Scroll to Set C-Ch only and press E/yes. (for Motorola and LTR systems).

- 15. Scroll to 'C-Ch Only Mode' and press E/yes.
- 16. Scroll to On or Off then press E/yes to save and exit.
- 17. Scroll to 'Set MOT BandPlan' and press **E/yes**. See also Edit Band Plan.
- 18. Scroll to 1 of 3 options and press E/yes.

**800/900 Standard** - The scanner will use the regular old Motorola band plan and return to the menu.

**800Splinter** - The scanner will use the regular old Motorola band plan and return to the menu.

Custom - Allows you to create a custom band plan for rebranded

- 19. At 'Select Plan' scroll to 'Band Plan 1-6' and press Elyes.
- 20. At 'Set Base Freg' press E/yes.
- 21. At 'Input Lower' enter the lower base frequency and press E/yes.
- 22. At 'Input Upper' enter the upper base frequency and press Elyes.
- 23. Scroll to 'Set Offset' and press E/yes.
- 24. At 'Input Offset' enter the offset and press E/yes.
- 25. At 'Select Polarity' scroll to + or and press E/yes.
- 26. Scroll to 'Set Spacing' and press E/yes.
- 27. Scroll to the step size and press E/yes.
- Press Menu to return and repeat for each band plan as needed. Press Menu three times to return.
- 29. Scroll to Set Record and press E/yes.
- 30. Scroll to On or Off and press E/yes to save and exit.
  - 31. Scroll to Set Audio AGC and press E/yes. See also Adjust Audio AGC.
- 32. Scroll to 'Analog' and press E/yes to toggle on or off.
- 33. Scroll to 'Digital' and press E/yes to toggle on or off.
- 34. Press Menu to return.
- 35. Scroll to P25 Waiting Time and press E/yes.
- 36. Set the Wait Time from 0 to 1000 ms and press E/yes.
- 37. Scroll to Search with Scan and press E/yes.
- 38. Scroll to Set Quick Key and press E/yes.

#### Used for 'Search with Scan' only:

1. Scroll to 0-99 or .no for no quick key and press Elyes to save and exit.

- Scroll to Set Startup key and press E/yes.
- 3. Scroll to 0-9 or .no for no startup key and press E/yes to save and exit.
- Scroll to Set Number Tag and press E/yes.
- Enter 0-999 and press E/yes.
- Scroll to Set Lockout and press E/yes.
- (Used for 'Search with Scan' only).
- Scroll to 'Unlocked', 'Temporary L/O', or 'Lockout' and press E/yes to save and exit.
- Scroll to Set Hold Time (the amount of time the search will search in Scan Mode) and press E/yes.
- Enter the hold time (0-255 seconds) you desire and press E/yes to save and exit. (0 will search the whole band before continuing).
- 11. Press Menu to exit.

Press **Menu** and scroll to another custom search and repeat the previous steps or press **L/O** to exit.

#### Custom Search

**Custom Search** allows you search the scanner's 10 programmed frequency ranges. See Editing a Custom Search first.

To start a Custom Search, press Menu.

- 1. Scroll to 'Search for...' and press E/yes.
- Scroll to 'Custom Search' and press E/ves to start searching.

Or, Hold on any channel/frequency and press **Func** then the number key (1-3) assigned to the search. Then see Searching.

# Set Search Key

The scanner has three search keys that you can assign to a special search range. The search keys are set to number keys 1, 2, and 3. This allows you to start a service, custom, Tone-Out, or Band Scope search without having to go into the menus.

To program a Search Key, press Menu.

- 1. Scroll to 'Search for...' and press E/yes.
- Scroll to 'Set Search Kev' and press E/ves.
- 3. At 'Select Key No.' scroll to 'Search Key 1-3' and press E/yes.
- Scroll to any service search, custom search, 'Tone-Out', or 'Band Scope' and press E/yes.

5. Repeat for any other search keys you want to program. Press L/O to exit.

The default settings are:

SRCH 1: Custom 1
SRCH 2: Public Safety
SRCH 3: Band Scope Mode

#### Auto Search and Store

Auto Search and Store allows you search and store frequencies from enabled custom search ranges or a service search range into a conventional system, or new talkgroup IDs into a trunked system. To store frequencies or talkgroup IDs you find during Auto Store, you must first select a system where the frequencies or talkgroup IDs will be stored. You will not hear any audio in this mode.

See Max Auto Store first to set the maximum number of hits the scanner will store.

**Tip:** Before you start an auto search and store, run the custom search(es) or service search first to lock out the birdies, data, noise, etc. This will prevent the scanner from stopping on them and doing a memory check each time it passes.

To Auto Store Conventional Frequencies, press Menu.

- 1. Scroll to 'Search for...' and press E/yes.
- Scroll to 'Search and Store' and press Elyes.
- At 'Select Store Sys' scroll to the conventional system you want to store the frequencies in and press E/ves.
- At 'Select Range' scroll to the 'service search' or to 'custom search' to select where to search from and press E/yes.

Note: The quick key for the system must be turned on (if one is assigned to the system) and not locked out to select the system to store frequencies in otherwise you will see 'Nothing to Scan'. If no systems are programmed 'No System Stored' appears.

When you have selected a service search or custom search range(s), the scanner looks for active frequencies within the range(s) and 'Search and Store' appears on the display's lower line and the system name and search range name(s) appear on the display's upper line. When the scanner finds an active transmission, it checks to see if the frequency has already been stored in the system ('Memory Check' in the display). If the frequency has already been stored, the scanner continues to search. If the frequency has not been stored, it stores the frequency into a (created) group named 'Found Channels', then resumes searching. 'Limit Reached' will appear in the display when the Max Auto Store value is reached.

To Auto Store IDs, press Menu.

- Scroll to 'Search for...' and press E/yes.
- Scroll to 'Search and Store' and press E/yes.

- At 'Select Store Sys' scroll to the conventional system you want to store the frequencies in and press E/ves.
- At 'Select Range' scroll to the 'service search' or to 'custom search' to select where to search from and press E/ves.

Note: The quick key for the system must be turned on (if one is assigned to the system) and not locked out to select the system to store frequencies in otherwise you will see 'Nothing to Scan'. If no systems are programmed 'No System Stored' appears.

When you have selected a service search or custom search range(s), the scanner looks for active frequencies within the range(s) and 'Search and Store' appears on the display's lower line and the system name and search range name(s) appear on the display's upper line. When the scanner finds an active transmission, it checks to see if the frequency has already been stored in the system ('Memory Check' in the display). If the frequency has already been stored, the scanner continues to search. If the frequency has not been stored, it stores the frequency into a (created) group named 'Found Channels', then resumes searching. 'Limit Reached' will appear in the display when the Max Auto Store value is reached.

To Auto Store IDs, press Menu.

- 1. Scroll to 'Search for...' and press E/yes.
- 2. Scroll to 'Search and Store' and press Elyes.
- At 'Select Store Sys' scroll to the trunked system you want to store the IDs in and press E/yes.
- 4. At 'Select Site' scroll to the site you want to store the IDs in and press E/yes.

Note: The quick key for the system must be turned on (if one is assigned to the site) and not locked out to select the system to store IDs in otherwise you will see 'Nothing to Scan'. If no systems are programmed, 'No System Stored' appears. Search and store does not work if an EDACS SCAT system is selected.

\*ID Search and Store' appears on the display's lower line and the system name appears on the display's upper line. When the scanner finds an active transmission, it checks to see if the ID has already been stored in the system ('Memory Check' in the display). If the ID has already been stored, the scanner continues to search. If the ID has not been stored, it stores the ID into a (created) group named 'Found Channels', then resumes searching. 'Limit Reached' will appear in the display when the Max Auto Store value is reached.

# **Quick Search**

Quick Search allows you search from the currently-tuned frequency if you are scanning, or enter a frequency to start searching from. Quick Search will search all the way up to 960 MHz or all the way down to 25 MHz then start over.

# Note: As there is no 'Step' setting in 'Search and Close Call Options', you will have to set the step in 'Band Defaults'.

- To start searching at the current frequency in scan mode quickly press Hold to hold on the frequency.
- Press Func then Scan/Srch.
- 3. At 'Quick Search?' press Func. Then see Searching.
- Press Scan/Srch to exit.
- To start searching at a specific frequency while scanning or searching, press Hold to hold on any channel or frequency.
- Enter the new frequency you wish to start at then press Hold to set the new starting frequency.
- Press Hold again to release hold mode and start searching. Then see Searching.
- Press Scan/Srch to exit.

#### **SEARCHING**

To start a search see Quick Search, Service Search, or Custom Search.

To toggle search bands on or off for custom searches press the number key of the custom search.

To access (1) search using the programmed search keys press **Func** then the search key **1(srch 1)**, **2(srch 2)**, or **3(srch 3)** to start searching.

To change search direction or continue searching turn the scroll control back or forward

- 1. To hold on a frequency press **Hold**. Press **Hold** to resume.
- 2. To step through the frequencies turn the scroll control.
- 3. Press Hold to resume.
- To store a frequency press Hold to hold on the frequency. Then see Storing a
  Displayed Frequency.
- 5. To toggle the lockout status of a frequency press L/O.
- To turn Intermediate Frequency Exchange on or off press Hold to hold on the frequency then press Func then 4(ifx). Press Hold to resume.
- To turn the attenuator on or off for each custom or service search press Func then press 7(att). (Press and hold 7(att) for global attenuation).
- 8. To check for a repeater frequency press **Hold** to hold on the frequency.

- 9. Press Func then press and hold 8(rev). Press Hold to resume.
- 10. To toggle modulation for a search press **Hold** to hold on each search.
- 11. Press 7(att) then 9(mod). Press Hold to resume.
- 12. To toggle Close Call modes press **Hold**/-©.
- 13. To review and unlock search frequencies press Func then L/O.
- To unlock all frequencies of all search/close call ranges Hold on any search and press and hold L/O.

# Storing a Displayed Frequency (while searching)

To store a displayed frequency into an existing group:

- Quickly press E/yes.
- At 'Quick Freq Save?' press .no.
- At 'Select System' scroll to the system where you want to store the frequency and press E/ves.
- At 'Select Group' scroll to the group where you want to store the frequency and press E/yes.

After storing the frequency, you will be at the 'Edit Channel' menu to complete the settings for the new channel.

If you don't want to edit the channel settings or are done editing the channel, press L/O to return to searching.

To store a displayed frequency into a 'Quick Save Group' in a 'Quick Save System', quickly press **E/yes**.

At 'Quick Freq Save?' press E/yes.

The scanner will save the frequency into a (created) group called 'Qck Save Grp' in a (created) system called 'Qck Save Cnv Sys' (with no quick key assigned) and you will be at the 'Edit Channel' menu to complete the settings for the new channel. Then see Edit Group Options and Edit Conventional Systems Options to customize the group and system.

If you don't want to edit the channel settings or are done editing the channel, press **L/O** to return to searching.

Note: If the frequency is already stored in the group, 'Frequency Exists' Accept? (Y/N)' appears. Press .no to return to searching (or search hold) or E/yes to go to the 'Edit Channel' menu.

#### **CLOSE CALL MENU**

Your scanner's Close Call feature lets you set the scanner so it detects, alerts you to, and displays the frequency of a nearby strong radio transmission. You can set the scanner so the Close Call feature checks for a Close Call hit every 2 seconds in the background while you are scanning or searching or use Close Call only mode. It automatically displays the frequency. 'Close Call Do-Not-Disturb' only checks for Close Call signals when you are not receiving transmissions. You can also set the frequency band(s) where you want the scanner to look for transmissions. When the scanner detects a Close Call hit, it alerts you according to the override and alert settings. You can also set the scanner to Auto Store Close Call hits.

'Hits with Scan' is a special system that automatically stores the last 10 Close Call hits until you cycle power. The system 'Close Call' is created when you run a Close Call Auto Store.

The Close Call feature works well for locating the source of strong local transmissions such as mobile and handheld two-way radios in areas with no other strong transmission sources. Several factors affect Close Call performance. Performance is increased with higher transmit power, receive antenna tuned to the target band, and a low background RF level. Other than the antenna, you have no control over these factors, but they explain why performance might vary by both location and time. The Close Call feature works better with some types of transmissions than others. It might not correctly display frequency information for transmitters using a highly directional antenna (such as an amateur radio beam antenna) or if many transmitters operate at the same time in the same area.

To Edit Close Call Options, press Menu.

- Scroll to 'Close Call' and press E/yes.
- 2. Scroll to the options below and press E/yes.
- 3. Press Scan/Srch to return to scanning when done with editing.

**Important!** There are many options and settings in Search/Close Call Options that affect and compliment the settings for Close Call. Please review those first.

Note: The items below do not follow the radio's menu order because they should be in the following order to properly setup and use the Close Call features. As there is no 'Step' setting in 'Search and Close Call Options', you will have to set the step in 'Band Defaults'.

| Set CC<br>Bands | Set CC Override | Close Call<br>Only | Using Close Call<br>Modes   |
|-----------------|-----------------|--------------------|-----------------------------|
| Set CC Alert    | Set CC Mode     | CC Auto Store      | Managing Close Call<br>Hits |
|                 |                 |                    | Hits with Scan              |

Set CC Bands allows you select the Close Call bands to be searched or auto stored.

- 1. Scroll to 'Set CC Bands' and press Elves.
- Scroll to each band and press E/yes to toggle on or off.
- Press Menu to return.

VHF Low 1 - Band 1 - 25-54MHz

VHF Low 2 - Band 2 - 54-108 MHz

Air Band-Band 3 - 108-137 MHz

VHF High1 - Band 4 - 137-225 MHz

VHF High2 - Band 5 - 225-320 MHz

UHF-Band 6 - 320-512 MHz

800MHz+-Band 7 - 758-960

Set CC Alert allows you to set an alert tone, alert light, and controls the pause for Close Call when you receive a hit.

- Scroll to 'Set CC Alert' and press E/yes.
- Scroll to 'Set Alert Tone' and press E/yes.
- 3. At 'Set Tone' scroll to the alert (Alert 1-9 or Off) and press **E/yes**.
- At 'Set Level' scroll to 'Level 1-15 or Auto' (the scanner sets the alert beep to the master volume level) and press E/yes.
- 5. Scroll to 'Set Alert Light' and press E/yes.
- Scroll to Off, Blue, Red, Magenta, Green, Cyan, Yellow, or White and press E/yes.
- 7. At 'Set Pattern' scroll to On, Slow Blink, or Fast Blink and press Elyes.
- 8. Press Menu to return.
- 9. Scroll to 'Set CC Pause' and press E/yes.
- Scroll to the number of seconds (3, 5, 10, 15, 30, 45, 60, secs. or Infinite) you
  want the scanner to pause on the CC hit and press E/yes.

**Set CC Override** allows you select how the Close Call feature works while scanning or searching. This setting has no effect in 'Close Call Only' mode.

- 1. Scroll to 'Set CC Override' press E/yes.
- Scroll to On or Off and press E/yes to save and exit.

With this feature On, when the scanner detects a Close Call signal while scanning, the scanner overrides the current audio with the Close Call hit.

'Close Call' appears for the length of time set in Close Call Pause (or until the signal is lost if longer).

With this feature Off, when the scanner detects a Close Call signal while scanning, the scanner does not override the current audio.

'Close Call' appears for the length of time set in Close Call Pause. (only if it's still there).

Set Close Call Mode selects the Close Call mode when scanning or searching. You can also toggle these modes by holding on any channel and pressing **Hold**/\*.

- Scroll to 'Set CC Mode' and press E/ves.
- 2. Scroll to 1 of 3 modes and press E/yes to save and exit.
  - Off Close Call is turned off.
  - **CC DND** Close Call checks for frequencies every two seconds between transmissions.
  - Pri Close Call checks for frequencies every two seconds.

Close Call Only this setting puts the scanner in Close Call Only mode. You can also do this by pressing and holding Hold/. You will see activity in the 7 bands in the display. Bands with a \* (asterisk) under them are turned off.

- 1. Scroll to 'Close Call Only' and press E/yes.
- Press SCAN/SEARCH to exit.

#### **CLOSE CALL AUTO STORE**

Allows you to automatically store Close Call hits into channels. If you turn this feature on, the scanner mutes, starts Close Call Only mode, and stores any Close Call hits from the bands selected in 'Set CC Bands' up to the maximum you specified in the 'Max Auto Store' setting. The scanner looks for active frequencies within the range(s) and 'Search and Store' appears in the display. When the scanner finds an active transmission, it checks to see if the frequency has already been stored in the system. If the frequency has already been stored, the scanner continues to search. If the frequency has not been stored, it stores the frequency into a (created) system called 'Close Call' and a (created) group named 'Found Channels' then resumes searching. This new system and group have the same options as any conventional system/ group and can be edited the same way.

- Scroll to 'CC Auto Store' and press E/yes.
   You will see activity in the enabled bands in the display. Bands with a \*
   (asterisk) under them are turned off.
   'Limit Reached' will appear in the display when the 'Max Auto Store' value is reached.
- 2. Press Scan/Srch to exit or Hold to go to 'Close Call Only' mode.

#### USING CLOSE CALL MODES

To Start Close Call Only Mode, press and hold Hold/- .

To Use Close Call while Scanning or Searching, press **Hold**/ to toggle Close Call Priority. Close Call DND, or Off.

#### MANAGING CLOSE CALL HITS

# In Close Call Only Mode

When the scanner detects a Close Call signal, 'Close Call' appears for the length of time set in Close Call Pause (or until the signal is lost if longer).

The band number blinks under the band that the hit was found in.

The frequency is displayed for the (+) delay time set in Search/Close Call Options (even if it's gone).

To hold on a CC hit press **Hold**. Press **Hold** again to resume. See Close Call Hold Mode.

To store a frequency press E/yes then see Storing a Displayed Frequency.

To cancel a CC hit turn the scroll control.

To toggle CC bands off or on press the number key for each band.

To toggle the lock out status of a frequency press L/O.

To view the last CC hit press Hold. Press Hold again to resume.

To toggle the attenuation on or off (for all bands) press Func then 7(att).

To toggle the modulation (for all bands) press E/yes then 9(mod).

To exit CC only press Scan/Srch.

While Scanning or Searching with Close Call Override set to On, when the scanner detects a Close Call signal, the scanner overrides the current audio and goes to the Close Call hit.

'CC Found!' and 'Press Any Key' appear for the length of time set in Close Call Pause (or until the signal is lost if longer). If you do not press 'Any Key', the scanner will return to scanning after 'pause' times out.

Press any key (except Hold) to listen to and display the frequency for the (+) delay time set in Search/Close Call Options (even if it's gone).

Quickly press Hold to stay on the frequency. Press Hold again to resume

While Scanning or Searching with Close Call Override set to Off, when the scanner detects a Close Call signal, the scanner does not override the current audio.

'CC Found!' and 'Press Func Key' appear for the length of time set in Close Call Pause. If you do not press 'Func', the scanner will return to scanning after 'pause' times out.

Press **E/yes** to listen to and display the frequency for the (+) delay time set in Search/Close Call Options (only if it's still there).

Quickly press Hold to stay on the frequency.

Press Hold again to resume.

#### In Close Call Hold Mode

To store a frequency press **E/yes** then see Storing a Displayed Frequency.

To toggle the lock out status of a frequency press L/O.

To start a 'Quick Search' at the current frequency turn the scroll control then press **Hold**.

To turn Intermediate Frequency Exchange on or off press Func then 4(ifx).

To check for a repeater frequency press Func then press and hold 8(rev).

#### HITS WITH SCAN

This is a special system that automatically stores the last 10 close call hits and allows you to scan them. Accessible only in the 'Close Call' menu, the system has to be unlocked to view while scanning (default is 'locked out'). The scanner deletes the frequencies in this system when you turn the power off. If you want to save the any of these frequencies permanently, you need to store them using Storing a Displayed Frequency when scanning this system.

- Press Menu.
- 2. Scroll to 'Close Call' and press E/yes.
- Scroll to 'Hits with Scan' and press E/yes.
- 4. Scroll to the options below and press E/yes.
- Press Scan/Srch to return to scanning when done with editing.
- Scroll to 'Set Quick Key' and press E/yes.
- Scroll to the quick key number (0-99 or . No for no quick key) you want assigned to the system and press E/yes to save and exit.

Note: Pressing the first number of a 2-digit quick key will get you closer, 1 for 10, 2 for 20, etc. then scroll to second digit.

- Scroll to 'Set Number Tag' and press E/yes.
- Enter the number tag (0-999) you want assigned to the system and press E/ yes to save and exit.

- 3. Scroll to 'Set Lockout' and press E/yes.
- Scroll to 'Unlocked', 'Temporary L/O', or 'Lockout' and press E/yes to save and exit.
- Scroll to 'Set Hold Time' and press E/yes.
- Enter the hold time (0-255 seconds) you desire and press E/yes to save and exit

Note: If you want to store any of the hits, set a hold time long enough to get to the E/ves button when the frequency appears in the display.

#### **WEATHER OPERATION MENU**

Your scanner allows you to search for a local NOAA weather broadcast and set it to alert when a SAME weather alert is broadcast on a NOAA weather channel. You can also program FIPS codes into the scanner and use weather alert priority that will check the weather channel every 5 seconds for a weather alert signal.

To Edit Weather Options, press Menu.

- 1. Scroll to 'WX Operation' and press E/yes.
- 2. Scroll to the settings and options below and press E/yes.
- 3. Press Scan/Srch to return to scanning when done with editing.

| Weather Scan              | Program SAME   | Set Attenuator | Weather Alert |
|---------------------------|----------------|----------------|---------------|
| Weather Alert<br>Priority | Set Delay Time | Set Audio AGC  |               |

**Weather Scan** The scanner starts scanning the preprogrammed weather frequencies and stops on the first good signal. If the signal is lost, the scanner resumes searching for another weather transmission.

Note: You can also turn on weather scan by pressing and holding the WX button in scan or search modes.

- 1. Scroll to 'Weather Scan' press E/yes.
- 2. Press Scan to exit.

In Weather Scan Mode:

- To search for another weather channel turn the scroll control.
- To start Weather Alert press Func then 0(wx).
- 3. Scroll to 'Alert Only', 'SAME 1-5', or 'All FIP' and press E/yes.
- 4. To return to Weather Scan from Weather Alert press Func then 0(wx).

- 5. To turn Intermediate Frequency Exchange on or off press Func then 4(ifx).
- 6. To turn the attenuation on or off press Func then 7(att).
- To store a frequency press E/ves then see Storing a Displayed Frequency.
- 8. To go to the Weather Menu in any weather mode press Func then Menu.

Weather Alert Priority turning the weather alert priority feature on allows the scanner to check the weather channels every 5 seconds for a 1050 Hz weather alert signal and still scan or search. If you should receive an alert, you will hear a loud warbling then the weather channel audio. You will see WX in the display when Weather Alert Priority is on.

Warning! If you receive an alert it will be at FULL volume.

Note: You can also toggle weather alert priority in scan or search modes by pressing the WX button.

- Scroll to 'WX Alt Priority' and press E/yes.
- 2. Scroll to On or Off and press E/yes to save and exit.

Programming SAME Groups SAME (Specific Area Messaging System) is a system developed by the National Weather Service to reduce the number of alerts received by consumers by allowing them to hear alerts only for the county(ies) they are interested in. Each alert contains information about the type and severity of the alert, as well as the specific geographic locations affected by the alert. In addition, certain special regions and wildcard settings can be assigned. Your scanner can receive all SAME alert signals broadcast within about a 50-mile radius of where you use it.

To receive SAME alerts and broadcasts about weather occurring only in particular counties within that area, you can program up to 5 groups of 8 FIPS codes (40 codes) into the scanners memory. This lets you avoid hearing an alert that applies to an area within a 50-mile radius but not necessarily to your county or parish.

For the purpose of broadcasting weather information, the NWS has divided the United States into regions by state and county (or parish, where applicable) then assigned a 6-digit FIPS code to identify each county or parish. For example, the code for Tarrant County, Texas, is 048439. The first digit in a FIPS code identifies the county subdivision, the next two digits identify the state, and the last three digits identify the county or parish. Most FIPS codes begin with 0, which means the code represents an entire county. The NWS, however, plans to eventually subdivide some large counties. When that happens, each subdivision will be assigned a digit from 1-9, resulting in codes such as 148439, 248439, and so on.

To obtain the FIPS code for the location where you installed your scanner call the NWS toll free at 1-888-697-7263 (follow the instructions you hear).

FIPS codes are in the format nSSCCC:

n: A special subcounty designator. For an entire county, use 0.

SS: The state code.

CCC: The county code.

- Scroll to 'Program SAME' and press Elyes.
- At 'Select SAME' scroll to the SAME group (1-5) and press E/yes.
- At 'Edit Name' see Entering Text to edit the name otherwise scroll to 'Edit County' and press E/yes.
- 4. At 'Select Code No' scroll to the spot for the code# (1-8) and press E/yes.
- At 'Edit FIPS Code' enter the FIPS code and press E/yes to save and exit.
- 6. Scroll to the next spot for the next code and repeat
- 7. Press Menu twice to return and select a different SAME group.
- Press Menu to save and exit.

Set Delay Time sets the number of seconds the scanner should wait after a transmission stops before moving on to the next channel during weather scan. A negative delay will force a resume after that number of seconds. The default setting is 2 seconds.

- 1. Scroll to 'Set Delay Time' and press Elyes.
- Scroll to the desired delay time (-10, -5, -2, 0, 1, 2, 5, 10, or 30 secs.) and press E/yes to save and exit.

Set Attenuator sets the attenuator (20 dB) for weather operation. The default setting is Off.

- Scroll to 'Set Attenuator' and press E/yes.
- 2. Scroll to On or Off and press E/yes to save and exit.

Note: You can also toggle attenuation for weather scan by pressing Func then 7(att).

Set Audio AGC allows you to turn the AGC feature on or off. See also Adjust Audio AGC.

- Scroll to 'Set Audio AGC' and press E/ves.
- 2. Scroll to 'Analog' and press E/yes to toggle on or off.
- Press Menu to return.

Weather Alert this setting turns on weather alert and determines which types of signals will trigger an alert. The scanner will mute and scan only the weather channels. Note: You can also turn on weather alert in scan or search modes by pressing and holding the WX button. Press WX again, then scroll to 'Alert Only', 'SAME 1-5', or 'All FIP' and press Elyes.

- Scroll to 'Weather Alert' and press E/ves.
- 2. Scroll to 1 of 7 options and press E/yes.

Alert Only - the scanner immediately sounds a weather alert siren when it detects the 1050 Hz weather alert tone, then opens the squelch and remains on the weather channel.

SAME 1-5 - the scanner sounds a weather alert siren for the programmed county, then opens the squelch and remains on the weather channel.

**All FIPS** - the scanner sounds a weather alert siren for any programmed county, then opens the squelch and remains on the weather channel.

## Using Fire Tone-Out

With the tone out feature, the scanner monitors up to 10 different channels for paging tones (two-tone sequential, single tone, and group tone). See also Hardware: Tone-Out at WPA Scanner

Tone-Out Standby Mode is used if you know and use programmed tones.

Tone-Out Search Mode is used if you don't know the tones.

## Setting up Tone-Out

- Press MENU. Scroll to 'Tone-Out for...' and press E/ves.
- Scroll to 'Tone-Out Setup' and press E/yes.
- 3. Scroll to 'Tone-Out 1' and press E/yes.
- 4. At 'Edit Name' press E/yes. See Entering Text.
- 5. Scroll to 'Set Frequency' press E/yes.
- At 'Edit Frequency' press E/yes. Enter the frequency to monitor for Tone-Out and press
  - E/yes to save and exit.
- 7. Scroll to 'Set Modulation' and press E/yes.
- 8. Scroll to Auto, FM, or NFM and press E/yes to save and exit.
- 9. Scroll to 'Set Attenuator' and press E/yes.
- 10. Scroll to On or Off and press E/yes to save and exit.
- 11. Press Menu to return.
- 12. Scroll to 'Set Tone' and press E/yes.

Notes: For two-tone pages, enter the tones (in Hz) for tone A and tone B.

For one-tone pages using short tones between 1.25 and 3.75 seconds, enter tone for tone A and 0 for B.

For long-tone pages, such as group pages of more than 3.75 seconds, enter 0 for A and the tone for B.

To search for tones, leave the tones for A and B at 0.

- Scroll to 'Edit Tone A' and press E/ves.
- Enter the tone and press E/yes to save and exit.
- 3. Scroll to 'Edit Tone B' and press E/yes.
- 4. Enter the tone and press E/yes to save and exit.
- 5 Press Menu to return
- Scroll to 'Set Delay Time' and press E/ves.
- Scroll to one of 3 settings and press E/ves to save and exit.
  - **Off** the scanner resumes standby as soon as the carrier drops after a page.
  - $1\mbox{-}30$  (seconds): the scanner resumes standby mode after the carrier drops and the selected time expires.
  - Infinite you must press Hold after a page to resume standby mode.
- 8. Scroll to 'Set Alert' and press E/yes.
- Scroll to 'Set Alert Tone' and press E/yes.
- 10. At 'Set Tone' scroll to the alert (Alert 1-9 or Off) and press E/yes.
- At 'Set Level' scroll to 'Level 1-15 or Auto' (the scanner sets the alert beep to the master volume level) and press E/ves.
- 12. Scroll to 'Set Alert Light' and press E/yes.
- 13. Scroll to On, Off, Slow Blink, or Fast Blink and press Elyes.
- 14. Press Menu to return.
- 15. Scroll to 'Set Record' and press E/yes.
- 16. Scroll to On or Off and press E/yes to save and exit.
- Press Menu to return then scroll to 'Tone-Out 2' and repeat to program more tones.

#### 18 Press Menu to return

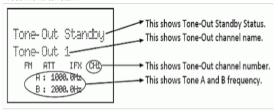

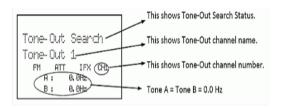

Using Tone-Out Standby/Search See Setting up Tone-Out first.

Press Menu. Scroll to 'Tone-Out for...' and press E/ves.

Scroll to 'Tone-Out Standby' and press E/yes.

You can also assign Tone-Out to a Search Key.

The display will show the Tone-Out name, channel number (1-10), and tone settings. Any transmission received on the frequency will not be heard but you will still see the signal strength bars.

All Tone-Outs (channels) that have the same frequency (and modulation and attenuation) as the one you select will also (and only) be monitored so you can monitor up to 10 Tone-Out channels for one frequency. In this case, the scanner displays each Tone-Out channel for two seconds. It does not scan them; Tone-Out monitors the frequency for all Tone-Out channels with the same frequency. Regardless of the current display, the scanner will allert on any received tone out that matches a stored setting (channel) for the frequency.

If you press **Hold** while in 'Standby/Search' mode, the scanner temporarily exits and you will be able to hear any transmissions on that frequency. No alerts sound, even if a Tone-Out matches one you have programmed in hold mode. Press **Hold** again to return to 'Standby/Search' mode.

### In Tone-Out Standby Mode

- To select another Tone-Out turn the scroll control.
- To save found tones in Tone-Out Search mode, press E/yes at 'Save Found Tones?'.
- 3. To turn Intermediate Frequency Exchange on or off press Func then 4(ifx).
- To turn the attenuation on or off press Func then 7(att).
- 5. To toggle the modulation press Func then 9(mod).

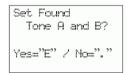

## Key-Safe Mode

This mode prevents accidental programming changes and prevents anyone from changing modes. Some keys don't work in this mode. SQ, Vol/Light, the scroll control V/O/ VO/Light, the scroll control, Function Mode, and Hold all still work in their primary functions. The scanner only operates in one mode; the mode the scanner was in when the radio was last turned off. So, if you turned the scanner off in Close Call mode and turn it back on in Key-Safe mode, that's the mode you're stuck with.

To turn Key-Safe mode on or off press and hold Func then turn on the scanner. The first time (only) you turn on the scanner in Key-Safe mode you will see 'Key Safe Mode On'.

In the following tables, keys with numbers in each mode refer to the legend below each chart. Keys (or Function + keys) with an 'X' will not work in that mode and will give you the 'Key-Safe' display. Keys with blank cells work as normal for each mode.

|               | NORMAL PRESS |                                                                               |   |   |   |   |   |   |   |  |
|---------------|--------------|-------------------------------------------------------------------------------|---|---|---|---|---|---|---|--|
|               | MODE         |                                                                               |   |   |   |   |   |   |   |  |
| KEYS          | Scan         | can Service Custom Quick Weather Close Search Search Scan Call GPS Band Scope |   |   |   |   |   |   |   |  |
| Menu          | 1            | 1X                                                                            | Х | х | х | 5 | х | х | х |  |
| Scan/<br>Srch |              | 2                                                                             | 2 | 2 | х | 5 | х | x | х |  |

|                             |      |      |      | NORMAL | PRESS |      |   |     |  |  |  |
|-----------------------------|------|------|------|--------|-------|------|---|-----|--|--|--|
|                             |      | MODE |      |        |       |      |   |     |  |  |  |
| L/O                         | 3, 4 | 3, 4 | 3, 4 | 3, 4   | N/A   | 3, 4 |   | 4   |  |  |  |
| 1-3<br>(Srch 1 -<br>Srch 3) |      |      |      |        |       |      |   | N/A |  |  |  |
| <4(ifx)                     |      |      |      |        |       |      |   | N/A |  |  |  |
| 5(IvI)                      |      |      |      |        |       |      |   | N/A |  |  |  |
| 6(disp)                     |      |      |      |        |       |      |   | N/A |  |  |  |
| 7(att)                      |      |      |      |        |       |      |   | N/A |  |  |  |
| 8(rev)                      |      |      |      |        |       |      |   | N/A |  |  |  |
| 9(mod)                      |      |      |      |        |       |      |   | N/A |  |  |  |
| 0/wx                        |      |      |      |        |       |      |   | N/A |  |  |  |
| .no/pri                     |      |      |      |        |       |      |   | N/A |  |  |  |
| E/yes/<br>gps               | х    | х    | х    | х      | х     | 4    | х | х   |  |  |  |

- 1: Key-Safe only applies for press and hold for this key.
- 2: Key-safe only allows toggle of 'Temporary Lockout" and "Unlock."
- 3: Key-Safe only allows  ${\bf MENU}$  for selecting system/channel number tags.
- 4: Key-Safe only applies after pressing "any key."
- 5: Key-Safe only allows Resume in Search Hold mode.
- N/A = Not applicable.

|               | FUNCTION + PRESS |                                                                                          |   |   |   |   |   |     |     |  |  |  |
|---------------|------------------|------------------------------------------------------------------------------------------|---|---|---|---|---|-----|-----|--|--|--|
|               |                  | MODE                                                                                     |   |   |   |   |   |     |     |  |  |  |
| KEYS          | Scan             | can Service Custom Quick Weather Close Tone-<br>Search Search Search Scan Call Out Scope |   |   |   |   |   |     |     |  |  |  |
| Menu          | х                | х                                                                                        | Х | × | х | х | х | х   | х   |  |  |  |
| Scan/<br>Srch | 1                | 1                                                                                        | 1 | 1 | 1 | х |   | N/A | N/A |  |  |  |
| L/O           | х                |                                                                                          |   |   | х | х | х | х   |     |  |  |  |

|                             |      |     |     | FUNCTION - | PRESS |     |     |     |     |  |  |  |
|-----------------------------|------|-----|-----|------------|-------|-----|-----|-----|-----|--|--|--|
|                             | MODE |     |     |            |       |     |     |     |     |  |  |  |
| 1-3<br>(Srch 1 -<br>Srch 3) | 1, 2 | ×   | х   | ×          | N/A   | х   |     | N/A | N/A |  |  |  |
| <4(ifx)                     | 3    | х   | х   | х          | х     | х   | х   | N/A | х   |  |  |  |
| 5(IvI)                      | 3    | х   | х   | х          | х     | х   | х   | N/A | х   |  |  |  |
| 6>(disp)                    | 3    | N/A | N/A | N/A        | N/A   | N/A | N/A | N/A | N/A |  |  |  |
| 7(att)                      |      | N/A | N/A | N/A        | N/A   | N/A | N/A |     | N/A |  |  |  |
| 8(rev)                      | 3    | х   | х   | х          | х     | х   | х   | N/A | х   |  |  |  |
| 9(mod)                      |      |     |     |            | N/A   |     | N/A | N/A | N/A |  |  |  |
| 0/wx                        | 3    | х   | х   | х          | N/A   | х   | х   | N/A | х   |  |  |  |
| .no/pri                     | 1    | 1   | 1   | 1          | х     | 1   | N/A | N/A | N/A |  |  |  |
| E/yes/<br>gps               |      | N/A | N/A | N/A        | N/A   | N/A | N/A | N/A | N/A |  |  |  |
| Menu                        | х    | х   | х   | Х          | х     | х   | х   | х   | х   |  |  |  |

<sup>1:</sup> Key-Safe only applies for press and hold for this key.

N/A = Not applicable.

### **APPENDIX**

# Preset Fleet Maps

| Prese | t Map 1      | Preset | Map 2        | Preset | Мар 3        | Preset | Map 4        | Preset Map 5 |              |
|-------|--------------|--------|--------------|--------|--------------|--------|--------------|--------------|--------------|
| Block | Size<br>Code | Block  | Size<br>Code | Block  | Size<br>Code | Block  | Size<br>Code | Block        | Size<br>Code |
| 0     | S-11         | 0      | S-4          | 0      | S-4          | 0      | S-12         | 0            | S-4          |
| 1     | S-11         | 1      | S-4          | 1      | S-4          | 1      | (S-12)       | 1            | S-4          |
| 2     | S-11         | 2      | S-4          | 2      | S-4          | 2      | S-4          | 2            | S-12         |
| 3     | S-11         | 3      | S-4          | 3      | S-4          | 3      | S-4          | 3            | (S-12)       |
| 4     | S-11         | 4      | S-4          | 4      | S-4          | 4      | S-4          | 4            | S-4          |

<sup>2:</sup> Key-safe only allows toggle of 'Temporary Lockout" and "Unlock."

<sup>3:</sup> Key-Safe only applies in HOLD mode.

| Prese | t Map 1      | Preset | Map 2        | Preset | Мар 3        | Preset | Map 4        | Preset | Map 5        |
|-------|--------------|--------|--------------|--------|--------------|--------|--------------|--------|--------------|
| Block | Size<br>Code | Block  | Size<br>Code | Block  | Size<br>Code | Block  | Size<br>Code | Block  | Size<br>Code |
| 5     | S-11         | 5      | S-4          | 5      | S-4          | 5      | S-4          | 5      | S-4          |
| 6     | S-11         | 6      | S-4          | 6      | S-12         | 6      | S-4          | 6      | S-4          |
| 7     | S-11         | 7      | S-4          | 7      | (S-12)       | 7      | S-4          | 7      | S-4          |

| Prese | t Map 6      | Preset | Map 7        | Preset | Map 8        | Preset | Map 9        | Preset | Map 10       |
|-------|--------------|--------|--------------|--------|--------------|--------|--------------|--------|--------------|
| Block | Size<br>Code | Block  | Size<br>Code | Block  | Size<br>Code | Block  | Size<br>Code | Block  | Size<br>Code |
| 0     | S-3          | 0      | S-10         | 0      | S-1          | 0      | S-4          | 0      | S-0          |
| 1     | S-4          | 1      | S-10         | 1      | S-1          | 1      | S-4          | 1      | S-0          |
| 2     | S-4          | 2      | S-11         | 2      | S-2          | 2      | S-0          | 2      | S-0          |
| 3     | S-4          | 3      | S-4          | 3      | S-2          | 3      | S-0          | 3      | S-0          |
| 4     | S-12         | 4      | S-4          | 4      | S-3          | 4      | S-0          | 4      | S-0          |
| 5     | (S-12)       | 5      | S-4          | 5      | S-3          | 5      | S-0          | 5      | S-0          |
| 6     | S-12         | 6      | S-4          | 6      | S-4          | 6      | S-0          | 6      | S-4          |
| 7     | (S-12)       | 7      | S-4          | 7      | S-4          | 7      | S-0          | 7      | S-4          |

| Prese | t Map 11     | Preset | Map 12       | Preset Map 13 |              |  |
|-------|--------------|--------|--------------|---------------|--------------|--|
| Block | Size<br>Code | Block  | Size<br>Code | Block         | Size<br>Code |  |
| 0     | S-4          | 0      | S-0          | 0             | S-3          |  |
| 1     | S-0          | 1      | S-0          | 1             | S-3          |  |
| 2     | S-0          | 2      | S-0          | 2             | S-11         |  |

| Prese | t Map 11     | Preset | Map 12       | Preset Map 13 |              |  |
|-------|--------------|--------|--------------|---------------|--------------|--|
| Block | Size<br>Code | Block  | Size<br>Code | Block         | Size<br>Code |  |
| 3     | S-0          | 3      | S-0          | 3             | S-4          |  |
| 4     | S-0          | 4      | S-0          | 4             | S-4          |  |
| 5     | S-0          | 5      | S-0          | 5             | S-0          |  |
| 6     | S-0          | 6      | S-0          | 6             | S-0          |  |
| 7     | S-0          | 7      | S-4          | 7             | S-0          |  |

| Prese | t Map 14     | Preset | Map 15       | Preset | Map 16       |
|-------|--------------|--------|--------------|--------|--------------|
| Block | Size<br>Code | Block  | Size<br>Code | Block  | Size<br>Code |
| 0     | S-4          | 0      | S-4          | 0      | S-3          |
| 1     | S-3          | 1      | S-4          | 1      | S-10         |
| 2     | S-10         | 2      | S-4          | 2      | S-10         |
| 3     | S-4          | 3      | S-11         | 3      | S-11         |
| 4     | S-4          | 4      | S-11         | 4      | S-0          |
| 5     | S-4          | 5      | S-0          | 5      | S-0          |
| 6     | S-12         | 6      | S-12         | 6      | S-12         |
| 7     | (S-12)       | 7      | (S-12)       | 7      | (S-12)       |

| Size Code | Fleets | Sub-Fleets | Number of<br>Blocks | Number of<br>Talkgroups per<br>Block | Max IDs per<br>Talkgroup | Max<br>Radios<br>per Block |
|-----------|--------|------------|---------------------|--------------------------------------|--------------------------|----------------------------|
| S0        | N/A    | N/A        | N/A                 | N/A                                  | N/A                      | 512                        |
| S1        | 128    | 4          | 1                   | 512                                  | 16                       | 16                         |
| S2        | 16     | 8          | 1                   | 128                                  | 64                       | 64                         |
| S3        | 8      | 8          | 1                   | 64                                   | 128                      | 128                        |

| Size Code | Fleets | Sub-Fleets | Number of<br>Blocks | Number of<br>Talkgroups per<br>Block | Max IDs per<br>Talkgroup | Max<br>Radios<br>per Block |
|-----------|--------|------------|---------------------|--------------------------------------|--------------------------|----------------------------|
| S4        | 1      | 16         | 1                   | 16                                   | 512                      | 512                        |
| S5        | 64     | 4          | 1                   | 256                                  | 32                       | 32                         |
| S6        | 32     | 8          | 1                   | 256                                  | 32                       | 32                         |
| S7        | 32     | 4          | 1                   | 128                                  | 64                       | 64                         |
| S8        | 16     | 4          | 1                   | 64                                   | 128                      | 128                        |
| S9        | 8      | 4          | 1                   | 32                                   | 256                      | 256                        |
| S10       | 4      | 8          | 1                   | 32                                   | 256                      | 256                        |
| S11       | 2      | 16         | 1                   | 32                                   | 256                      | 256                        |
| S12       | 1      | 16         | 2                   | 8                                    | 1024                     | 512                        |
| S13       | 1      | 16         | 4                   | 4                                    | 2048                     | 512                        |
| S14       | 1      | 16         | 8                   | 2                                    | 4096                     | 512                        |

You can tell which block a Motorola ID is in by its number.

| Block | Lower ID# | Upper ID # |
|-------|-----------|------------|
| 0     | 0000      | 8191       |
| 1     | 8192      | 16383      |
| 2     | 16384     | 24575      |
| 3     | 24576     | 32767      |
| 4     | 32768     | 40959      |
| 5     | 40960     | 49151      |
| 6     | 49152     | 57343      |
| 7     | 57344     | 65535      |

### **ENTERING IDS**

These are the acceptable entry formats for IDs.

Partial IDs can be used to receive all IDs in a Fleet, Sub-Fleet, Agency, etc.

Partial IDs can also be Avoided.

Partial IDs cannot be used with decimal formats.

Direct entry (Quick Save) not allowed for I-Call IDs.

| System Type                                                                                          | TGID Format                                                                                                    |
|----------------------------------------------------------------------------------------------------|----------------------------------------------------------------------------------------------------|
| Motorola Type I Systems B=Block (0-7) FF(F)=Fleet S(S)=Sub-Fleet                                     | BFF-SS Normal ID BFFF-S Normal ID (Fleet is 100-127) BFF-Fleet ID BFFF-Fleet ID (Fleet is 100-127) B- Block ID |
| N=Decimal Number<br>i=I-Call ID                                                                      | NNNNN (size code 0)                                                                                            |
| Motorola Type II Systems<br>N=Decimal Number<br>H=Hexadecimal Character<br>i=I-Call ID               | Decimal Format NNNNN INNNNN Hexadecimal Format HHH                                                             |
| P25 Systems  N=Decimal Number  H=Hexadecimal Character i=I-Call ID                                   | Decimal Format NNNNN INNNNNNNN Hexadecimal Format HHHH IHHHHHH                                                 |
| EDACS Systems  AA=Agency (00-15)  FF=Fleet (00-15)  S=Sub-Fleet (0-7)  N=Decimal Number  i=I-Call ID | AFS Format AA-FFS Normal ID AA-FFS Normal ID AA-Agency ID Decimal Format NNNN iNNNN                            |
| LTR Systems A = Area number (0 or 1) RR = Home Repeater Number (01-20) U = Decimal Number (000-254)  | A-RR-UUU Normal ID<br>A-RR- Repeater ID                                                                        |

#### Type II Special Status Bits

Type II Motorola Smartnet systems use these status bits for special transmissions such as emergency, patches, DES/DVP scrambled transmissions, and multiselects. Motorola trunking radios directly interpret them for their special functions, thus no difference is noticed by the person with the radio. The scanner however interprets these special talk group status bits as different talk groups entirely. Below is the conversion chart for these special status bits.

| TT ID +# | Usage                                  | TT ID + # | Usage                           |
|----------|----------------------------------------|-----------|---------------------------------|
| ID+0     | Normal Talkgroup                       | ID+8      | DES/DVP Encryption<br>Talkgroup |
| ID+1     | All Talk troup                         | ID+9      | DES All Talkgroup               |
| ID+2     | Emergency                              | ID+10     | DES Emergency                   |
| ID+3     | Talkgroup patch to another             | ID+11     | DES Talkgroup patch             |
| ID+4     | Emergency Patch                        | ID+12     | DES Emergency Patch             |
| ID+5     | Emergency Patch                        | ID+13     | DES Emergency multi-group       |
| ID+6     | Not Assigned                           | ID+14     | Not Assigned                    |
| ID+7     | Multi-select (initiated by Dispatcher) | ID+15     | Multi-select DES TG             |

Therefore, if a user was transmitting a multi-select call on talkgroup 1808, the scanner would actually receive those transmissions on 1815. Some common uses of these status bits are as follows:

- When a user hits their emergency button, all conversations on the talkgroup revert to the emergency status talkgroup (ID+2) until the dispatch clears the emergency status. Therefore, if someone hit their emergency button and their radio was on talkgroup 16, all communications would switch to talkgroup 18.
- A lot of Fire and EMS departments dispatch tone-outs and alarms as Multiselect communications (ID+7). Therefore, if your fire department dispatch talkgroup is 1616, and they do dispatch tone-outs and alarms as Multiselects, then those communications will be on talkgroup 1623.

### **WEATHER CHANNELS**

| Channel | Frequency | Channel | Frequency |
|---------|-----------|---------|-----------|
| 1       | 162.550   | 5       | 162.450   |
| 2       | 162.400   | 6       | 162.500   |
| 3       | 162.475   | 7       | 162.525   |
| 4       | 162.425   |         |           |

## **SAME EVENT CODES**

| Standard | Event Code                       | Warning | Watch | Advisory | Description        |
|----------|----------------------------------|---------|-------|----------|--------------------|
| ADR      | Administrative Message           |         |       | х        | Admin Message      |
| AVA      | Avalanche Watch                  |         | Х     |          | Avalanche          |
| AVW      | Avalanche Warning                | х       |       |          | Avalanche          |
| BHW      | Biological Hazard<br>Warning     | х       |       |          | Biological         |
| BWW      | Boil Water Warning               | ×       |       |          | Boil Water         |
| BZW      | Blizzard Warning                 | х       |       |          | Blizzard           |
| CAE      | Child Abduction<br>Emergency     |         |       | х        | Child<br>Emergency |
| CDW      | Civil Danger Warning             | x       |       |          | Civil Danger       |
| CEM      | Civil Emergency<br>Message       | х       |       |          | Civil EMG          |
| CFA      | Coastal Flood Watch              |         | Х     |          | Coastal Flood      |
| CFW      | Coastal Flood Warning            | х       |       |          | Coastal Flood      |
| CHW      | Chemical Hazard<br>Warning       | х       |       |          | Chemical           |
| CWW      | Contaminated Water<br>Warning    | х       |       |          | Contam. Water      |
| DBA      | Dam Watch                        |         | Х     |          | Dam Break          |
| DBW      | Dam Break Warning                | ×       |       |          | Dam Break          |
| DEW      | Contagious Disease<br>Warning    |         |       | х        | Contagious         |
| DMO      | Practice/Demo                    |         |       | х        | System Demo        |
| DSW      | Dust Storm Warning               | х       |       |          | Dust Storm         |
| EAN      | Emergency Action<br>Notification | х       |       |          | EMG Notify         |
| EAT      | Emergency Action<br>Termination  |         |       | х        | EMG Terminate      |
| EQW      | Earthquake Warning               | х       |       |          | Earthquake         |
| EVA      | Evacuation Watch                 |         | Х     |          | Evacuate Note      |

| Standard | Event Code                      | Warning | Watch | Advisory | Description        |
|----------|---------------------------------|---------|-------|----------|--------------------|
| EVI      | Immediate Evacuation            | х       |       |          | Evacuate Note      |
| FCW      | Food Contamination<br>Warning   | х       |       |          | Food               |
| FFA      | Flash Flood Watch               |         | Х     |          | Flash Flood        |
| FFS      | Flash Flood Statement           |         |       | х        | Flash Flood        |
| FFW      | Flash Flood Warning             | ×       |       |          | Flash Flood        |
| FLA      | Flood Watch                     |         | Х     |          | Flood              |
| FLS      | Flood Statement                 |         |       | х        | Flood              |
| FLW      | Flood Warning                   | ×       |       |          | Flood              |
| FRW      | Fire Warning                    | ×       |       |          | Fire               |
| FSW      | Flash Freeze Warning            | ×       |       |          | Flash Freeze       |
| FZW      | Freeze Warning                  | ×       |       |          | Freeze             |
| HLS      | Hurricane Statement             |         |       | Х        | Hurricane          |
| HMW      | Hazardous Material<br>Warning   | х       |       |          | Hazardous          |
| HUA      | Hurricane Watch                 |         | Х     |          | Hurricane          |
| HUW      | Hurricane Warning               | х       |       |          | Hurricane          |
| HWA      | High Wind Watch                 |         | Х     |          | High Wind          |
| HWW      | High Wind Warning               | х       |       |          | High Wind          |
| IBW      | Iceberg Warning                 | х       |       |          | Iceberg            |
| IFW      | Industrial Fire Warning         | ×       |       |          | Industrial Fire    |
| LAE      | Local Area Emergency            |         |       | Х        | Local EMG          |
| LEW      | Law Enforcement<br>Warning      | ×       |       |          | Law<br>Enforcement |
| LSW      | Land Slide Warning              | ×       |       |          | Land Slide         |
| NAT      | National Audible Test           |         |       | х        | National Audible   |
| NIC      | National Information<br>Center  |         |       | х        | National Info      |
| NMN      | Network Notification<br>Message |         |       | х        | Network<br>Message |
| NPT      | National Periodic Test          |         |       | х        | Nation Period      |

| Standard | Event Code                        | Warning | Watch | Advisory | Description         |
|----------|-----------------------------------|---------|-------|----------|---------------------|
| NST      | National Silent Test              |         |       | х        | Nation Silent       |
| NUW      | Nuclear Power Plant<br>Warning    | x       |       |          | Nuclear Plant       |
| POS      | Power Outage Advisory             |         |       | х        | Power Outage        |
| RHW      | Radiological Hazard<br>Warning    | x       |       |          | Radiological        |
| RMT      | Required Monthly Test             |         |       | х        | Monthly             |
| RWT      | Required Weekly Test              |         |       | х        | Weekly              |
| SMW      | Special Marine Warning            | ×       |       |          | Special Marine      |
| SPS      | Special Weather<br>Statement      |         |       | х        | Special WX          |
| SPW      | Shelter In-Place<br>Warning       | х       |       |          | Shelter             |
| SVA      | Severe Thunderstorm<br>Watch      |         | х     |          | Thunderstorm        |
| SVR      | Severe Thunderstorm<br>Warning    | х       |       |          | Thunderstorm        |
| SVS      | Severe Weather<br>Statement       |         |       | х        | Severe WX           |
| TOA      | Tornado Watch                     |         | Х     |          | Tornado             |
| TOE      | 911 Telephone Outage<br>Emergency |         |       | х        | 911 Phone<br>Outage |
| TOR      | Tornado Warning                   | х       |       |          | Tornado             |
| TRA      | Tropical Strom Watch              |         | Х     |          | Tropical Storm      |
| TRW      | Tropical Storm Warning            | х       |       |          | Tropical Storm      |
| TSA      | Tsunami Watch                     |         | Х     |          | Tsunami             |
| TSW      | Tsunami Warning                   | х       |       |          | Tsunami             |
| TXB      | Transmitter Backup On             |         |       | х        | TX Backup On        |
| TXF      | Transmitter Carrier Off           |         |       | Х        | TX Carrier Off      |
| TXO      | Transmitter Carrier On            |         |       | х        | TX Carrier On       |
| TXP      | Transmitter Primary On            |         |       | х        | TX Primary On       |
| VOW      | Volcano Warning                   | х       |       |          | Volcano             |

| Standard | Event Code                | Warning | Watch | Advisory | Description  |
|----------|---------------------------|---------|-------|----------|--------------|
| WFA      | Wild Fire Watch           |         | Х     |          | Wild Fire    |
| WFW      | Wild Fire Warning         | Х       |       |          | Wild Fire    |
| WSA      | Winter Storm Watch        |         | Х     |          | Winter Storm |
| WSW      | Winter Storm Warning      | Х       |       |          | Winter Storm |
| **A      | Unrecognized Watch        |         | Х     |          | Unrecognized |
| **E      | Unrecognized<br>Emergency |         |       | х        | Unrecognized |
| **S      | Unrecognized<br>Statement |         |       | х        | Unrecognized |
| **W      | Unrecognized Warning      | х       |       |          | Unrecognized |

Continuous Tone Coded Squelch System (CTCSS) and Digital Coded Squelch (DCS) are two methods used to prevent interference by other radio communications. Your scanner can receive transmissions that use these codes.

CTCSS and DCS systems all use some form of coded squelch. Coded squelch involves the transmission of a special code signal along with the audio of a radio transmission. A receiver with coded squelch only activates when the received signal has the correct code. This lets many users share a single frequency, and decreases interference caused by distant transmitters on the same channel. In all major metropolitan areas of the United States, every available radio channel is assigned to more than one user.

### **CTCSS TONES**

The scanner can detect the following 50 CTCSS tones.

| 67.0Hz | 94.8Hz  | 131.8Hz | 171.3Hz | 203.5Hz |
|--------|---------|---------|---------|---------|
| 69.3Hz | 97.4Hz  | 136.5Hz | 173.8Hz | 206.5Hz |
| 71.9Hz | 100.0Hz | 141.3Hz | 177.3Hz | 210.7Hz |
| 74.4Hz | 103.5Hz | 146.2Hz | 179.9Hz | 218.1Hz |
| 77.0Hz | 107.2Hz | 151.4Hz | 183.5Hz | 225.7Hz |
| 79.7Hz | 110.9Hz | 156.7Hz | 186.2Hz | 229.1Hz |
| 82.5Hz | 114.8Hz | 159.8Hz | 189.9Hz | 233.6Hz |
| 85.4Hz | 118.8Hz | 162.2Hz | 192.8Hz | 241.8Hz |

| 88.5Hz | 123.0Hz | 165.5Hz | 196.6Hz | 250.3Hz |
|--------|---------|---------|---------|---------|
| 91.5Hz | 127.3Hz | 167.9Hz | 199.5Hz | 254.1Hz |
|        |         |         |         |         |

### DCS CODES

The scanner can detect the following 112 hexadecimal DCS codes.

| 023 | 025 | 026 | 031 | 032 | 036 | 043 | 047 |
|-----|-----|-----|-----|-----|-----|-----|-----|
| 051 | 053 | 054 | 065 | 071 | 072 | 073 | 074 |
| 114 | 115 | 116 | 122 | 125 | 131 | 132 | 134 |
| 143 | 145 | 152 | 155 | 156 | 162 | 165 | 172 |
| 174 | 205 | 212 | 223 | 225 | 226 | 243 | 244 |
| 245 | 246 | 251 | 252 | 255 | 261 | 263 | 265 |
| 266 | 271 | 274 | 306 | 311 | 315 | 325 | 331 |
| 332 | 343 | 346 | 351 | 356 | 364 | 365 | 371 |
| 411 | 412 | 413 | 423 | 431 | 432 | 445 | 446 |
| 452 | 454 | 455 | 462 | 464 | 465 | 466 | 503 |
| 506 | 516 | 523 | 526 | 532 | 546 | 565 | 606 |
| 612 | 624 | 627 | 631 | 632 | 654 | 662 | 664 |
| 703 | 712 | 723 | 731 | 732 | 734 | 743 | 754 |
| 006 | 007 | 015 | 017 | 021 | 050 | 141 | 214 |

### **REVERSE LIST**

| Range (MHz)       | Offset (MHz) | Range (MHz)         | Offset (MHz) |
|-------------------|--------------|---------------------|--------------|
| 29.5200 - 29.5800 | + 0.1        | 450.0000 - 454.9875 | + 5          |
| 29.6200 - 29.6800 | - 0.1        | 455.0000 - 459.9875 | - 5          |
| 52.0100 - 52.9900 | + 1          | 460.0000 - 464.9875 | + 5          |
| 53.0100 - 53.9900 | - 1          | 465.0000 - 469.9875 | - 5          |
| 143.7500          | + 4.375      | 470.0000 - 472.9875 | + 3          |

| 143.9000            | + 4.25  | 473.0000 - 475.9875 | - 3  |
|---------------------|---------|---------------------|------|
| 144.5100 - 144.8900 | + 0.6   | 476.0000 - 478.9875 | + 3  |
| 145.1100 - 145.4900 | - 0.6   | 479.0000 - 481.9875 | - 3  |
| 146.0100 - 146.3850 | + 0.6   | 482.0000 - 484.9875 | + 3  |
| 146.4150 - 146.5050 | + 1     | 485.0000 - 487.9875 | - 3  |
| 146.5950            | + 1     | 488.0000 - 490.9875 | + 3  |
| 146.6100 - 146.9850 | - 0.6   | 491.0000 - 493.9875 | - 3  |
| 147.0000 - 147.3900 | + 0.6   | 494.0000 - 496.9875 | + 3  |
| 147.4150 - 147.5050 | - 1     | 497.0000 - 499.9875 | - 3  |
| 147.5950            | - 1     | 500.0000 - 502.9875 | + 3  |
| 147.6000 - 147.9900 | - 0.6   | 503.0000 - 505.9875 | - 3  |
| 148.1250            | - 4.375 | 506.0000 - 508.9875 | + 3  |
| 148.1500            | - 4.25  | 509.0000 - 511.9875 | - 3  |
| 222.1200 - 223.3800 | + 1.6   | 758.0000 - 775.9937 | +30  |
| 223.7200 - 224.9800 | - 1.6   | 788.0000 - 805.9937 | -30  |
| 420.0000 - 424.9875 | + 5     | 806.0000 - 823.9875 | + 45 |
| 425.0000 - 429.9875 | - 5     | 851.0000 - 868.9875 | - 45 |
| 440.0000 - 444.9875 | + 5     | 896.0000 - 901.0000 | + 39 |
| 445.0000 - 449.9875 | - 5     | 935.0000 - 940.0000 | - 39 |
|                     |         |                     |      |

## REPEATER FREQUENCY LIST

| Range (MHz)         | Offset (MHz) | Range (MHz)         | Offset (MHz) |
|---------------------|--------------|---------------------|--------------|
| 455.0151 - 459.9950 | - 5          | 497.0001 - 500.0000 | - 3          |
| 465.0101 - 469.9950 | - 5          | 503.0001 - 506.0000 | - 3          |
| 473.0001 - 476.0000 | - 3          | 509.0001 - 512.0000 | - 3          |
| 479.0001 - 482.0000 | - 3          | 758.0000 - 775.9937 | +30          |
| 485.0001 - 488.0000 | - 3          | 806.0051 - 823.9875 | +45          |
| 491.0001 - 494.0000 | - 3          | 894.0125 - 921.0000 | +39          |

#### TECHNICAL SPECIFICATIONS

Band Coverage: 30 Bands

Size: 2.64 in (W) x 1.29 in (D) x 4.532 in (H) (without antenna, knob, clip, and

other projections)

67 mm (W) x 32.7 mm (D) x 115 mm (H) (without antenna, knob, clip,

and other projections)

Weight: 9.6 oz. (272 g.) (With antenna and batteries)

Operating Temperature: Nominal: -4° F (-20° C) to +140° F (+60° C)

Close Call: + 14° F (– 10° C) to + 122° F (+ 50° C )

Charging OperationTemperature:  $+50^{\circ}$  F (+  $10^{\circ}$  C) to  $+104^{\circ}$  F (+  $40^{\circ}$  C)

Storage Temperature: - 22° F (- 30° C) to + 158° F (+ 70° C)

Power Requirements: 2 x AA size rechargeable Ni-MH batteries

(2300mAh - Included)

2 x AA size Alkaline batteries (Not included)

DC5.0V ± 5% Connect to PC with mini USB

cable (included)

LCD Display: 64 x 128 Full Dot Matrix LCD-with orange backlight

Internal Speaker: 24 ohm, 0.8W Max.

Certified in accordance with FCC Rules and Regulations Part 15 Sub-part C as of date of manufacture.

Weather Channels: 7 Channels

Audio Output Power:

 At 24Ω internal speaker 218mW nominal for NFM bands 245mW nominal for FMB, WFM bands 240mW nominal for AM bands

 At 32Ω stereo headphone Jack 12mW nominal for FM, NFM Bands 20mW nominal for FMB, WFM Bands 18mW nominal for AM Bands

External Jacks: Antenna Jack: BNC Type

Phone Jack: 3.5mm (1/8 in.) Stereo Type

USB Jack: 5-pin mini USB Type

Antenna: 50 ohms (Impedance)

| Sensitivity (12dB SINAD) | nsitivity (12dB SINAD) Nominal |        |  |  |
|--------------------------|--------------------------------|--------|--|--|
| VHF Low Band 1           |                                |        |  |  |
| (AM)                     | 25.005 MHz                     | 0.3 μV |  |  |
| (NFM)                    | 40.840 MHz                     | 0.2 μV |  |  |
| (NFM)                    | 53.980 MHz                     | 0.2 μV |  |  |
| VHF Low Band 2           |                                |        |  |  |
| (WFM)                    | 54.050 MHz                     | 0.6 μV |  |  |
| (FM)                     | 72.515 MHz                     | 0.2 μV |  |  |
| (FMB)                    | 107.100 MHz                    | 0.5 μV |  |  |
| Aircraft Band            |                                |        |  |  |
| (AM)                     | 118.800 MHz                    | 0.3 μV |  |  |
| (AM)                     | 127.175 MHz                    | 0.3 μV |  |  |
| (AM)                     | 135.500 MHz                    | 0.3 μV |  |  |
| VHF High Band 1          |                                |        |  |  |
| (NFM)                    | 138.150 MHz                    | 0.3 μV |  |  |
| (NFM)                    | 161.985 MHz                    | 0.3 μV |  |  |
| (NFM)                    | 173.225 MHz                    | 0.3 μV |  |  |
| (WFM)                    | 197.450 MHz                    | 0.6 uV |  |  |
| (NFM)                    | 216.020 MHz                    | 0.3 uV |  |  |
| VHF High Band 2          |                                |        |  |  |
| (AM)                     | 225.050 MHz                    | 0.3 μV |  |  |
| (AM)                     | 272.950 MHz                    | 0.4 μV |  |  |
| (AM)                     | 315.050 MHz                    | 0.4 μV |  |  |
| UHF Band                 |                                |        |  |  |
| (AM)                     | 325.050 MHz                    | 0.4 μV |  |  |
| (NFM)                    | 406.875 MHz                    | 0.3 μV |  |  |
| (NFM)                    | 511.9125 MHz                   | 0.4 μV |  |  |

| Public Service Band   |              |        |
|-----------------------|--------------|--------|
| (NFM)                 | 758.0125 MHz | 0.3 μV |
| (NFM)                 | 806.000 MHz  | 0.4 μV |
| (NFM)                 | 857.150 MHz  | 0.3 μV |
| (NFM)                 | 954.9125 MHz | 0.3 μV |
| Hum & Noise (Nominal) |              |        |
| VHF Low Band 1        |              |        |
| (AM)                  | 25.005 MHz   | 53 dB  |
| (NFM)                 | 40.840 MHz   | 44 dB  |
| VHF Low Band 2        |              |        |
| (WFM)                 | 54.050 MHz   | 53 dB  |
| (FM)                  | 72.515 MHz   | 49 dB  |
| (FMB)                 | 107.100 MHz  | 60 dB  |
| Aircraft Band         |              |        |
| (AM)                  | 127.175 MHz  | 53 dB  |
| VHF High Band 1       |              |        |
| (NFM)                 | 161.985 MHz  | 42 dB  |
| (NFM)                 | 173.225 MHz  | 43 dB  |
| (WFM)                 | 197.450 MHz  | 55 dB  |
| VHF High Band 2       |              |        |
| (AM)                  | 272.950 MHz  | 53 dB  |
| UHF Band              |              |        |
| (AM)                  | 325.050 MHz  | 54 dB  |
| (NFM)                 | 406.875 MHz  | 42 dB  |
|                       |              |        |

Public Service Band

| (NFM)                     | 758.0125 MHz | 42 dB   |  |
|---------------------------|--------------|---------|--|
| (NFM)                     | 857.150 MHz  | 44 dB   |  |
| Close Call Sensitivity (N | lominal)     |         |  |
| (NFM)                     | 40.8400 MHz  | -61 dBm |  |
| (FM)                      | 72.515 MHz   | -64 dBm |  |
| (AM)                      | 127.175 MHz  | -70 dBm |  |
| (NFM)                     | 161.9850 MHz | -71 dBm |  |
| (AM)                      | 272.9500 MHz | -67 dBm |  |
| (NFM)                     | 406.8750 MHz | -55 dBm |  |
| (NFM)                     | 857.1500 MHz | -56 dBm |  |

Features, specifications, and availability of optional accessories are all subject to change without notice.

#### RBRC INFORMATION

As part of our committment to protect the environment and conserve natural resources, Uniden voluntarily participates in an RBRC industry program to collect and recycle Ni-MH batteries within the US.

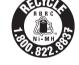

Please call 1-800-BATTERY for information on Ni-MH battery recycling in your area. (RBRC is a registered trademark of the Rechargeable Battery Recycling Corporation.)

### WARRANTY INFORMATION

WARRANTOR: UNIDEN AMERICA CORPORATION (Uniden)

ELEMENTS OF WARRANTY: Uniden warrants, for one year, to the original retail owner, this Uniden Product to be free from defects in materials and craftsmanship with only the limitations or exclusions set out helpox.

WARRANTY DURATION: This warranty to the original user shall terminate and be of no further effect 12 months after the date of original retail sale.

The warranty is invalid if the Product is

(A) damaged or not maintained as reasonable or necessary,

- (B) modified, altered, or used as part of any conversion kits, subassemblies, or any configurations not sold by Uniden,
- (C) improperly installed.
- (D) serviced or repaired by someone other than an authorized Uniden service center for a defect or malfunction covered by this warranty,
- (E) used in any conjunction with equipment or parts or as part of any system not manufactured by Uniden, or
- (F) installed or programmed by anyone other than as detailed by the Operating Guide for this product.

STATEMENT OF REMEDY: In the event that the product does not conform to this warranty at any time while this warranty is in effect, warrantor will repair the defect and return it to you without charge for parts, service, or any other cost (except shipping and handling) incurred by warrantor or its representatives in connection with the performance of this warranty. THE LIMITED WARRANTY SET FORTH ABOVE IS THE SOLE AND ENTIRE WARRANTY PERTAINING TO THE PRODUCT AND IS IN LIEU OF AND EXCLUDES ALL OTHER WARRANTIES OF ANY NATURE WHATSOEVER, WHETHER EXPRESS, IMPLIED OR ARISING BY OPERATION OF LAW, INCLUDING, BUT NOT LIMITED TO ANY IMPLIED WARRANTIES OF MERCHANABILITY OR FITNESS FOR A PARTICULAR PURPOSE. THIS WARRANTY DOES NOT COVER OR PROVIDE FOR THE REIMBURSEMENT OR PAYMENT OF INCIDENTAL OR CONSEQUENTIAL DAMAGES. Some states do not allow this exclusion or limitation of incidental or consequential damages so the above limitation or exclusion might not apply to you.

**LEGAL REMEDIES**: This warranty gives you specific legal rights, and you might also have other rights which vary from state to state.

This warranty is void outside the United States of America.

PROCEDURE FOR OBTAINING PERFORMANCE OF WARRANTY: If, after following the instructions in this Operating Guide you are certain that the Product is defective, pack the Product carefully (preferably in its original packaging). Include evidence of original purchase and a note describing the defect that has caused you to return it. The Product should be shipped freight prepaid, by traceable means, or delivered to warrantor at:

Uniden America Corporation C/O Saddle Creek 743 Henrietta Creek Rd., Suite 100 Roanoke, Texas 76262.

(800) 620-7531, 8 a.m. to 4:30 p.m. CST, Monday through Friday